# **Benutzerhandbuch**

# **ColorEdge** PROMINENCE CG3145 **HDR-Referenzmonitor**

Vielen Dank, dass Sie sich für unseren HDR-Referenzmonitor entschieden haben.

### **Wichtig**

Lesen Sie dieses "Benutzerhandbuch" und das **"VORSICHTSMASSNAHMEN" (separater Band) aufmerksam durch, um sich mit der sicheren und effizienten Bedienung vertraut zu machen.**

- •**Informationen zur Installation / Verbindung des Monitors entnehmen**  Sie bitte der "Installationsanleitung".
- Aktuelle Produktinformationen, darunter das "Benutzerhandbuch" **und Treiber, finden Sie auf unserer Website: [www.eizoglobal.com](https://www.eizoglobal.com)**

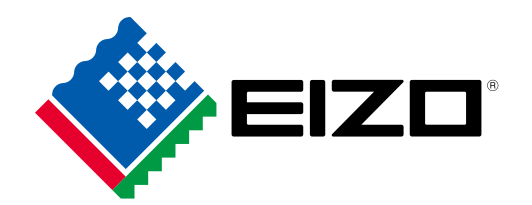

#### **Stelle der Warnungshinweise**

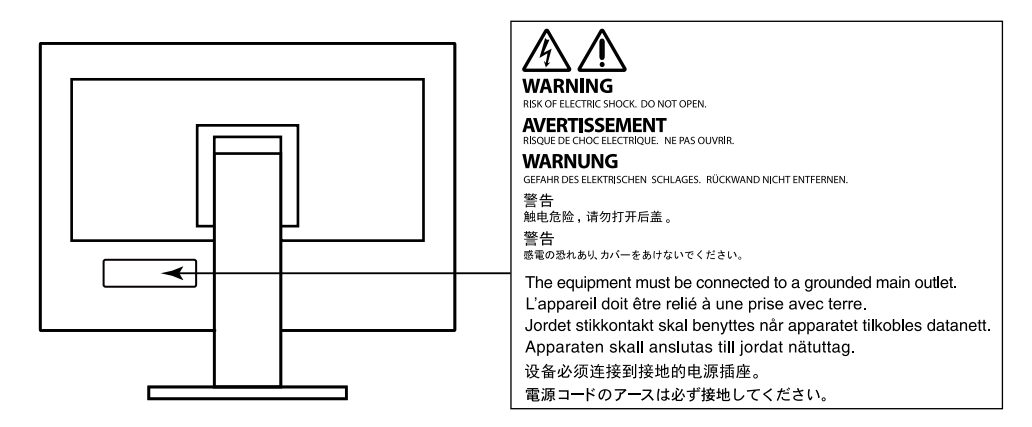

Die Produktspezifikationen variieren möglicherweise in den einzelnen Absatzgebieten. Überprüfen Sie, ob die Spezifikationen im Handbuch in der Sprache des Absatzgebietes geschrieben sind.

Kein Teil dieses Handbuchs darf ohne die vorherige schriftliche Zustimmung von EIZO Corporation in irgendeiner Form oder mit irgendwelchen Mitteln – elektronisch, mechanisch oder auf andere Weise – reproduziert, in einem Suchsystem gespeichert oder übertragen werden.

EIZO Corporation ist in keiner Weise verpflichtet, zur Verfügung gestelltes Material oder Informationen vertraulich zu behandeln, es sei denn, es wurden mit EIZO Corporation beim Empfang der Informationen entsprechende Abmachungen getroffen. Obwohl größte Sorgfalt aufgewendet wurde, um zu gewährleisten, dass die Informationen in diesem Handbuch dem neuesten Stand entsprechen, ist zu beachten, dass die Spezifikationen der Monitore von EIZO ohne vorherige Ankündigung geändert werden können.

## <span id="page-2-0"></span>**Hinweise für diesen Monitor**

#### **Über die Verwendung dieses Produkts**

Dieses Produkt eignet sich für die Produktion von Filmen, bei denen es auf eine präzise Farbwiedergabe ankommt.

Dieses Produkt wurde speziell an die Einsatzbedingungen in der Region, in die es ursprünglich geliefert wurde, angepasst. Wird es außerhalb dieser Region eingesetzt, ist der Betrieb eventuell nicht wie angegeben möglich.

Die Garantie für dieses Produkt erstreckt sich ausschließlich auf die in diesem Handbuch beschriebenen Anwendungen.

Die in diesem Handbuch enthaltenen technischen Daten gelten nur, wenn folgendes Zubehör benutzt wird:

- Dem Produkt beiliegende Netzkabel
- Von uns angegebene Signalkabel

Verwenden Sie mit diesem Produkt nur Zubehör, das von uns hergestellt oder empfohlen wird.

#### **Informationen zum LCD-Display**

Das LCD-Display wurde mit hochpräziser Technologie hergestellt. Auf dem LCD-Display fehlen oder leuchten möglicherweise Pixel. Dabei handelt es sich jedoch nicht um eine Fehlfunktion. Anteil der effektiven Bildpunkte: mindestens 99,9994 %.

Es dauert etwa 30 Minuten (unter werkseitigen Messbedingungen), bis sich die Monitoranzeige stabilisiert hat. Bitte warten Sie nach dem Einschalten 30 Minuten oder mehr mit dem Einstellen des Monitors.

Wenn Sie SDR- oder HDR-Farbmodi umschalten, warten Sie nach dem Umschalten des Farbmodus 30 Minuten oder mehr mit dem Einstellen des Monitors.

Je heller Monitore eingestellt sind desto eher läßt die Helligkeit der Hintergrundbeleuchtung langfristig nach. Stellen Sie eine möglichst geringe Helligkeit ein um den Monitor für lange Zeit mit nahezu gleichbleibender Anzeige zu nutzen.

Wird dasselbe Bild über einen langen Zeitraum hinweg angezeigt und dann geändert, treten möglicherweise Nachbilder auf. Verwenden Sie den Bildschirmschoner oder die Abschaltfunktion, um zu vermeiden, dass dasselbe Bild über längere Zeit hinweg angezeigt wird. Abhängig vom Bild kann ein Nachbild erscheinen, auch wenn es nur für kurze Zeit angezeigt wurde. Ändern Sie das Bild oder schalten Sie die Stromversorgung für mehrere Stunden aus, um ein solches Phänomen zu beseitigen.

Falls der Monitor ein Bild dauerhaft über lange Zeit anzeigt, können Flecken oder Einbrenneffekte auftreten. Wir empfehlen, den Monitor regelmäßig auszuschalten, um die Lebensdauer des Monitors zu verlängern. Über die Ein/Aus-Taste an der Vorderseite des Monitors können Sie das Gerät ausschalten.

Die Hintergrundbeleuchtung des LCD-Displays hat eine begrenzte Lebensdauer. Je nach Nutzungsart wie z. B. lange, durchgehende Nutzungszeiten können sich die Lebensdauer der Hintergrundbeleuchtung verkürzen und ein Ersatz erforderlich werden. Wenn der Bildschirm dunkel wird oder flackert, wenden Sie sich bitte an Ihren lokalen EIZO-Handelsvertreter.

<span id="page-3-1"></span>Drücken Sie nicht stark auf das LCD-Display oder die Kante des Rahmens, da es anderenfalls zu Störungen des Displays, wie z. B. störende Muster etc., kommen kann. Wenn kontinuierlich Druck auf die LCD-Displayoberfläche ausgeübt wird, kann das die Flüssigkristalle beeinträchtigen oder das LCD-Display beschädigen. (Wenn Abdrücke auf dem Display zurückbleiben, lassen Sie den Bildschirm des Monitors mit einem vollständig weißen oder schwarzen Musterbild laufen. Diese Erscheinung sollte anschließend nicht mehr auftreten.)

Zerkratzen Sie das LCD-Display nicht mit scharfen Gegenständen und drücken Sie nicht mit scharfen Gegenständen darauf, da dies zur Beschädigung des LCD-Displays führen kann. Reinigen Sie das Display keinesfalls mit Taschentüchern, da es dadurch verkratzt werden könnte.

#### **Informationen zur Installation**

Wird der Monitor in einen Raum mit höherer Raumtemperatur gebracht oder steigt die Raumtemperatur schnell an, bildet sich möglicherweise Kondensationsflüssigkeit an den Innen- und Außenseiten des Monitors. Stellen Sie in diesem Fall den Monitor nicht an. Warten Sie stattdessen bis die Kondensationsflüssigkeit verdunstet ist. Andernfalls können Schäden am Monitor entstehen.

Wenn Sie dieses Produkt auf einem Tisch mit lackierter Oberfläche aufstellen, kann der Lack aufgrund der Beschaffenheit des Gummis unter Umständen am Standfuß anhaften.

#### **Informationen zur Wartung**

Um den Monitor immer wie neu aussehen zu lassen und die Lebensdauer des Geräts zu verlängern, wird eine regelmäßige Reinigung empfohlen (Beachten Sie den Abschnitt ["Reinigung" \(Seite 4\)\)](#page-3-0).

Möglicherweise wird für die Verbesserung der Monitorleistung und für andere Zwecke ein Aktualisierungsprogramm für die interne Software (Firmware) des Monitors bereitgestellt. Wählen Sie auf unserer Website [\(www.eizoglobal.com](https://www.eizoglobal.com)) "Software and Drivers" unter "Support", geben Sie den Produktnamen ein und führen Sie eine Suche durch.

## <span id="page-3-0"></span>**Reinigung**

Flecken auf dem Gehäuse und der Oberfläche des LC-Displays lassen sich entfernen, indem Sie den mitgelieferten "ScreenCleaner" verwenden.

#### **Achtung**

- Chemikalien wie Alkohol- und Desinfektionslösungen können zu Veränderungen im Glanz, Trübungen und dem Verblassen des Gehäuses oder LCD-Displays sowie zur Verschlechterung der Bildqualität führen.
- Verwenden Sie nie Verdünner, Benzin, Wachs oder scheuernde Reinigungsmittel, da sie das Gehäuse oder die LCD-Displayoberfläche beschädigen können.

## **So arbeiten Sie optimal mit dem Monitor**

- Eine übermäßig dunkle/helle Anzeige ist schlecht für die Augen. Stellen Sie die Helligkeit der Bildschirmanzeige den Umgebungsbedingungen entsprechend ein.
- Die Augen ermüden durch langes Arbeiten am Monitor. Legen Sie jede Stunde 10 min. Pause ein.

## **Inhalt**

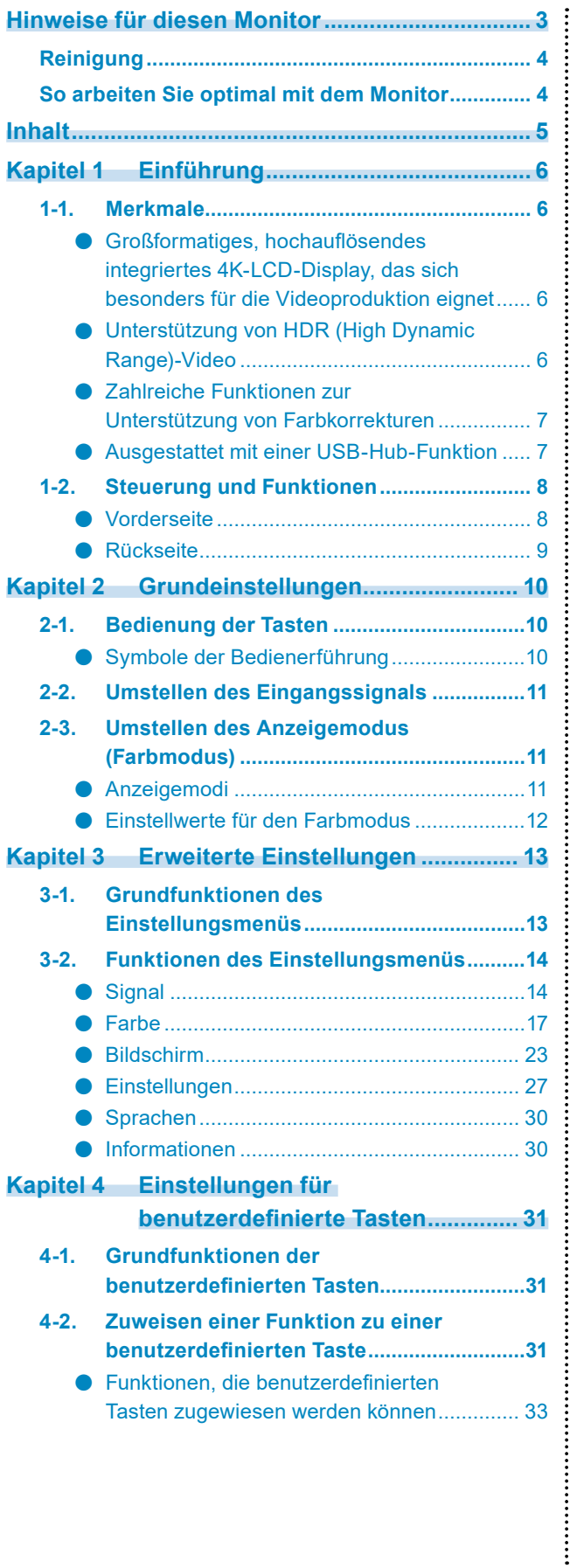

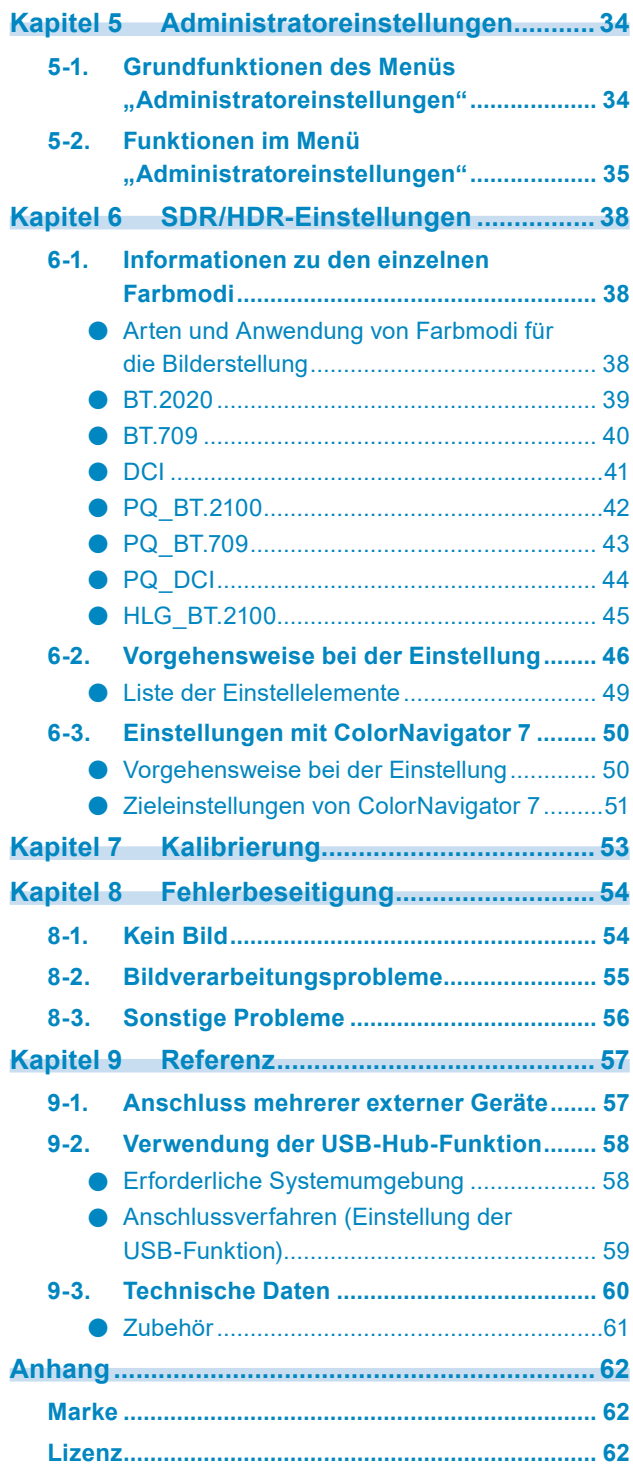

## <span id="page-5-0"></span>**Kapitel 1 Einführung**

Dieses Kapitel erläutert die Merkmale des Monitors und die Bezeichnungen der einzelnen Bedienelemente.

## **1-1. Merkmale**

- **●Großformatiges, hochauflösendes integriertes 4K-LCD-Display, das sich besonders für die Videoproduktion eignet**
	- 31,1-Zoll-Widescreen-Monitor mit Unterstützung für DCI 4K (4096 × 2160) Unterstützt den Digital Cinema-Standard DCI 4K für eine Auflösung von 4096 × 2160 Pixel. Zusätzlich zu 4K-Videos, die eine 4-fach höhere Auflösung als Full HD bieten, können mehrere Full HD-Videos gleichzeitig angezeigt werden.
	- Originalgetreue Wiedergabe von Videofarben mit einem breiten Farbraum Die 99%-ige Abdeckung des DCI-Farbraums ermöglicht ein hochpräzises Farbmanagement.
	- Kontrastverhältnis von 1.000.000:1\*1 Das hohe Kontrastverhältnis lässt Schwarztöne tiefschwarz erscheinen. \*1 Standardwert. Kein garantierter Wert.
	- Integriertes IPS-LCD-Display mit horizontalem und vertikalem Bildwinkel von 178°

## **●Unterstützung von HDR (High Dynamic Range)-Video**

- Erfüllt die internationalen HDR-Standards für Filme und Ausstrahlungen Unterstützt sowohl das HDR "PQ-Format" für Streaming und die Filmproduktion als auch das HDR "Hybrid Log Gamma-Format" für Ausstrahlungen. Das "PQ-Format" erfüllt die internationalen HDR-Standards ITU-R BT.2100<sup>\*2</sup> und SMPTE ST2084<sup>\*3</sup>, während das "Hybrid Log Gamma-Format" dem internationalen HDR-Standard ITU-R BT.2100 entspricht. Dies ermöglicht es, den Monitor zur Farbkorrektur für ein breites Spektrum von HDR-Inhalten einzusetzen, wie z. B. Filme und Ausstrahlungen.
	- \* 2 ITU-R steht für "International Telecommunication Union, Radiocommunication Sector" (Internationale Fernmeldeunion – Funkkommunikation).
	- \* 3 SMPTE steht für "Society of Motion Picture and Television Engineers" (Verband von Film- und Fernsehtechnikern).
- Hohe Helligkeit und hohes Kontrastverhältnis Durch den Einsatz eines speziellen IPS-LCD-Displays und einer leistungsstarken Hintergrundbeleuchtung mit hoher Helligkeitsstufe werden eine hohe Helligkeit und ein herausragendes Kontrastverhältnis erzielt.
- Integrierte Farbmodus-Funktion Reproduziert eine Farbtemperatur sowie einen Gamma-Wert und Farbraum entsprechend ITU-R BT.2100 und anderen Standards. Siehe ["Farbmodus" \(Seite 17\)](#page-16-1).

### **●Zahlreiche Funktionen zur Unterstützung von Farbkorrekturen**

• Spezielle Funktionen für die Videoproduktion wie die Farbraum-Warnfunktion und eine Helligkeits-Warnfunktion

Siehe ["Kapitel 3 Erweiterte Einstellungen" \(Seite 13\)](#page-12-1).

• 4K-Zoomfunktion

Wenn ein 4K2K-Signal (ein Signal mit einer Auflösung von 4096 × 2160 oder 3840 × 2160) auf dem Monitor wiedergegeben wird, kann die Größe des festgelegten Bereichs verdoppelt werden. Dies ist zum Beispiel nützlich, um Details in einem Bild zu überprüfen. Siehe "Zoom" (Seite 24).

- Benutzerdefinierte Tastenfunktionen Den Tasten an der Vorderseite des Monitors können benutzerdefinierte Funktionen zugewiesen werden, wodurch sich die Effizienz bei der Arbeit steigern lässt. Siehe ["Kapitel 4 Einstellungen für benutzerdefinierte Tasten" \(Seite 31\)](#page-30-1).
- Unterstützung der Farbmanagement-Software "ColorNavigator NX" Verwenden Sie ColorNavigator NX, um die Anzeige gemäß verschiedenen Standards für die Videoproduktion anzupassen. Da die Ergebnisse der Anpassung jedem Farbmodus im Monitor zugewiesen werden, kann die Anzeige mit den Tasten an der Vorderseite des Monitors für ein einfaches Farbmanagement umgeschaltet werden. Siehe ["Kapitel 7 Kalibrierung" \(Seite 53\)](#page-52-1).
- Gibt geschützten HDCP-Inhalt (High Bandwidth Digital Protection) wieder
- Lichtschutzhaube im Standardlieferumfang

Der Monitor verfügt über eine Lichtschutzhaube, die effektiv Reflexionen durch externe Lichtquellen verhindert, wie zum Beispiel das reflektierte Licht einer Lampe. Die Lichtschutzhaube ist mit Magneten versehen, sodass sie sich einfach anbringen und abnehmen lässt.

### **●Ausgestattet mit einer USB-Hub-Funktion**

• Unterstützt USB 3.0

Ermöglicht die Hochgeschwindigkeits-Datenübertragung mit bis zu 5 Gbit/s, sodass große Datenmengen in kurzer Zeit von und auf USB-Speichergeräte übertragen werden können. Der nachgeordnete + sse-USB-Eingang unterstützt das Schnellladen, Sie können Ihr Smartphone oder Tablet in kurzer Zeit aufladen.

Siehe ["9-2. Verwendung der USB-Hub-Funktion" \(Seite 58\)](#page-57-0) und ["USB CHARGE-Anschluss" \(Seite 27\)](#page-26-1).

## **1-2. Steuerung und Funktionen**

### **●Vorderseite**

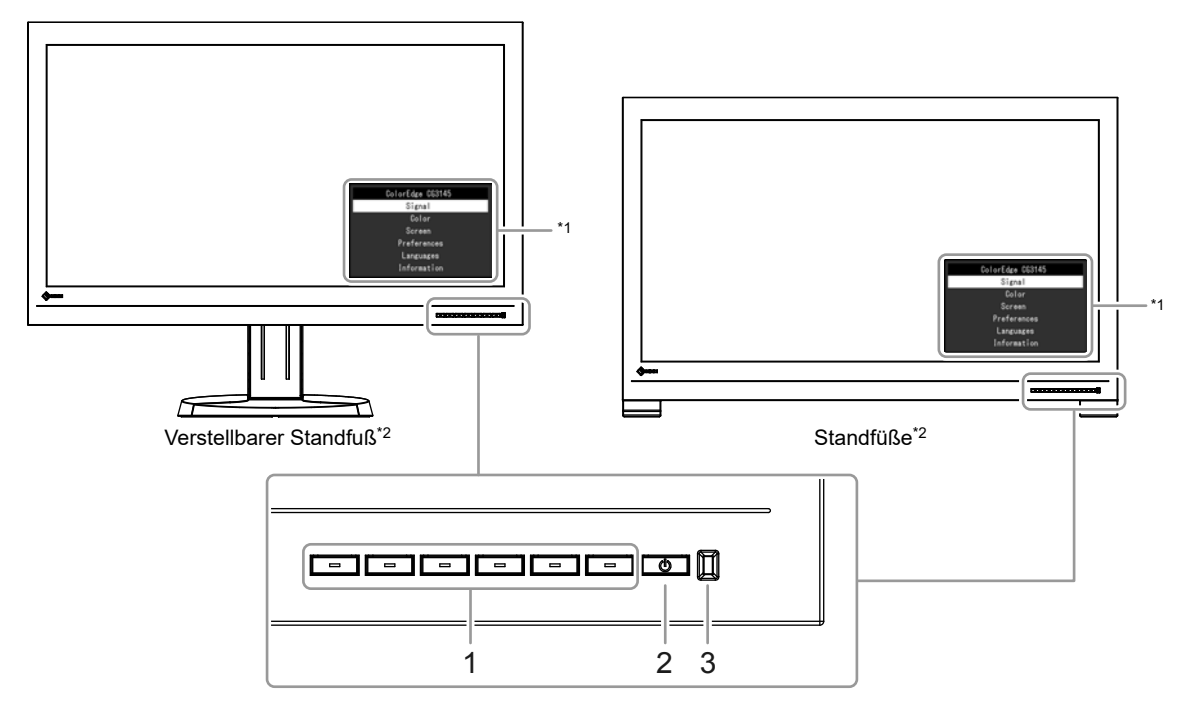

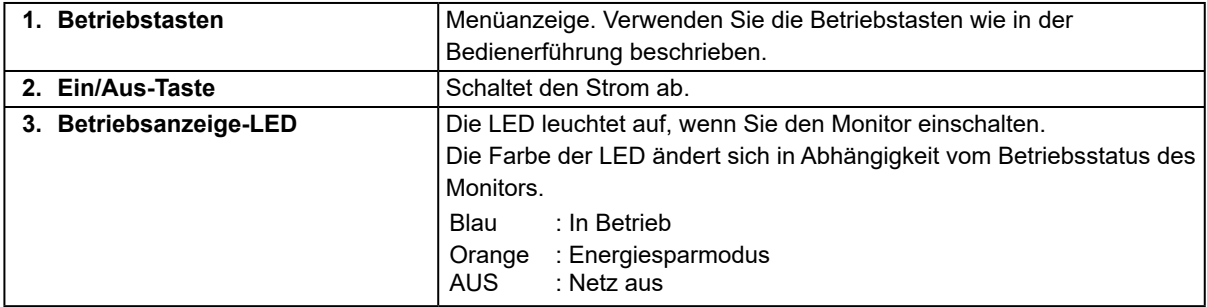

\*1 Weitere Informationen zur Verwendung des Einstellungsmenüs siehe "3-1. Grundfunktionen des [Einstellungsmenüs" \(Seite 13\)](#page-12-2).

\*2 In diesem Handbuch wird die Abbildung für den verstellbaren Standfuß verwendet, falls die Beschreibungen für beide Ausführungen gleich sind.

## **●Rückseite**

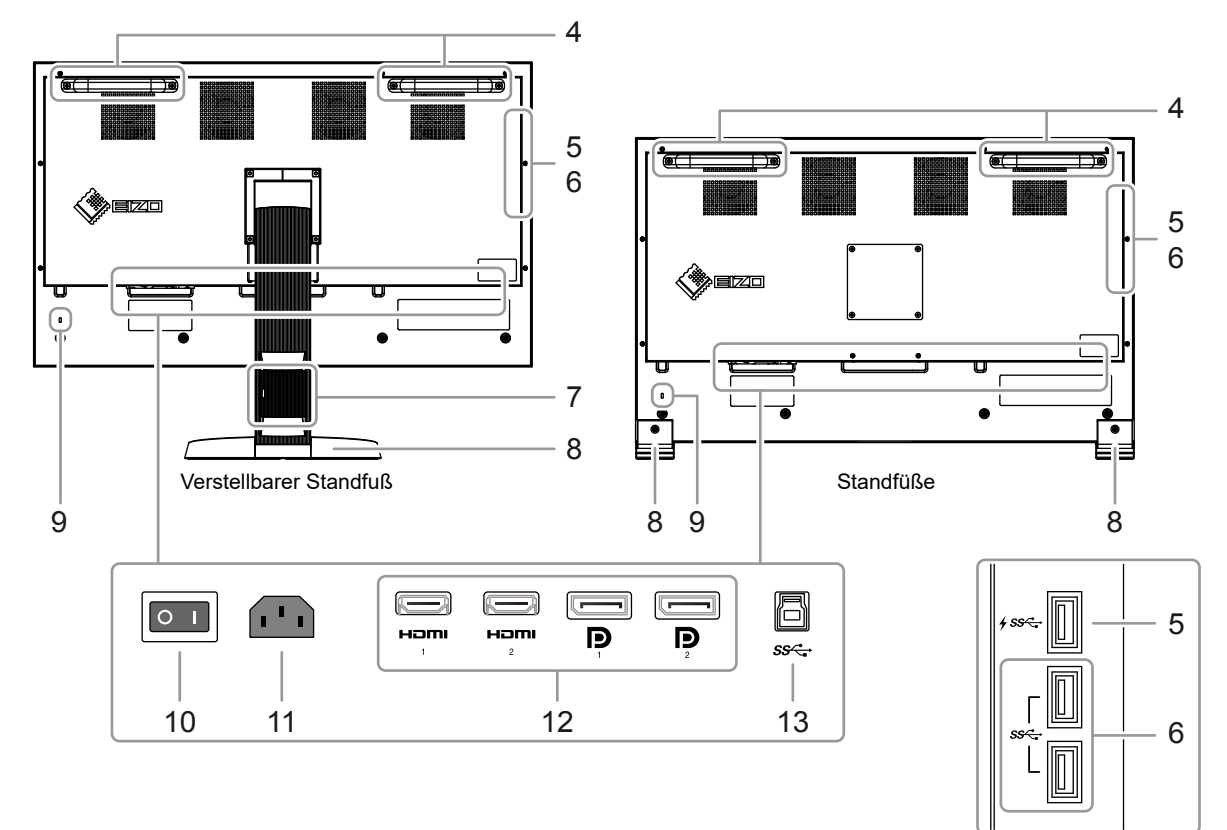

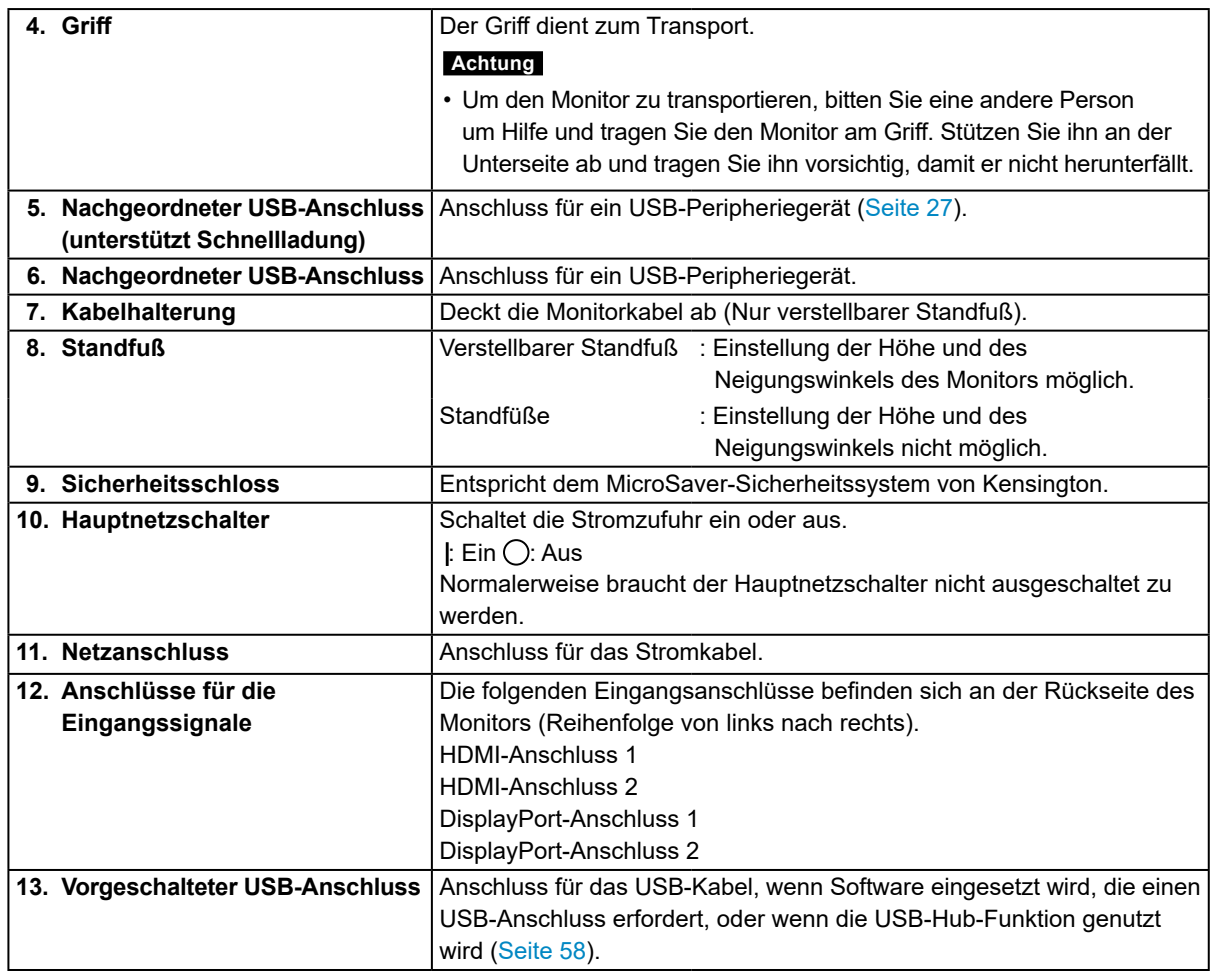

## **Kapitel 2 Grundeinstellungen**

In diesem Kapitel werden die Grundeinstellungen des Monitors beschrieben, die über die Tasten an der Vorderseite des Monitors vorgenommen werden können.

Eine Beschreibung der erweiterten Einstellungen des Monitors und des Einstellverfahrens über das Einstellungsmenü finden Sie unter ["Kapitel 3 Erweiterte Einstellungen" \(Seite](#page-12-1) 13).

## **2-1. Bedienung der Tasten**

### **1. Bedienerführung anzeigen**

1. Drücken Sie eine beliebige Taste (außer (b). Die Bedienerführung wird auf dem Bildschirm wiedergegeben.

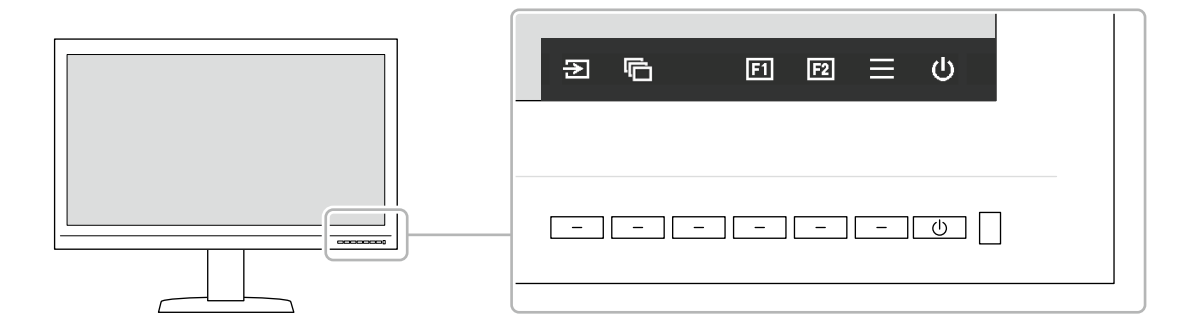

### **2.Einstellen**

- 1. Drücken Sie die Taste für eine Funktion, die Sie einstellen möchten. Das Einstellungsmenü wird angezeigt.
- 2. Stellen Sie die ausgewählte Funktion mit den Tasten ein, und bestätigen Sie mit  $\vee$ .

### **3.Verlassen**

1. Verlassen Sie das Menü mit  $\times$ .

#### **Hinweis**

• Der Inhalt der Bedienerführung ändert sich je nach ausgewähltem Menü oder Status.

## **●Symbole der Bedienerführung**

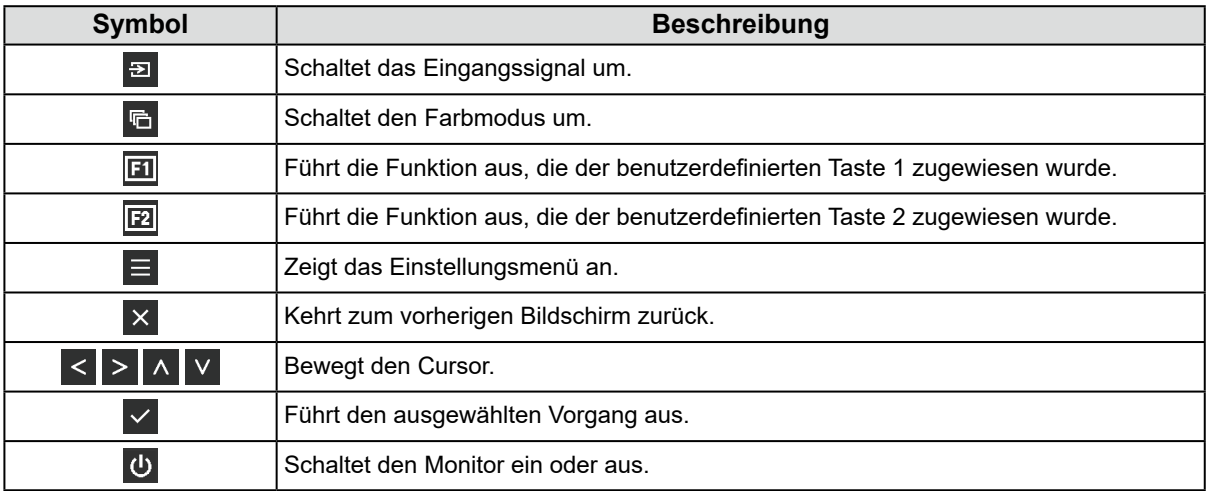

## <span id="page-10-0"></span>**2-2. Umstellen des Eingangssignals**

Wenn ein Monitor über mehrere Signaleingänge verfügt, kann das Signal für die Bildschirmausgabe geändert werden.

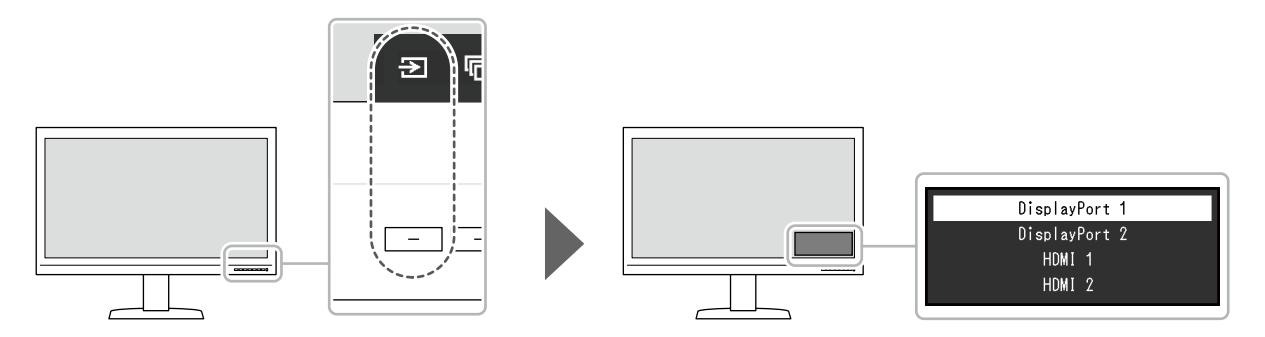

## **2-3. Umstellen des Anzeigemodus (Farbmodus)**

Diese Funktion ermöglicht die einfache Auswahl eines Anzeigemodus gemäß der Monitoranwendung.

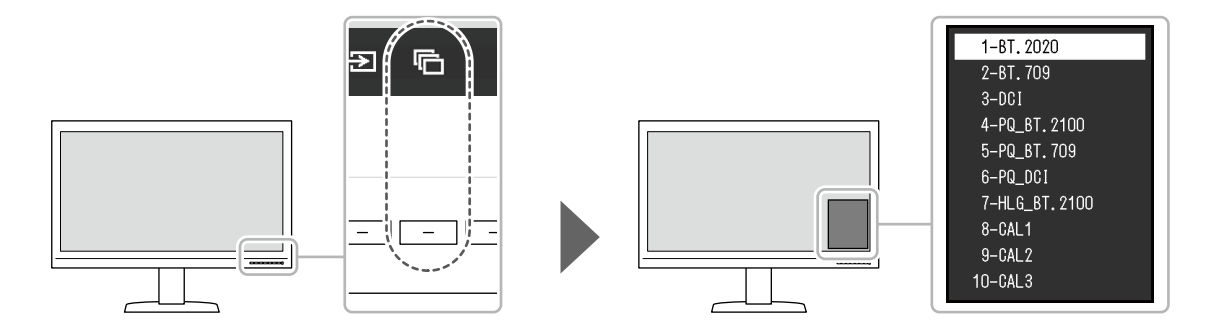

### **●Anzeigemodi**

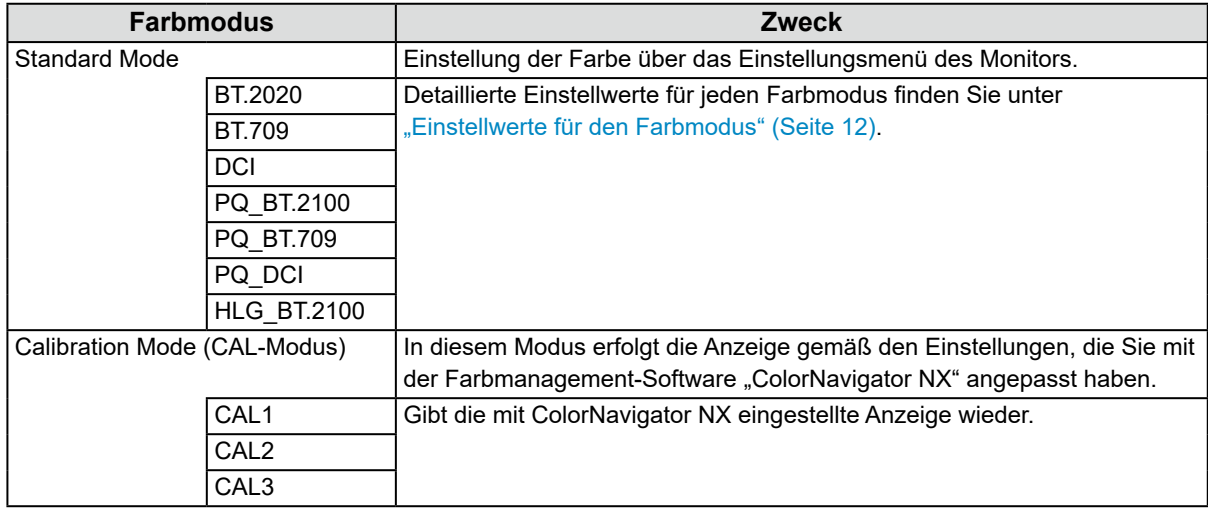

#### **Hinweis**

• Wenn Sie SDR-Farbmodi (BT.2020, BT.709 und DCI) oder HDR-Farbmodi (PQ\_BT.2100, PQ\_BT.709, PQ\_DCI und HLG\_BT.2100) umschalten, warten Sie nach dem Umschalten des Farbmodus 30 Minuten oder mehr mit dem Einstellen des Monitors.

### <span id="page-11-0"></span>**●Einstellwerte für den Farbmodus**

-: Kann nicht geändert werden

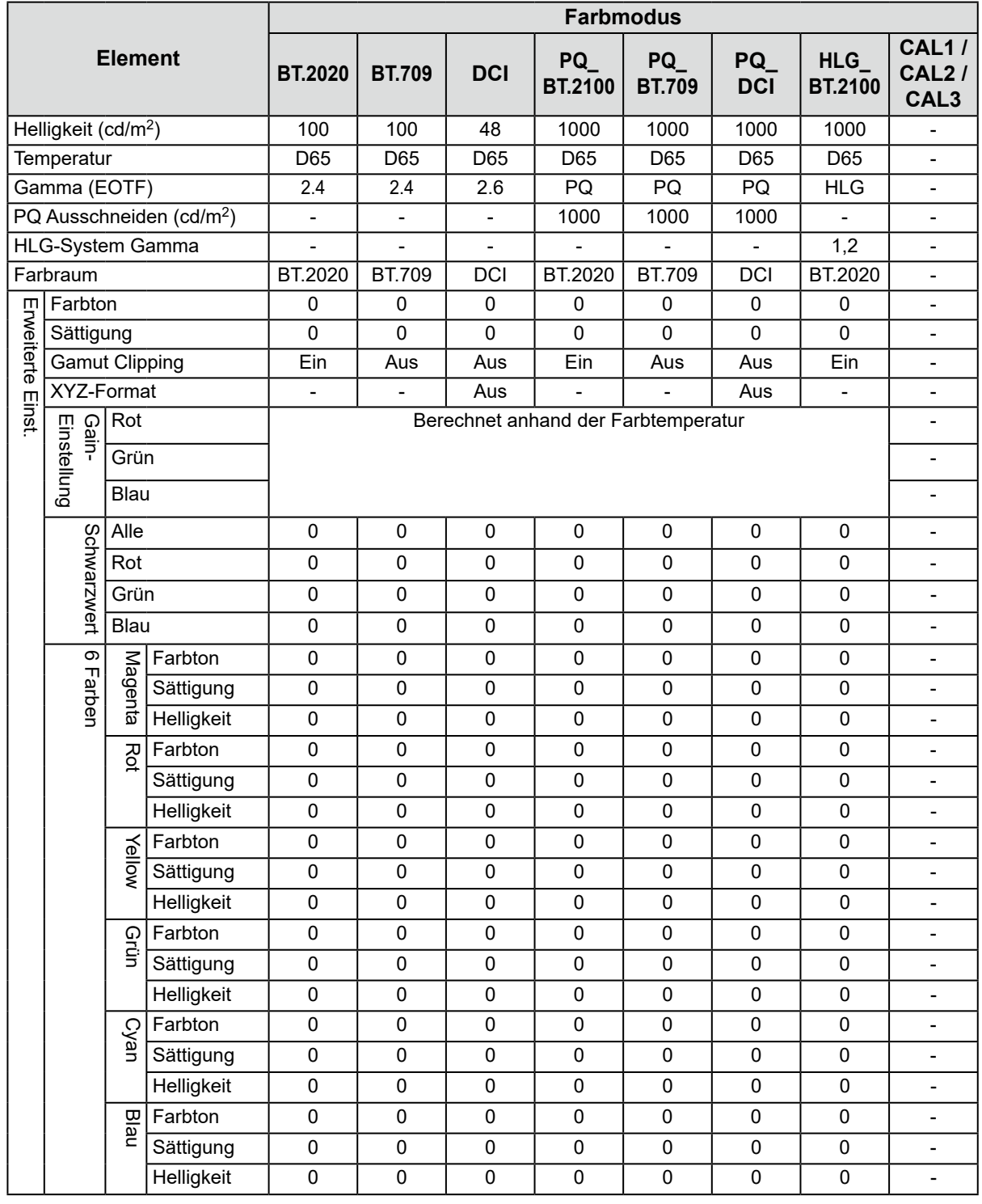

#### **Hinweis**

• Verwenden Sie ColorNavigator NX, um CAL1 / CAL2 / CAL3 einzustellen. Diese Einstellungen können nicht im Einstellungsmenü auf dem Monitor geändert werden.

- Es kann für jedes Eingangssignal ein Farbmodus ausgewählt werden.
- Details zu jedem Element finden Sie unter ["Farbe" \(Seite](#page-16-2) 17).
- Sie können die spezifische Modusauswahl deaktivieren. Weitere Informationen siehe "Modus überspringen" (Seite 28).

## <span id="page-12-1"></span><span id="page-12-0"></span>**Kapitel 3 Erweiterte Einstellungen**

In diesem Kapitel werden die erweiterten Einstellungen des Monitors und das Einstellverfahren über das Einstellungsmenü beschrieben. Die Grundeinstellungen des Monitors werden über die Tasten an der Vorderseite vorgenommen. Eine Anleitung dazu finden Sie unter "Kapitel 2 Grundeinstellungen" (Seite 10).

## **3-1. Grundfunktionen des Einstellungsmenüs**

#### **1. Menü anzeigen**

<span id="page-12-2"></span>1. Drücken Sie eine beliebige Taste (außer (b). Die Bedienerführung wird angezeigt.

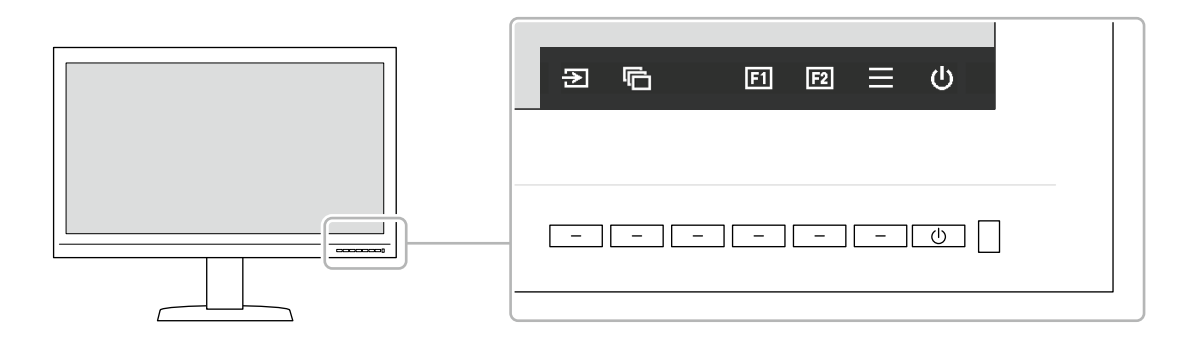

2. Wählen Sie $\equiv$ .

Das Einstellungsmenü wird angezeigt.

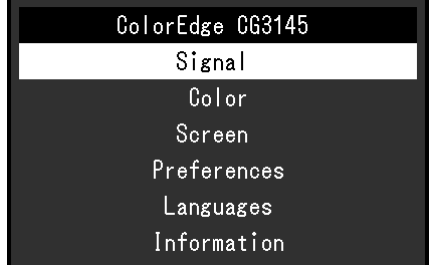

### **2. Anpassen/Einstellen**

1. Wählen Sie das Menü, in dem Sie Einstellungen vornehmen möchten, mit  $\Delta \times$  aus, und wählen Sie dann  $\vee$ 

Das Untermenü wird angezeigt.

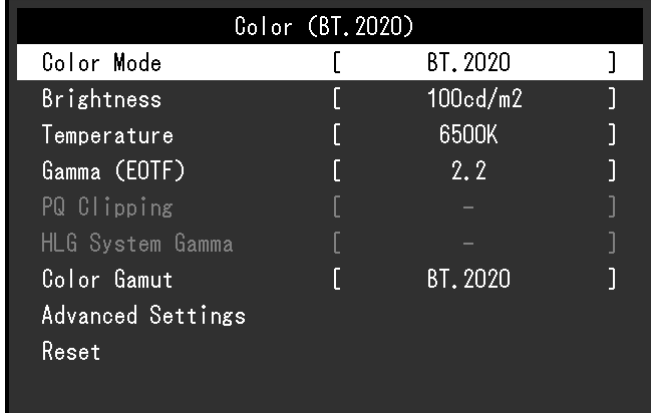

<span id="page-13-0"></span>2. Wählen Sie die einzustellende Funktion mit  $\land \lor$  aus, und drücken Sie dann  $\lor$ . Das Anpassungs-/Einstellungsmenü wird angezeigt.

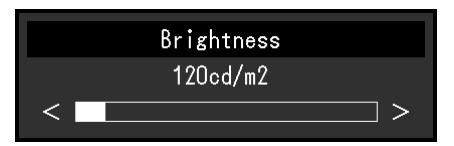

3. Stellen Sie die ausgewählte Funktion mit  $\langle \rangle$  ein, und wählen Sie dann  $\langle \rangle$ . Das Untermenü wird angezeigt.

Wenn Sie X auswählen, während Sie die Einstellungen anpassen, werden Ihre Einstellungen verworfen und die vorherigen Einstellungen übernommen.

### **3.Verlassen**

1. Wählen Sie X.

Das Einstellungsmenü wird angezeigt.

2. Wählen Sie X. Sie verlassen das Einstellungsmenü.

**Hinweis**

• Der Inhalt der Bedienerführung ändert sich je nach ausgewähltem Menü oder Status.

## **3-2. Funktionen des Einstellungsmenüs**

### **●Signal**

Die Signaleinstellungen werden verwendet, um die erweiterten Einstellungen für die Eingangssignale wie die Größe der Bildschirmanzeige und das Farbformat vorab zu konfigurieren.

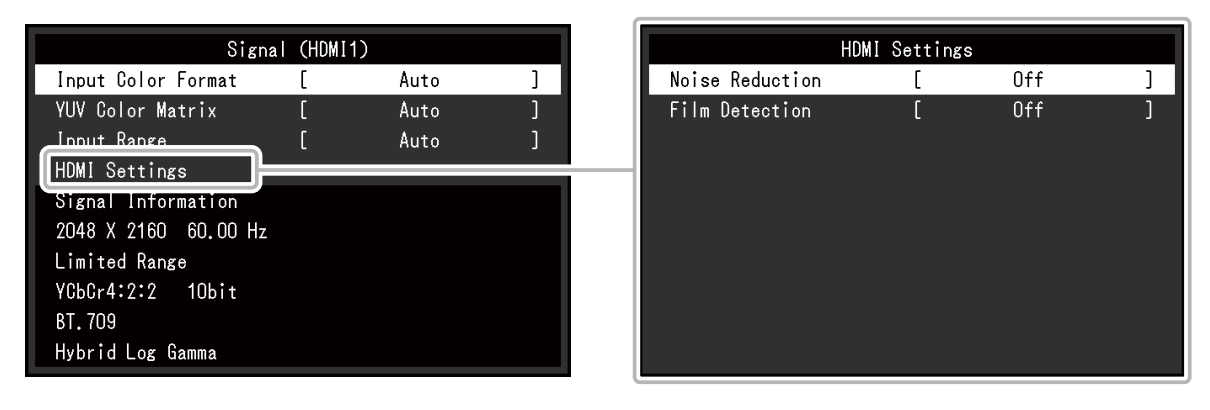

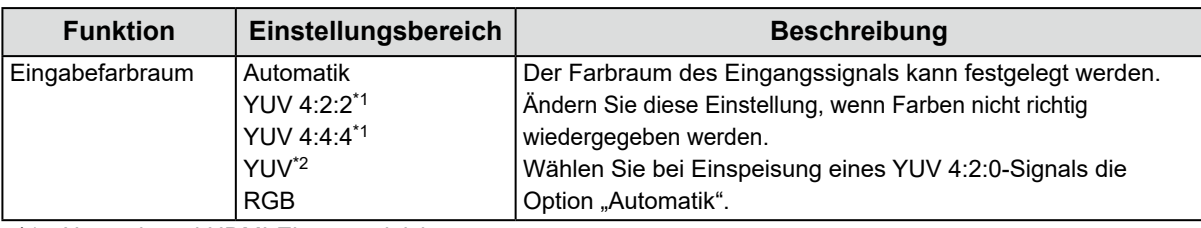

\*1 Nur während HDMI-Eingang aktiviert

\*2 Nur während DisplayPort-Eingang aktiviert

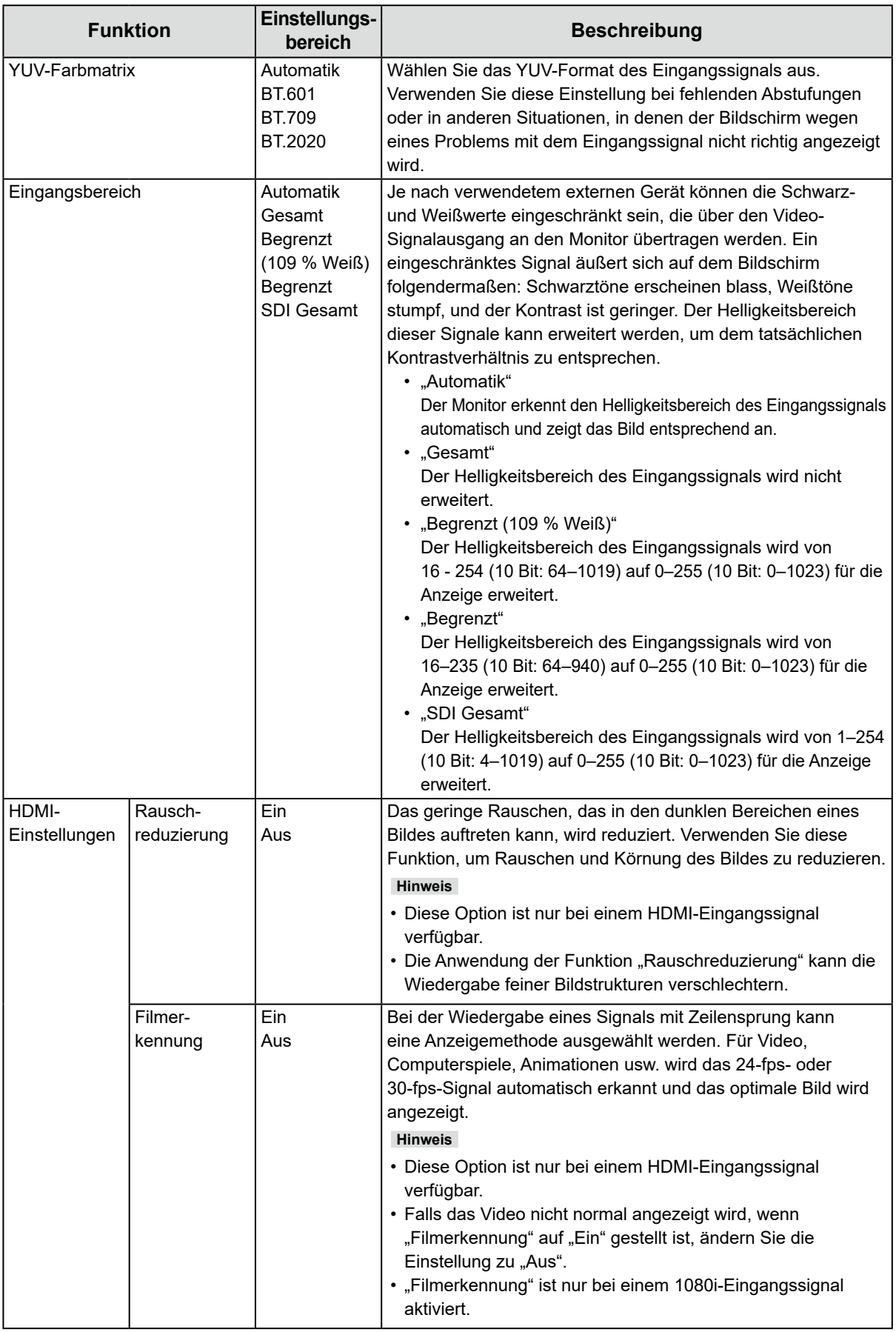

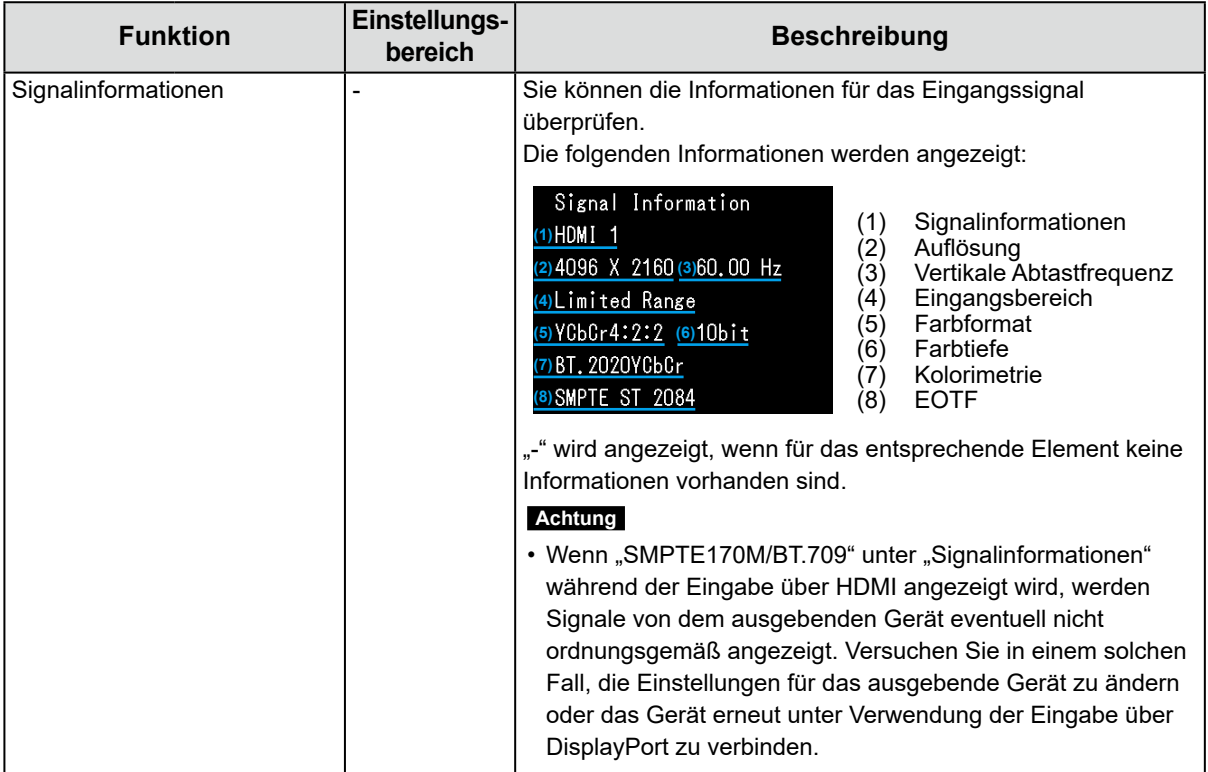

### <span id="page-16-0"></span>**●Farbe**

<span id="page-16-2"></span>Die Einstellungsdetails ändern sich je nach ausgewähltem Farbmodus.

### **Wenn der Farbmodus der Standard Mode ist (BT.2020 / BT.709 / DCI / PQ\_BT.2100 / PQ\_BT.709 / PQ\_DCI / HLG\_BT.2100)**

Jeder Farbmodus-Einstellungsstatus kann an persönliche Vorlieben angepasst werden.

Color (BT. 2020) Color Mode BT. 2020  $\overline{1}$  $\sqrt{ }$ Brightness  $100cd/m2$ ٦ 6500K Temperature ī ٦ Gamma (EOTF)  $2.2$ ٦ Color Gamut BT. 2020 J Advanced Settings Reset

Advanced Settings (BT. 2020) Hue  $\overline{0}$  $\overline{1}$ Saturation  $\overline{0}$  $\overline{1}$ 0ff Gamut Clipping  $\begin{array}{c} \end{array}$ Gain Black Level 6 Colors

#### **Achtung**

• Aufgrund von Differenzen zwischen einzelnen Monitoren kann ein und dasselbe Bild auf mehreren Monitoren in verschiedenen Farben angezeigt werden. Führen Sie die Feinabstimmung der Farben auf mehreren Monitoren visuell durch.

#### **Hinweis**

• Verwenden Sie die unter "cd/m<sup>2</sup>", "K" und "%" angezeigten Werte nur als Referenz.

<span id="page-16-1"></span>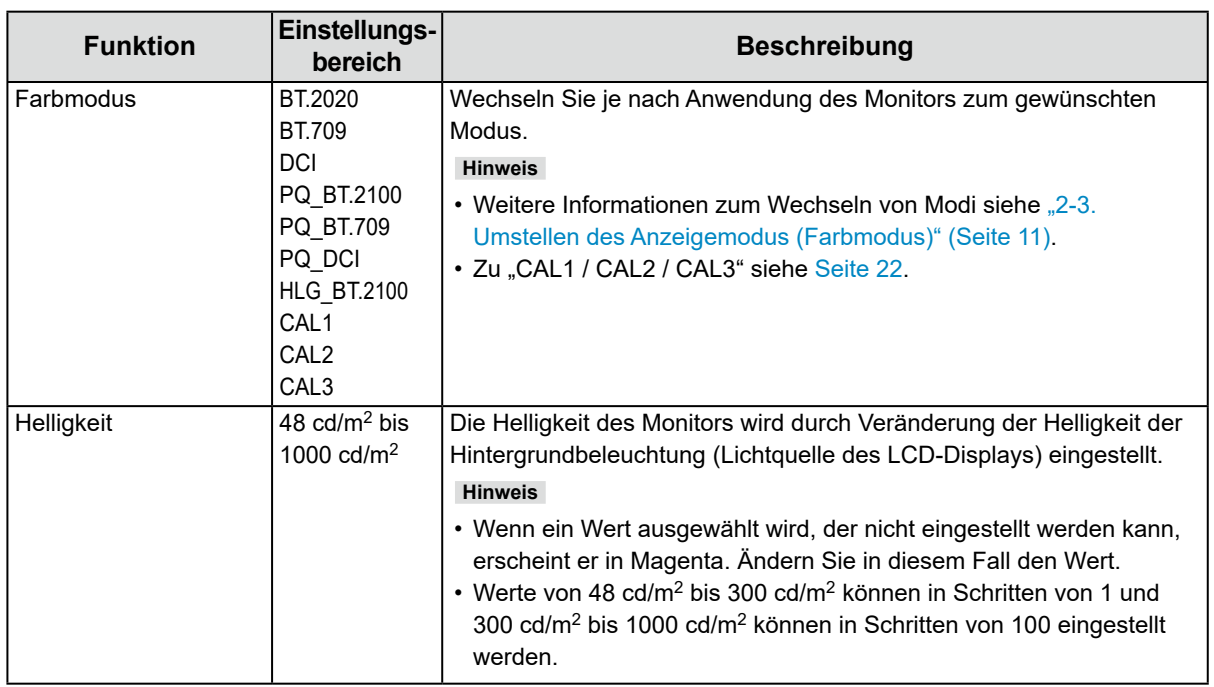

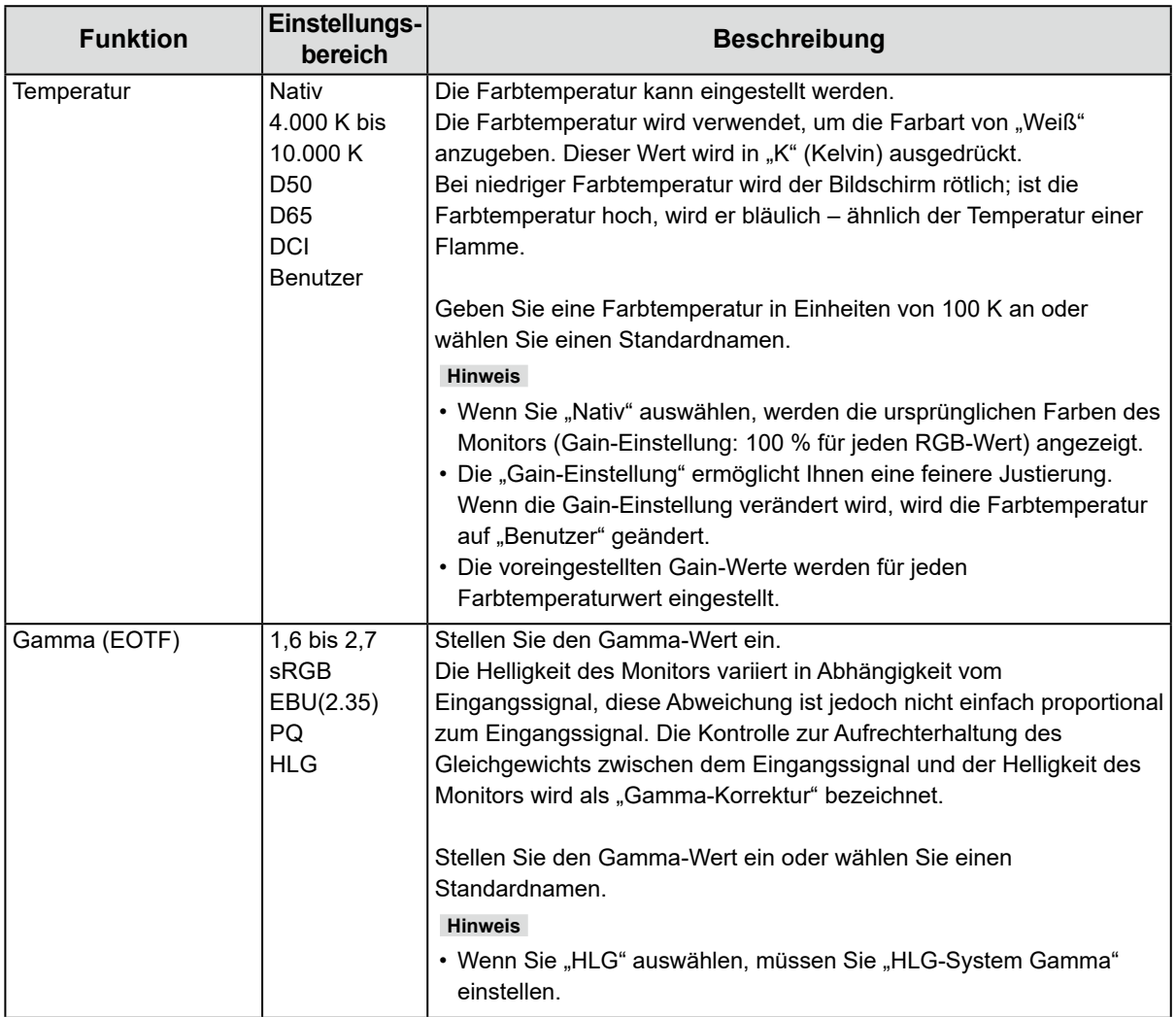

<span id="page-18-0"></span>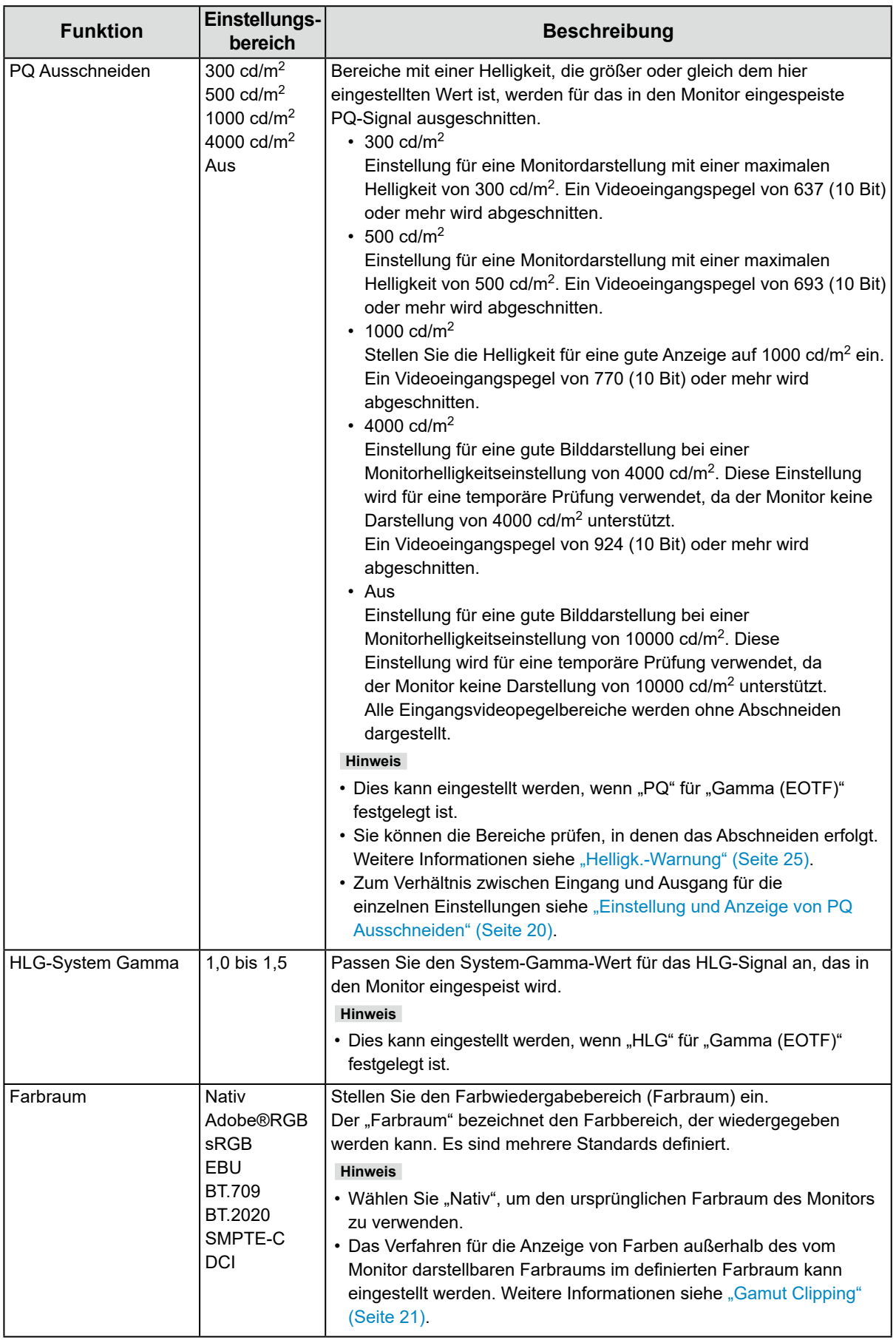

#### <span id="page-19-0"></span>**Einstellung und Anzeige von PQ Ausschneiden**

In diesem Abschnitt wird das Verhältnis zwischen der Einstellung und dem Eingangssignal von PQ Ausschneiden (10 Bit: 0–1023) und der Helligkeitsdarstellung auf dem Monitor beschrieben.

#### **Hinweis**

• Bei diesem Verhältnis wird davon ausgegangen, dass das Ausgangssignal nicht begrenzt ist (und dass "Eingangsbereich" in "Signal" auf "Gesamt" eingestellt ist).

#### **● PQ Ausschneiden 300 cd/m2, 500 cd/m2 und 1000 cd/m2**

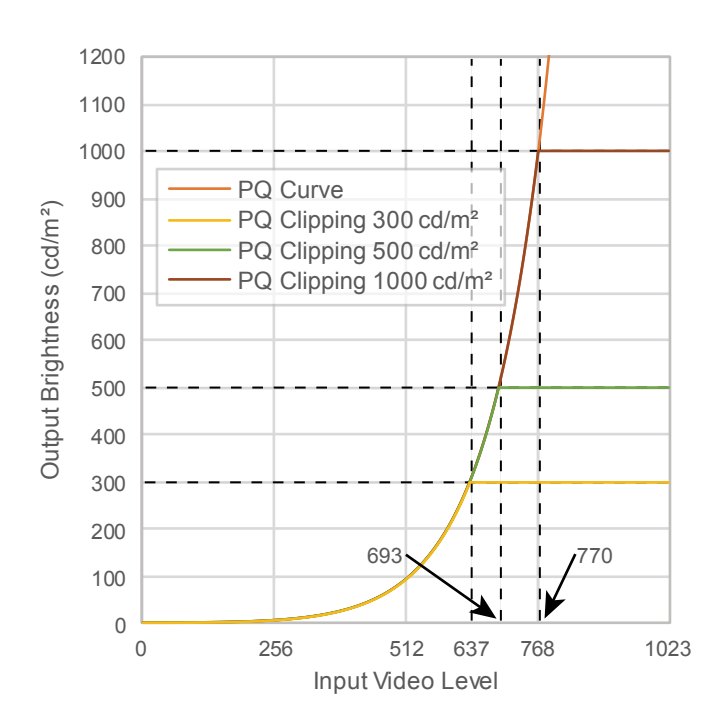

- Stellen Sie die Helligkeit für eine gute Anzeige auf den vorgegebenen Wert ein.
	- Beispiel: Wenn PQ Ausschneiden auf 300 cd/m2 eingestellt ist, stellen Sie die Monitorhelligkeit auf 300 cd/m<sup>2</sup> ein.

#### ● **PQ Ausschneiden 4000 cd/m<sup>2</sup> oder Aus (Einstellung der Monitorhelligkeit: 1000 cd/m<sup>2</sup>)**

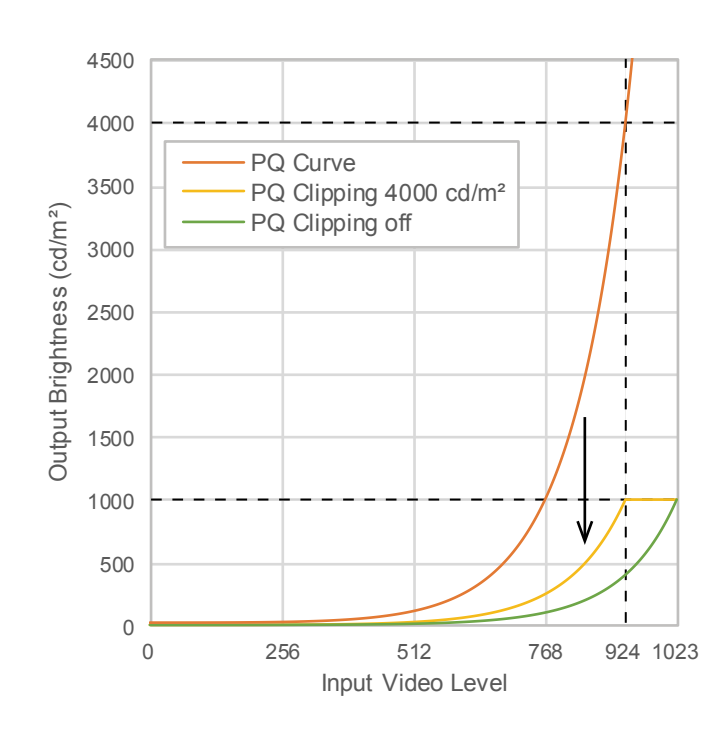

- Diese Einstellung wird für eine temporäre Prüfung verwendet.
	- Beispiel: Wenn PQ Ausschneiden auf 4000 cd/m2 eingestellt ist, entspricht die Abstufungsdarstellung der des Monitors mit einer maximalen Helligkeit von 4000 cd/m2. In diesem Fall wird die Abstufungsdarstellung entsprechend der Helligkeitseinstellung des Monitors vermindert, da dessen maximale Helligkeit 4000 cd/m<sup>2</sup> oder weniger beträgt.

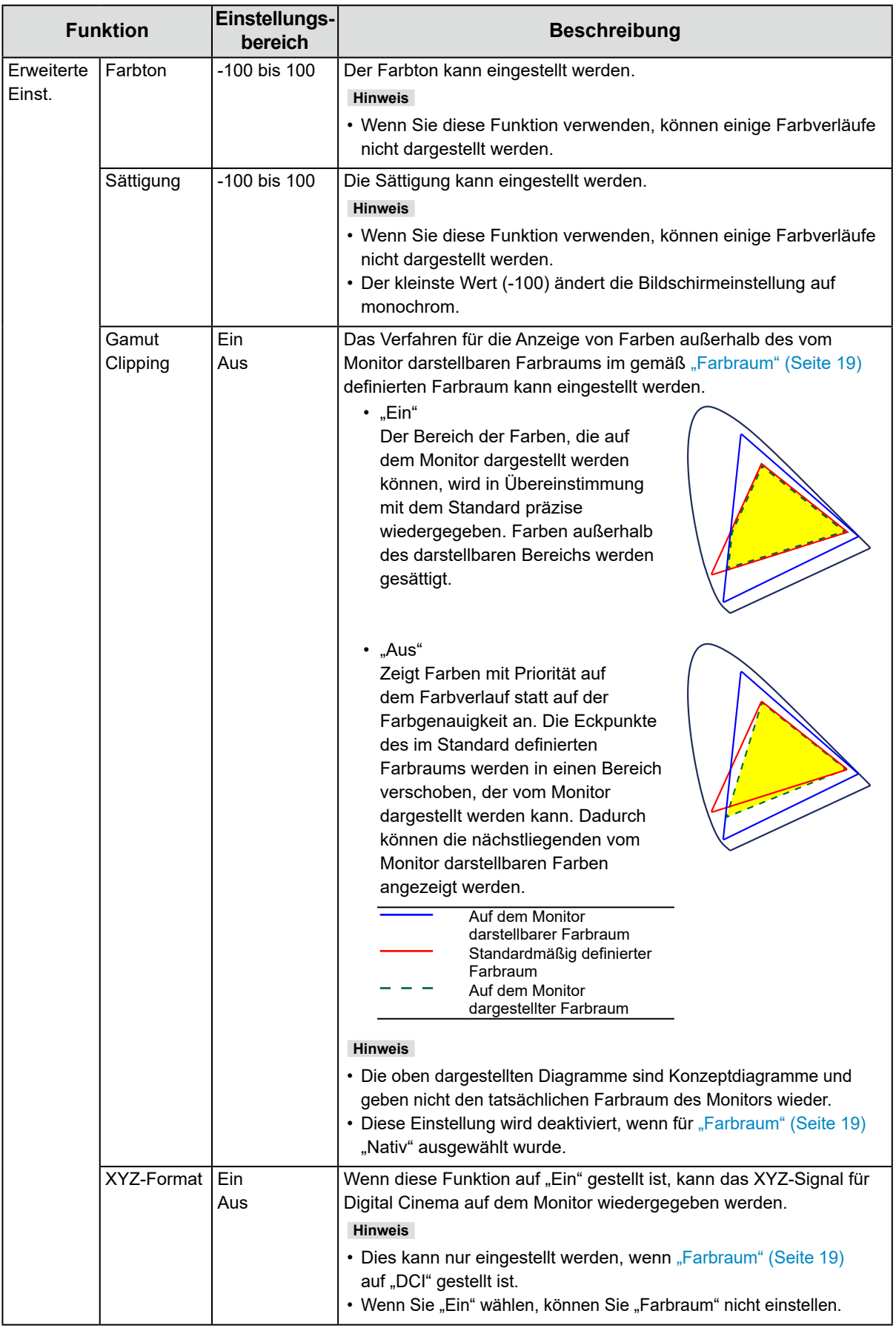

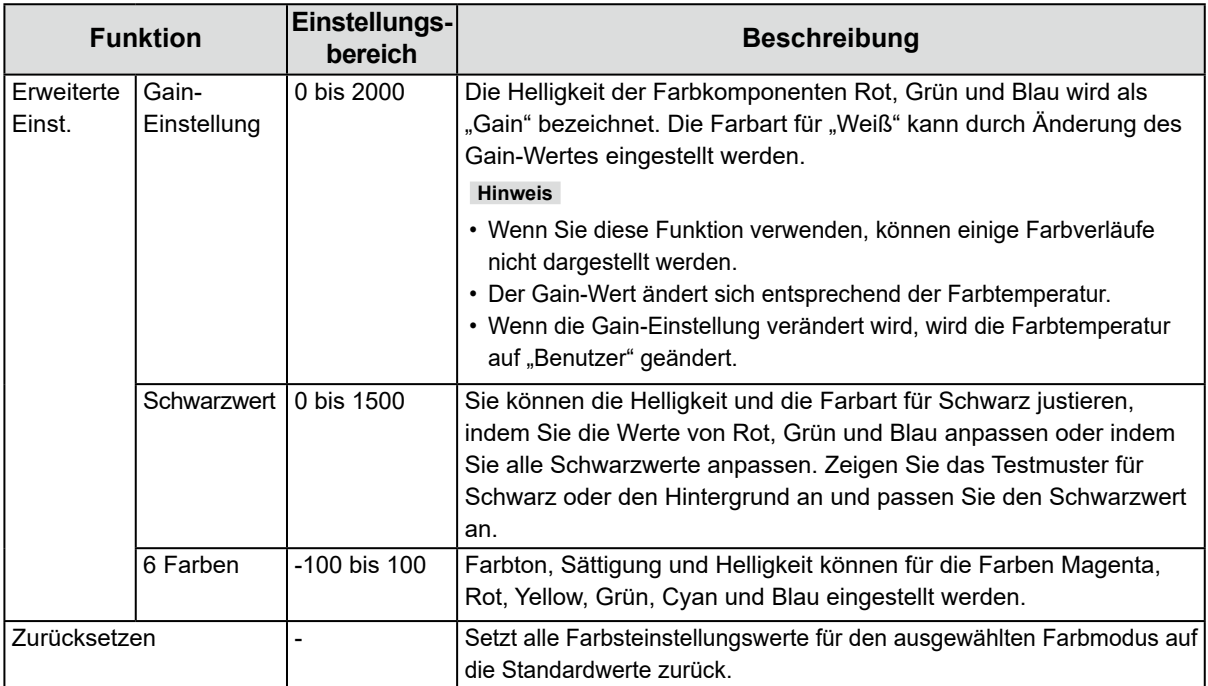

### **Wenn der Farbmodus der Kalibrierungsmodus ist (CAL-Modus: CAL1 / CAL2 / CAL3)**

Sie können den Farbmodus umschalten.

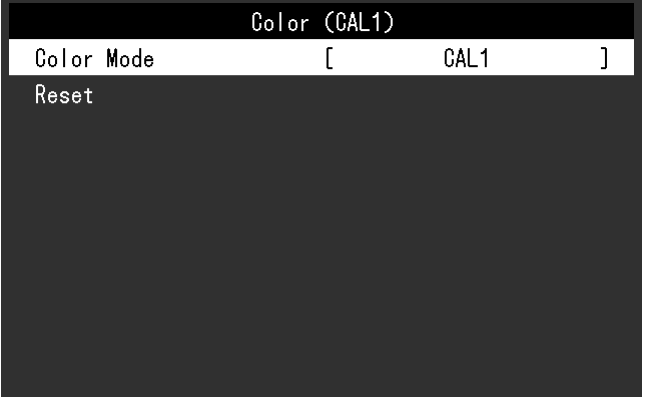

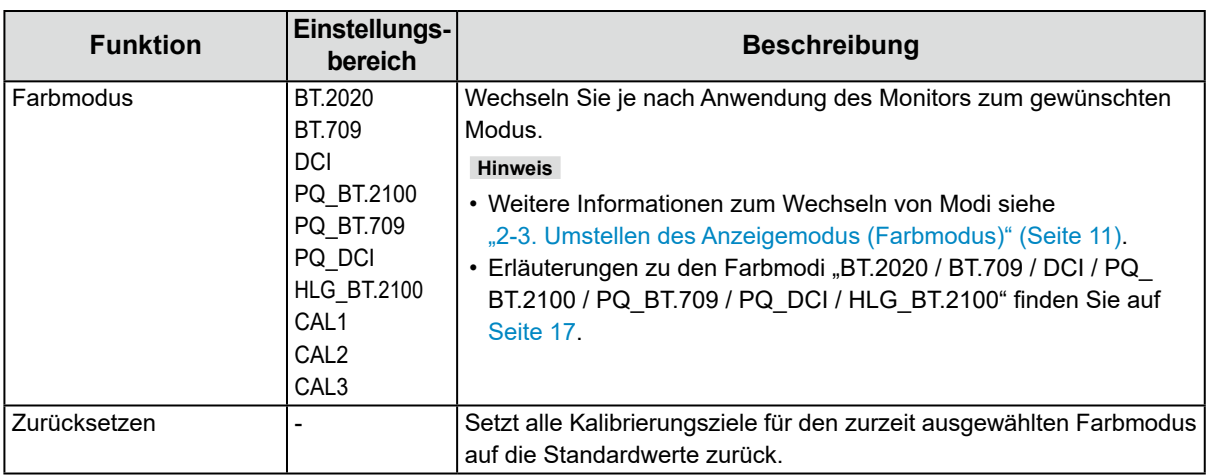

### <span id="page-22-0"></span>**●Bildschirm**

Die Signaleinstellungen werden verwendet, um die erweiterten Einstellungen für die Eingangssignale wie die Größe der Bildschirmanzeige und das Farbformat vorab zu konfigurieren.

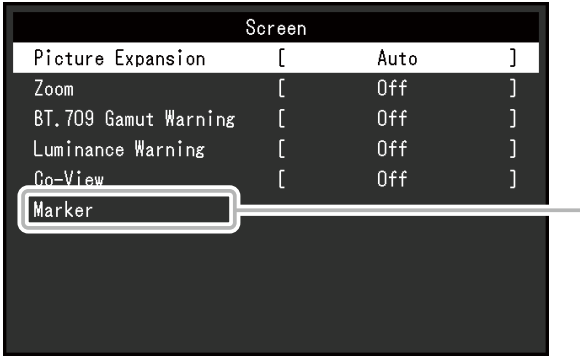

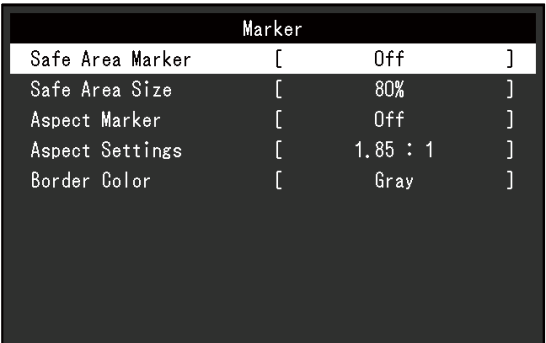

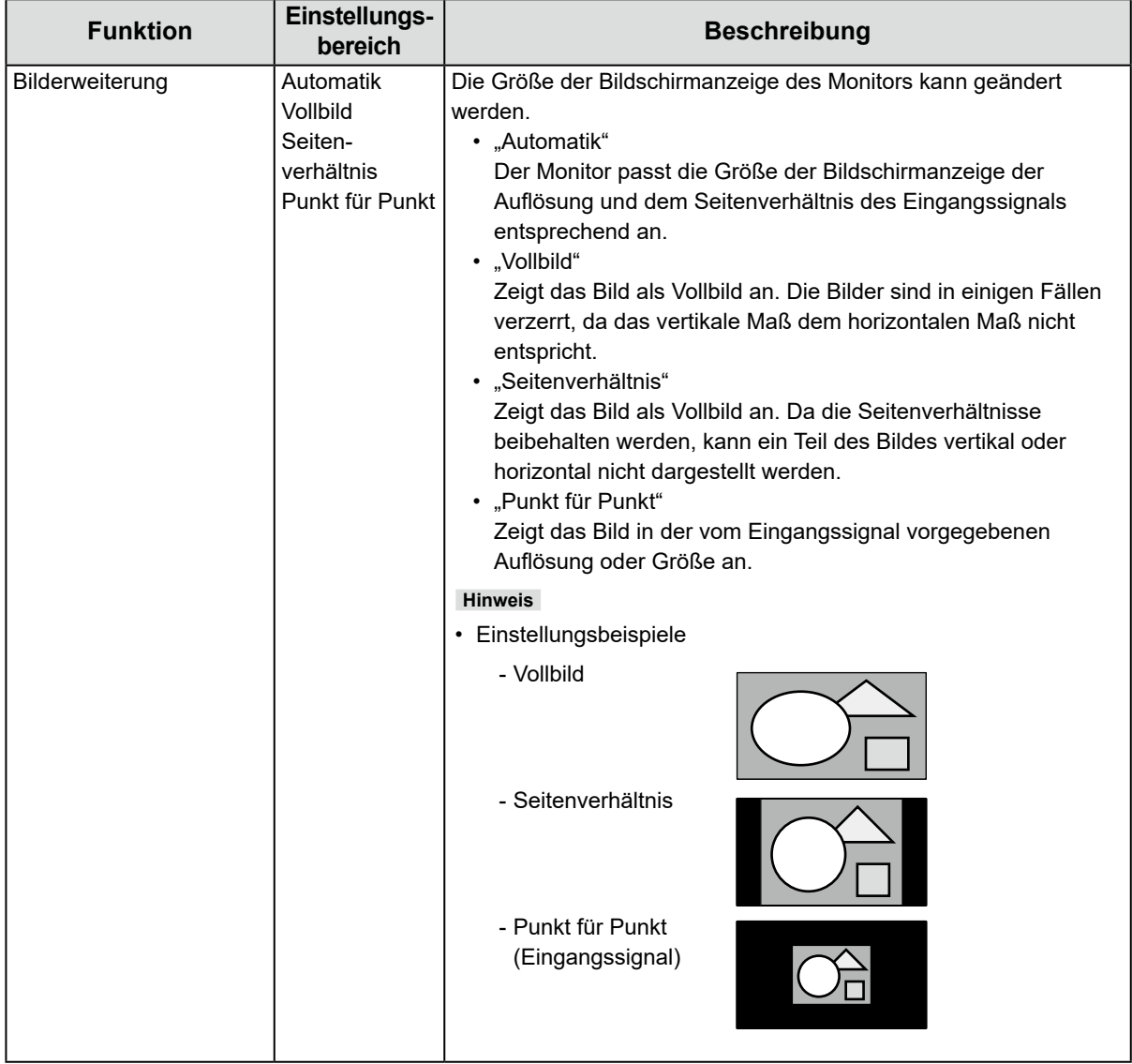

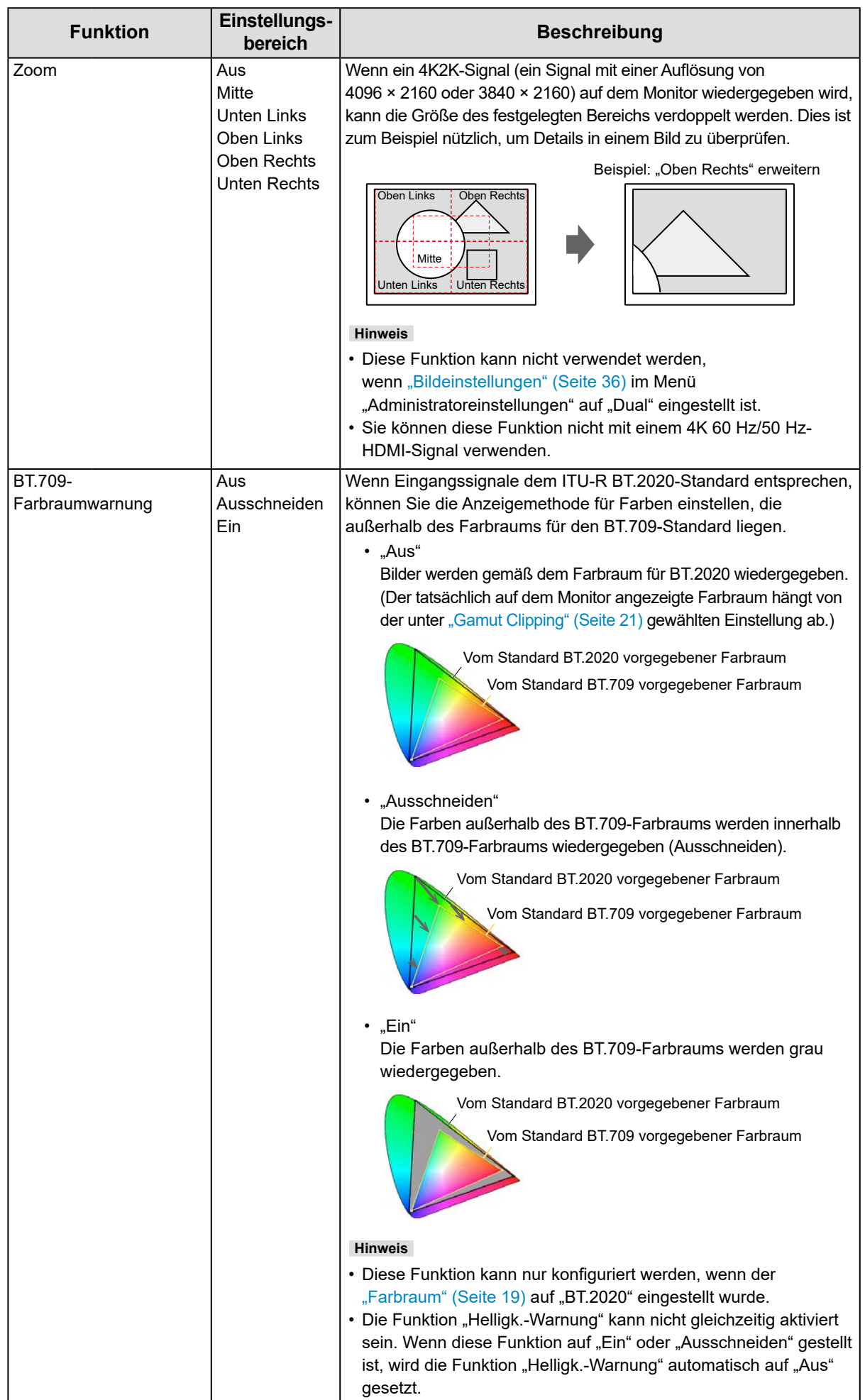

<span id="page-24-0"></span>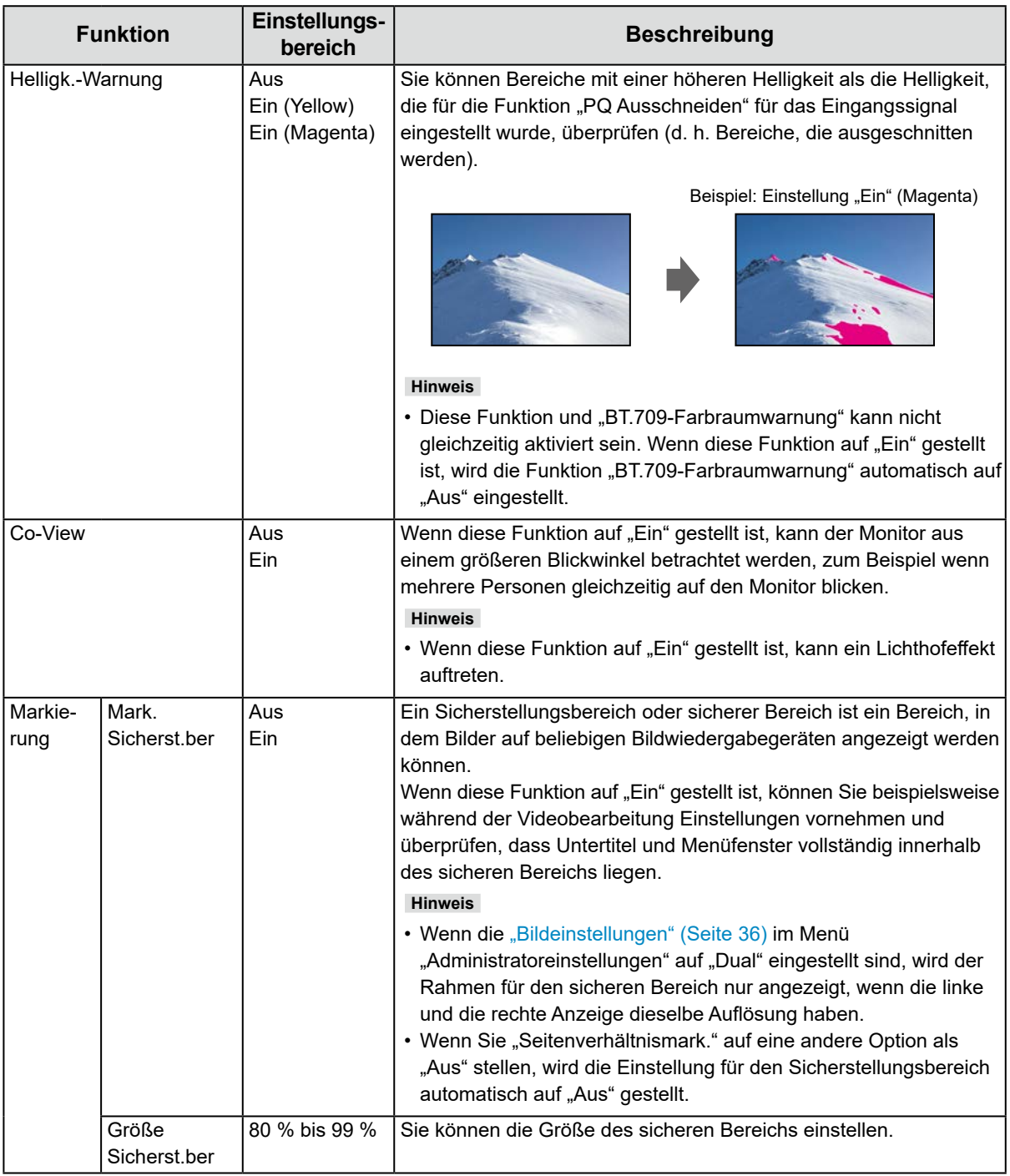

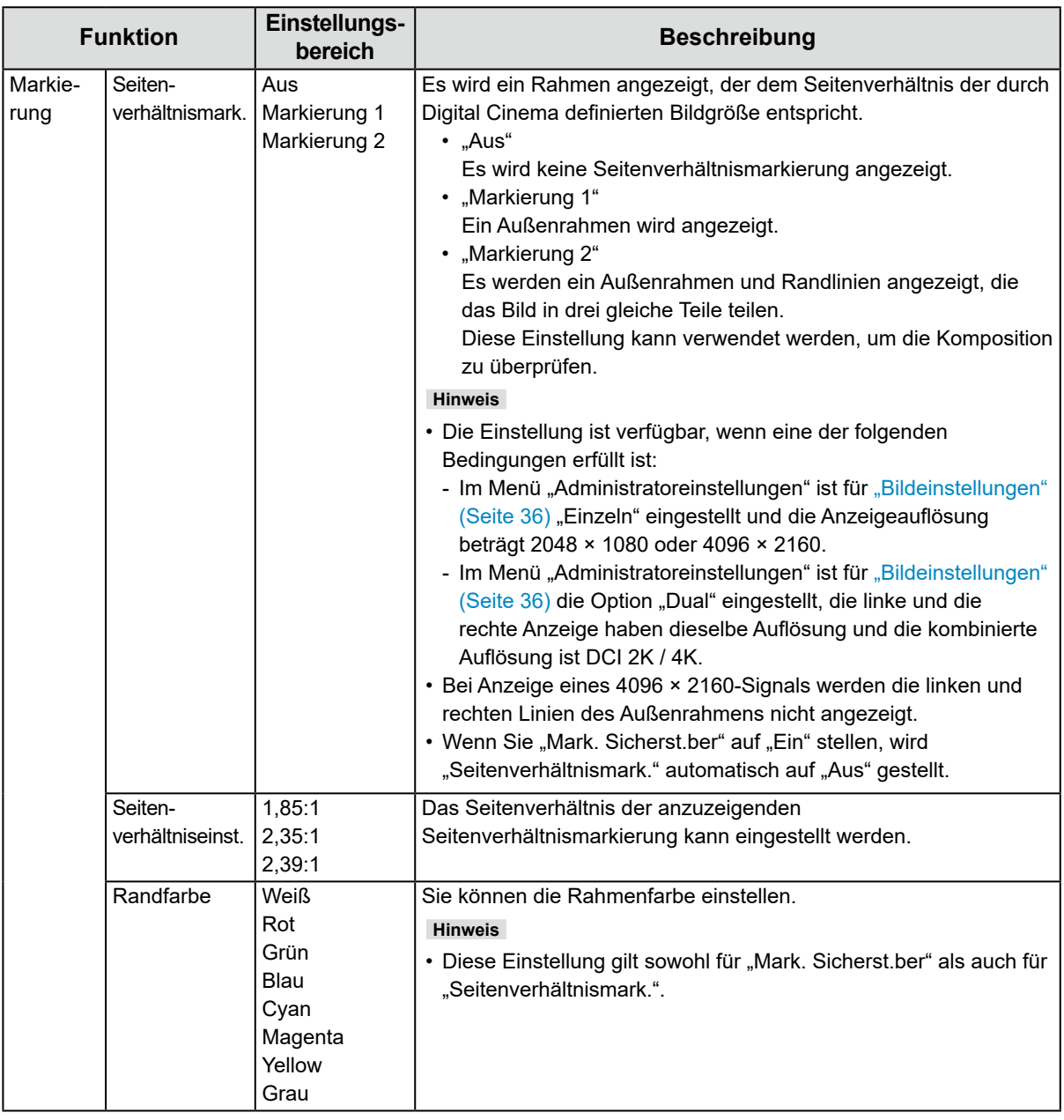

## <span id="page-26-0"></span>**●Einstellungen**

Die Monitoreinstellungen können so konfiguriert werden, dass sie der Umgebung oder den persönlichen Vorlieben des Benutzers entsprechen.

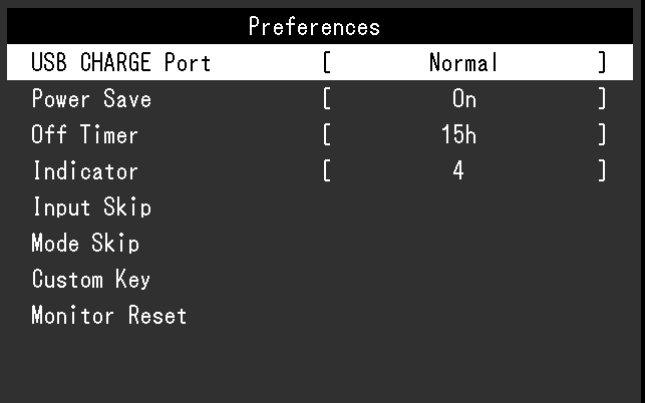

<span id="page-26-1"></span>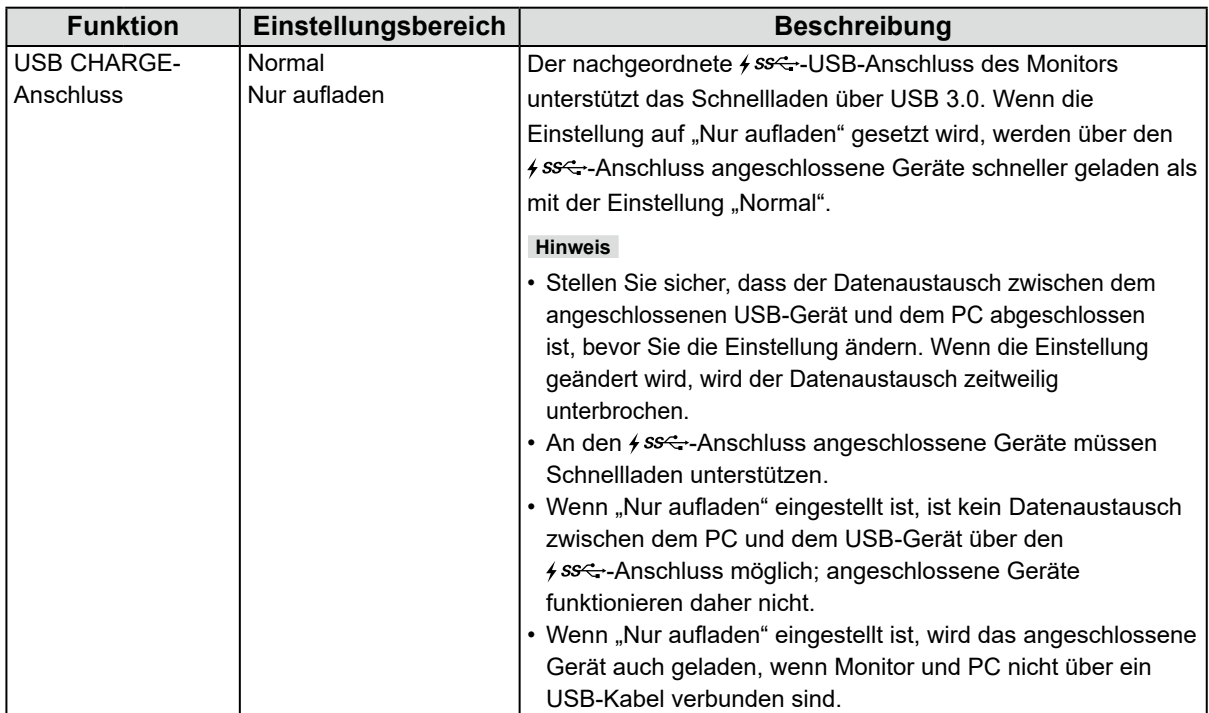

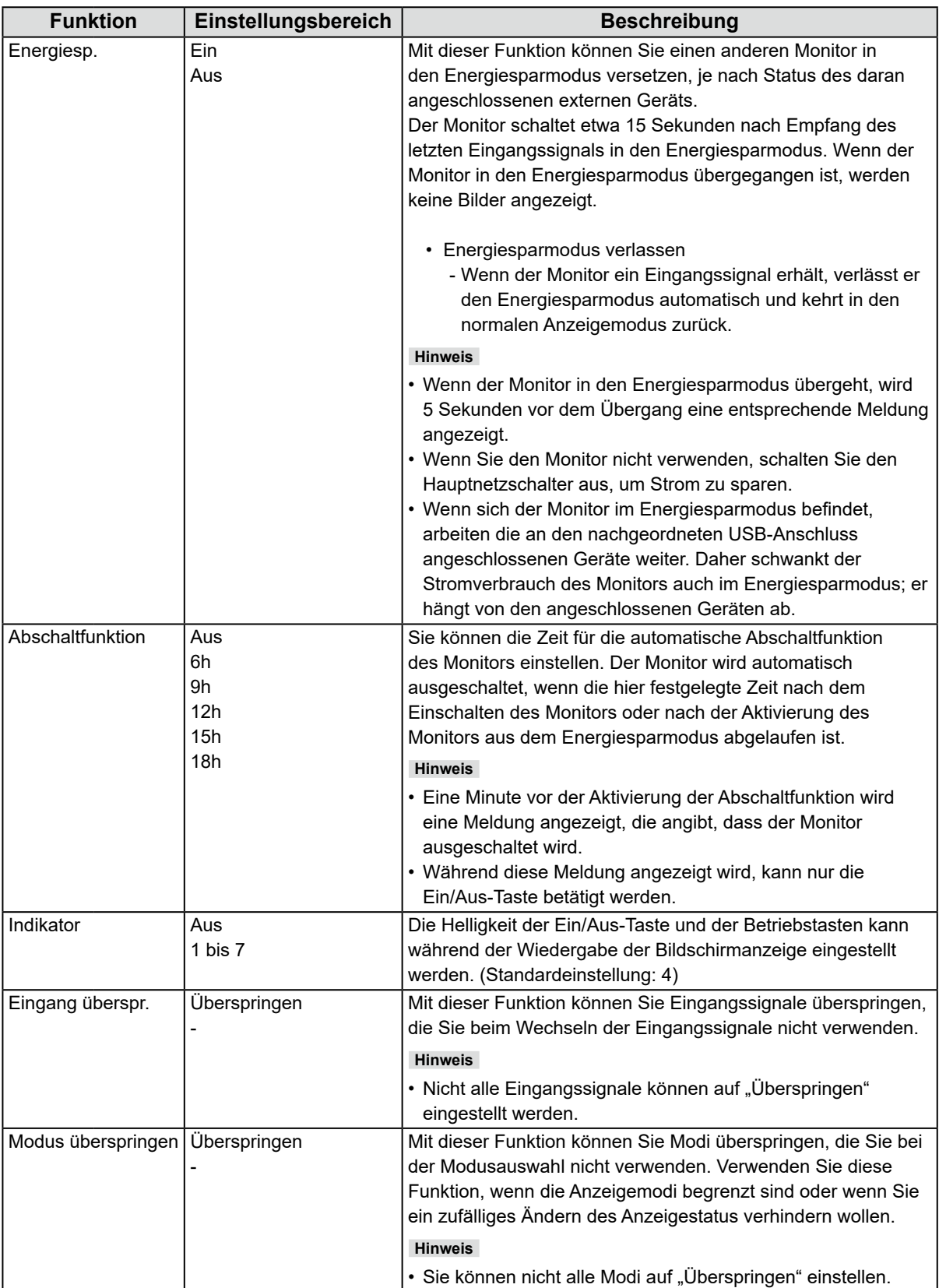

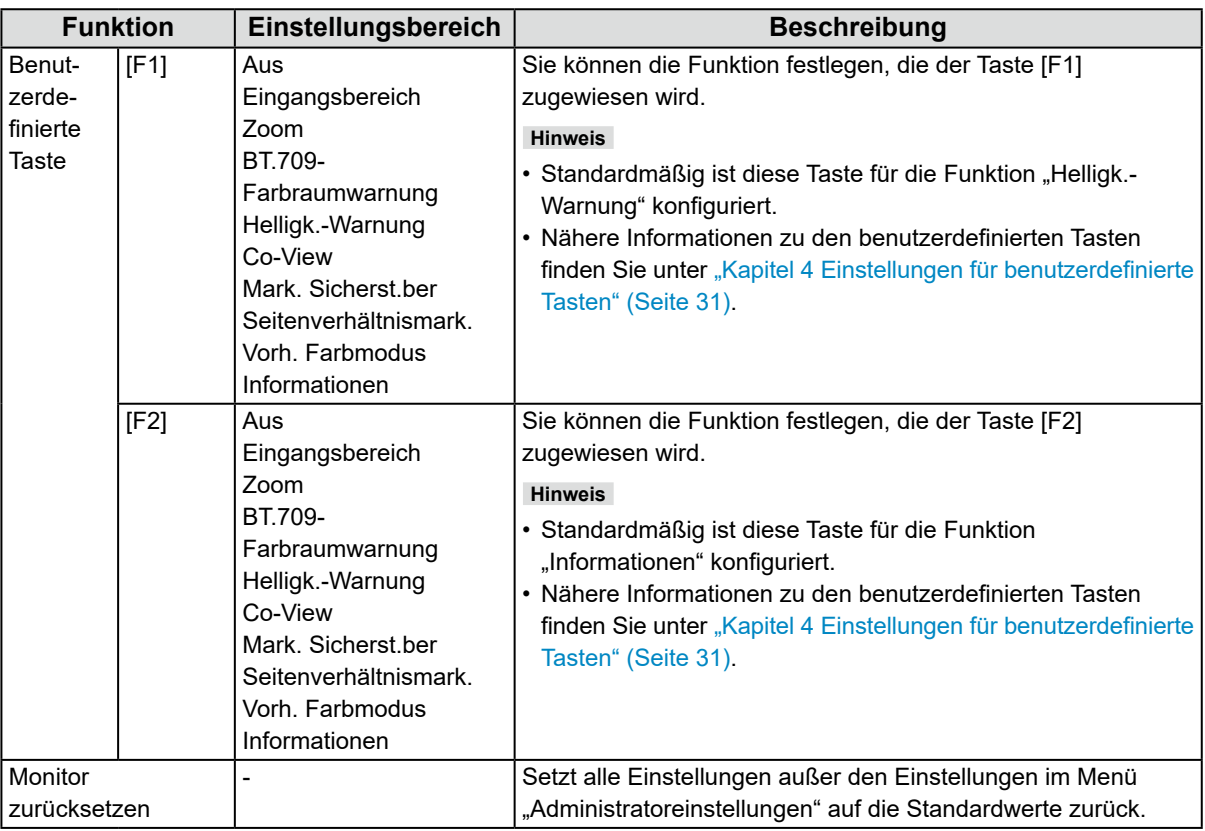

<span id="page-29-0"></span>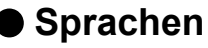

Sie können die Ausgabesprache der Menüs und Meldungen auswählen.

#### **Einstellungsbereich**

Englisch, Deutsch, Französisch, Spanisch, Italienisch, Schwedisch, Japanisch, Vereinfachtes Chinesisch, Traditionelles Chinesisch

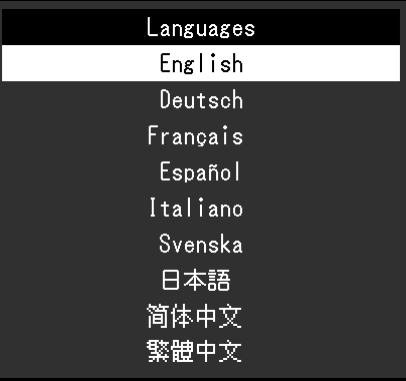

### **●Informationen**

Sie können die Monitordaten (Modellbezeichnung, Seriennummer, Firmware-Version, Nutzungsdauer) und die Informationen zum Eingangssignal überprüfen.

#### Beispiel:

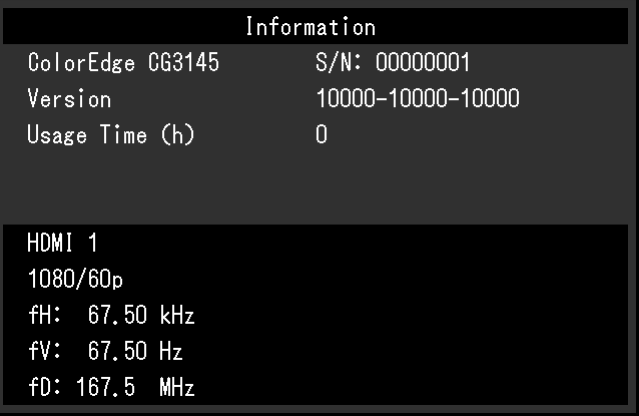

## <span id="page-30-1"></span><span id="page-30-0"></span>**Kapitel 4 Einstellungen für benutzerdefinierte Tasten**

Sie können den benutzerdefinierten Tasten Funktionen zuweisen, um sie schnell und einfach aufrufen zu können. Sie können den benutzerdefinierten Tasten Funktionen Ihrer Wahl zuweisen.

In diesem Kapitel wird beschrieben, wie Sie die benutzerdefinierten Tasten bedienen und ihnen Funktionen zuweisen.

## **4-1. Grundfunktionen der benutzerdefinierten Tasten**

### **1. Bedienerführung anzeigen**

1. Drücken Sie eine beliebige Taste (außer (b). Die Bedienerführung wird angezeigt.

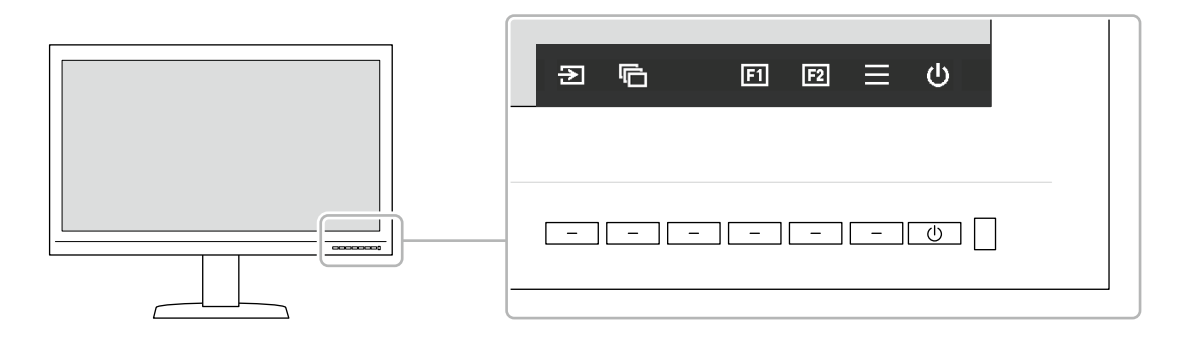

### **2. Ausführen**

1. Wählen Sie  $\boxed{1}$  oder  $\boxed{12}$ 

Die Funktion, die der Taste **Die oder Die zugewiesen wurde, wird ausgeführt.** 

#### **Hinweis**

• Wenn Sie eine benutzerdefinierte Taste drücken, der keine Funktion zugewiesen wurde, wird ein Menü angezeigt, in dem Sie dieser Taste eine Funktion zuweisen können.

## **4-2. Zuweisen einer Funktion zu einer benutzerdefinierten Taste**

### **1. Bedienerführung anzeigen**

1. Drücken Sie eine beliebige Taste (außer (b). Die Bedienerführung wird angezeigt.

### **2.Einstellen**

1. Wählen Sie  $\equiv$ 

Das Einstellungsmenü wird angezeigt.

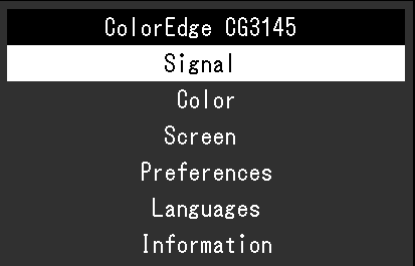

2. Wählen Sie mit den Tasten  $\Delta \times$  den Eintrag "Einstellungen" und danach  $\Delta$ . Das Einstellungsmenü wird angezeigt.

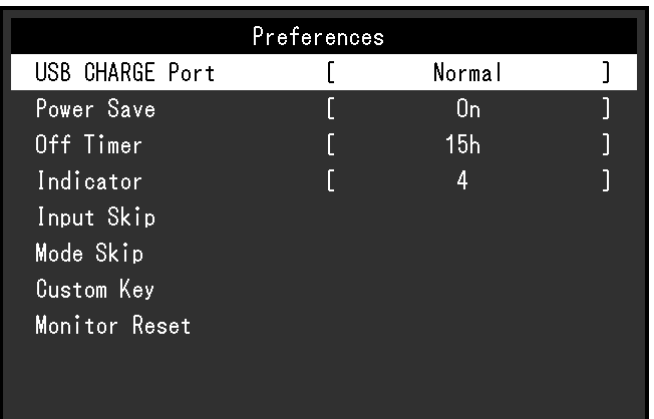

3. Wählen Sie mit den Tasten  $\wedge \vee$  den Eintrag "Benutzerdefinierte Taste" und danach  $\vee$ . Das Menü für benutzerdefinierte Tasten wird angezeigt.

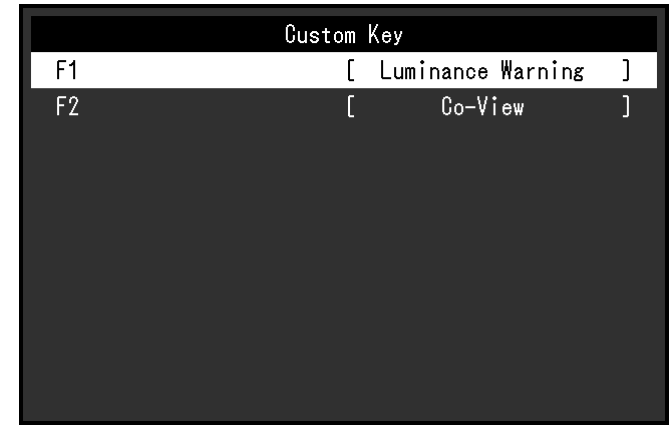

4. Wählen Sie mit den Tasten A V die benutzerdefinierte Taste aus, der Sie eine Funktion zuweisen möchten, und wählen Sie danach  $\vee$ .

Das Menü zum Zuweisen von Funktionen wird angezeigt.

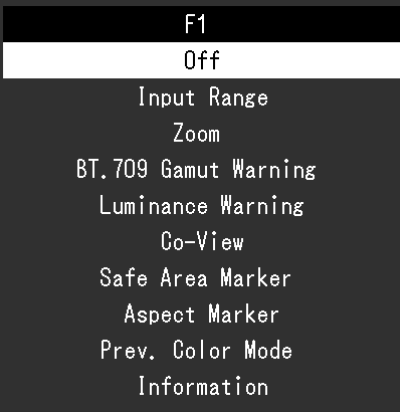

5. Wählen Sie mit  $\land$   $\lor$  die Funktion aus, die Sie zuweisen möchten, und wählen Sie danach  $\lor$ . Diese Funktion wird der benutzerdefinierten Taste zugewiesen.

### **3.Verlassen**

1. Drücken Sie mehrmals X. Sie verlassen das Einstellungsmenü.

### <span id="page-32-0"></span>**●Funktionen, die benutzerdefinierten Tasten zugewiesen werden können**

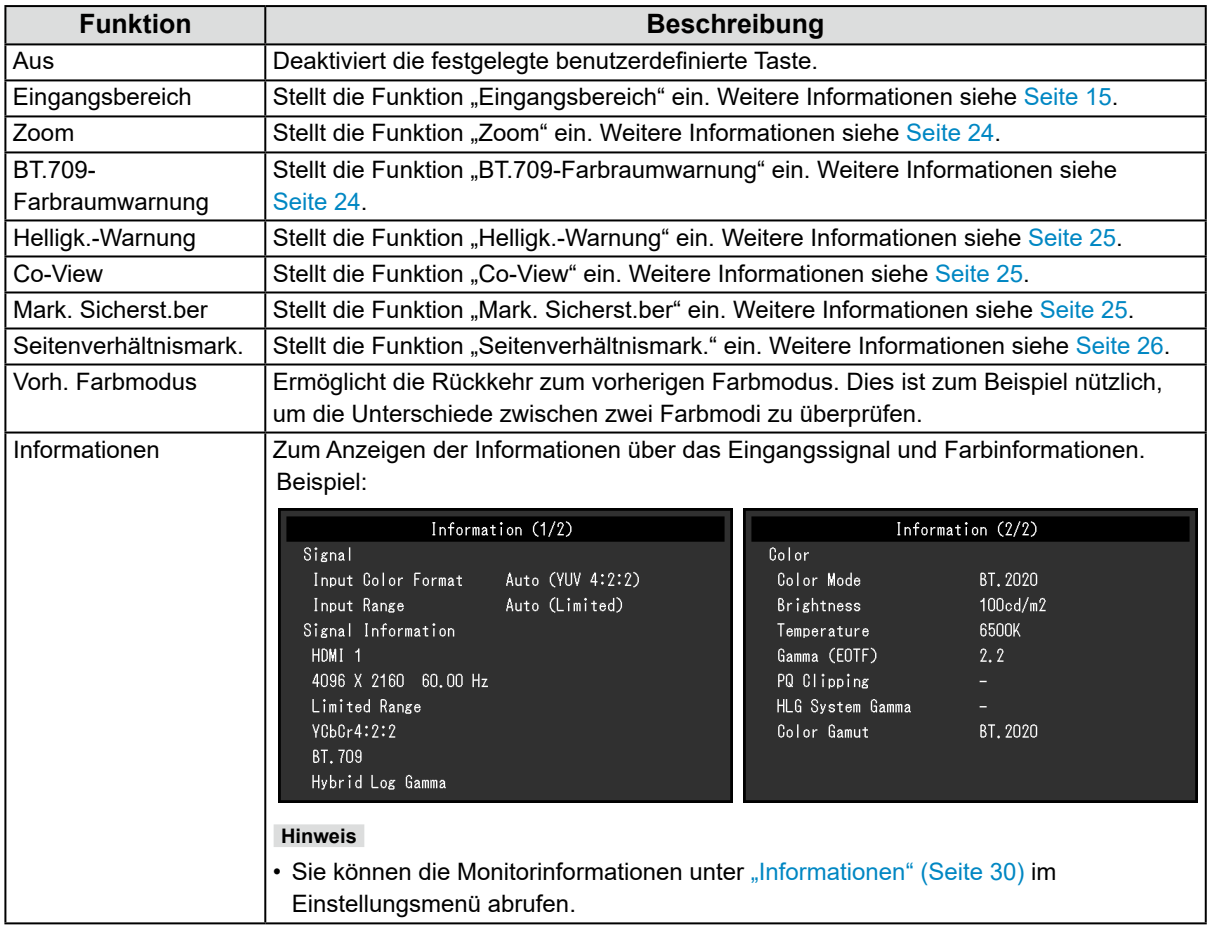

## <span id="page-33-0"></span>**Kapitel 5 Administratoreinstellungen**

In diesem Kapitel wird die Konfiguration des Monitors über das Menü "Administratoreinstellungen" beschrieben. Dieses Menü ist für Administratoren vorgesehen. Bei normalen Gebrauch des Monitors ist die Konfiguration über dieses Menü nicht erforderlich.

## **5-1. Grundfunktionen des Menüs "Administratoreinstellungen"**

#### **1. Menü anzeigen**

- 1. Drücken Sie  $\bigcup$ , um den Monitor auszuschalten.
- 2. Während Sie die Taste ganz links drücken, halten Sie (Umindestens 2 Sekunden lang gedrückt, um den Monitor einzuschalten.

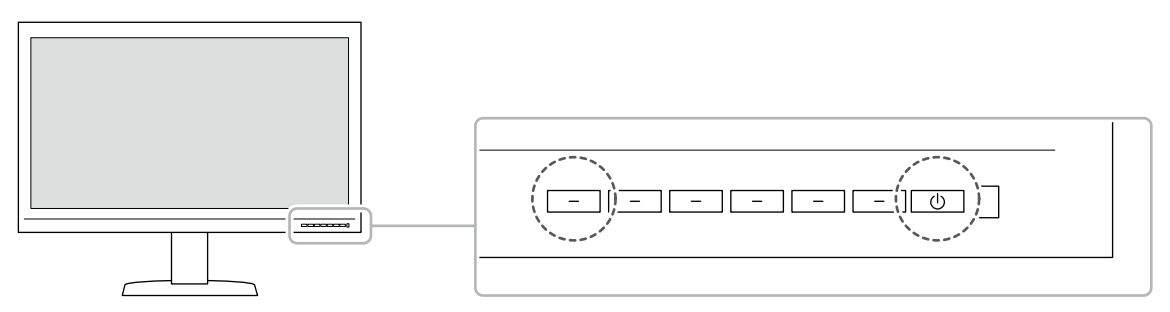

Das Menü "Administratoreinstellungen" wird geöffnet.

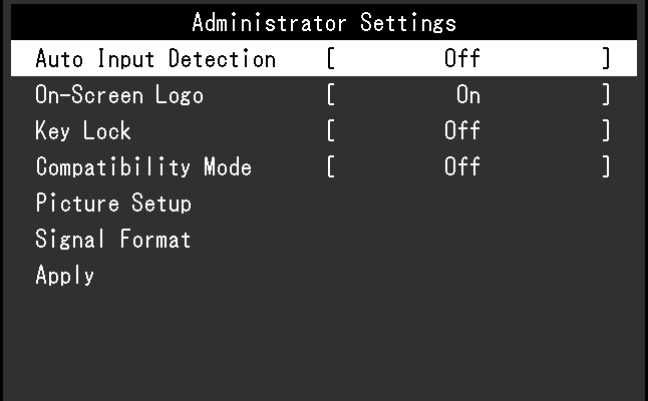

### **2.Einstellen**

1. Wählen Sie die einzustellende Funktion mit  $\wedge \vee$  aus, und wählen Sie dann  $\vee$ . Das Anpassungs-/Einstellungsmenü wird angezeigt.

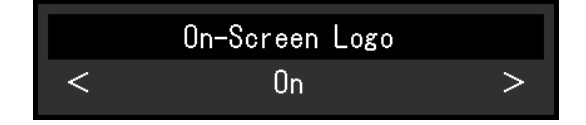

2. Stellen Sie die ausgewählte Funktion mit  $\langle \cdot | \cdot \rangle$ ein, und wählen Sie dann  $\langle \cdot | \cdot \rangle$ . Das Menü "Administratoreinstellungen" wird geöffnet.

### **3. Anwenden und Verlassen**

1. Wählen Sie "Anwenden" und dann  $\vee$ . Die Einstellungen sind damit bestätigt, und das Menü "Administratoreinstellungen" wird geschlossen.

## <span id="page-34-0"></span>5-2. Funktionen im Menü "Administratoreinstellungen"

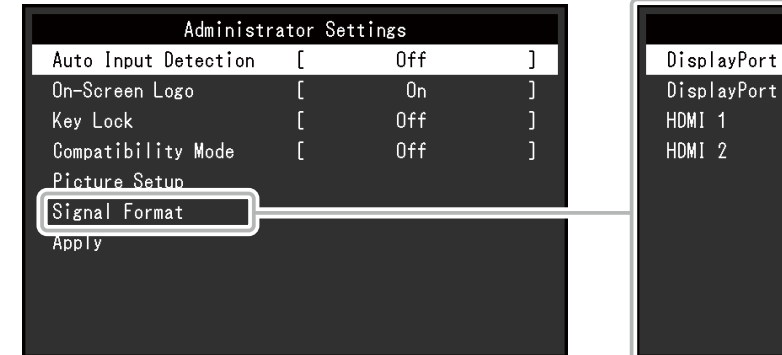

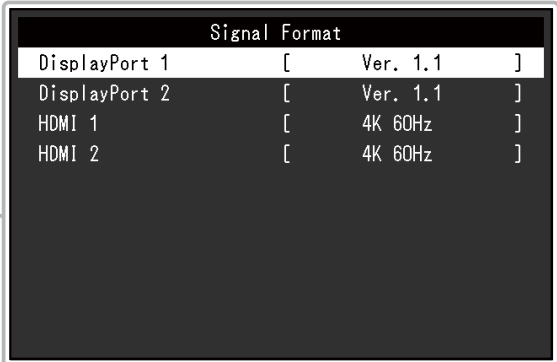

<span id="page-34-3"></span><span id="page-34-2"></span><span id="page-34-1"></span>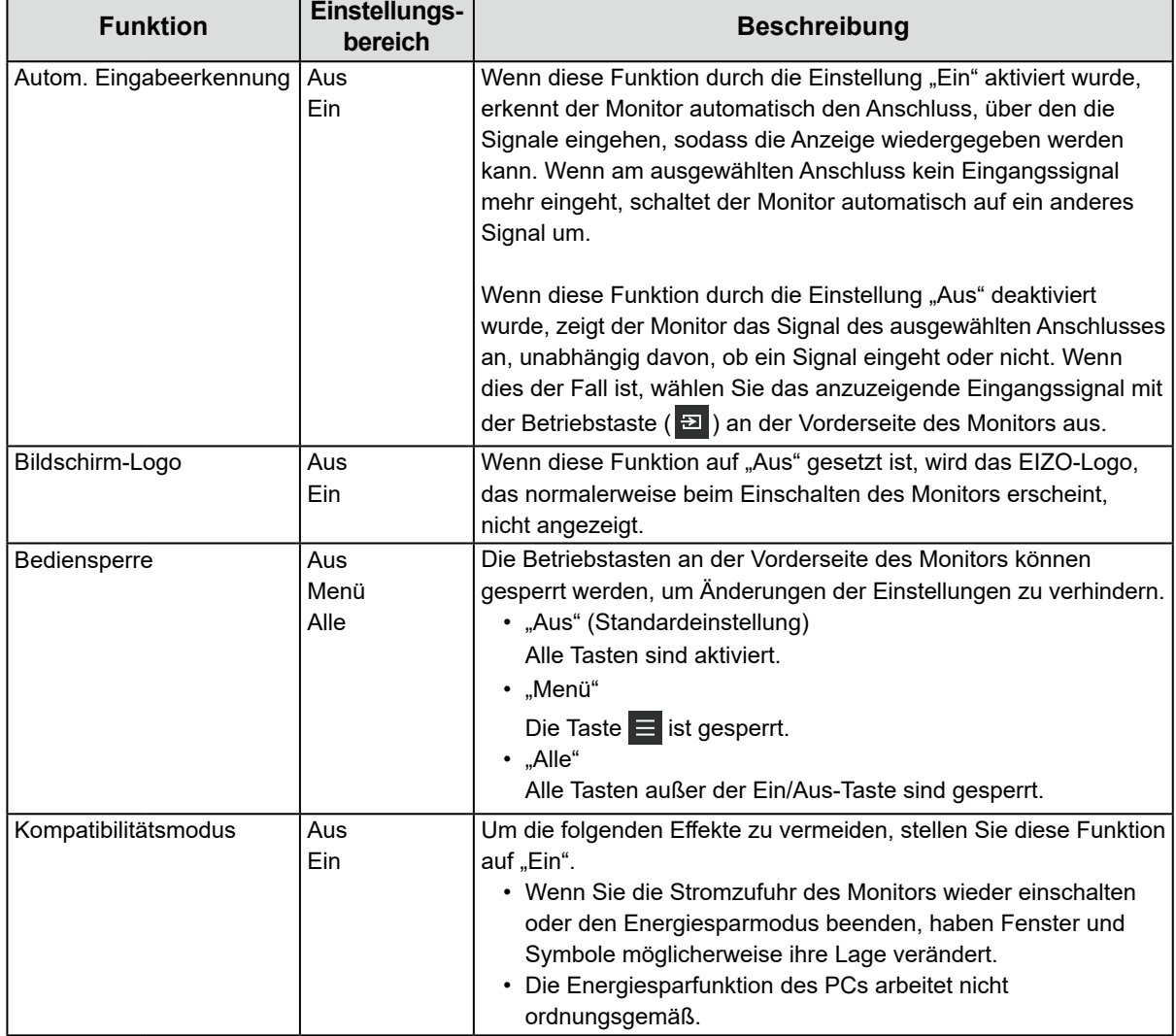

<span id="page-35-0"></span>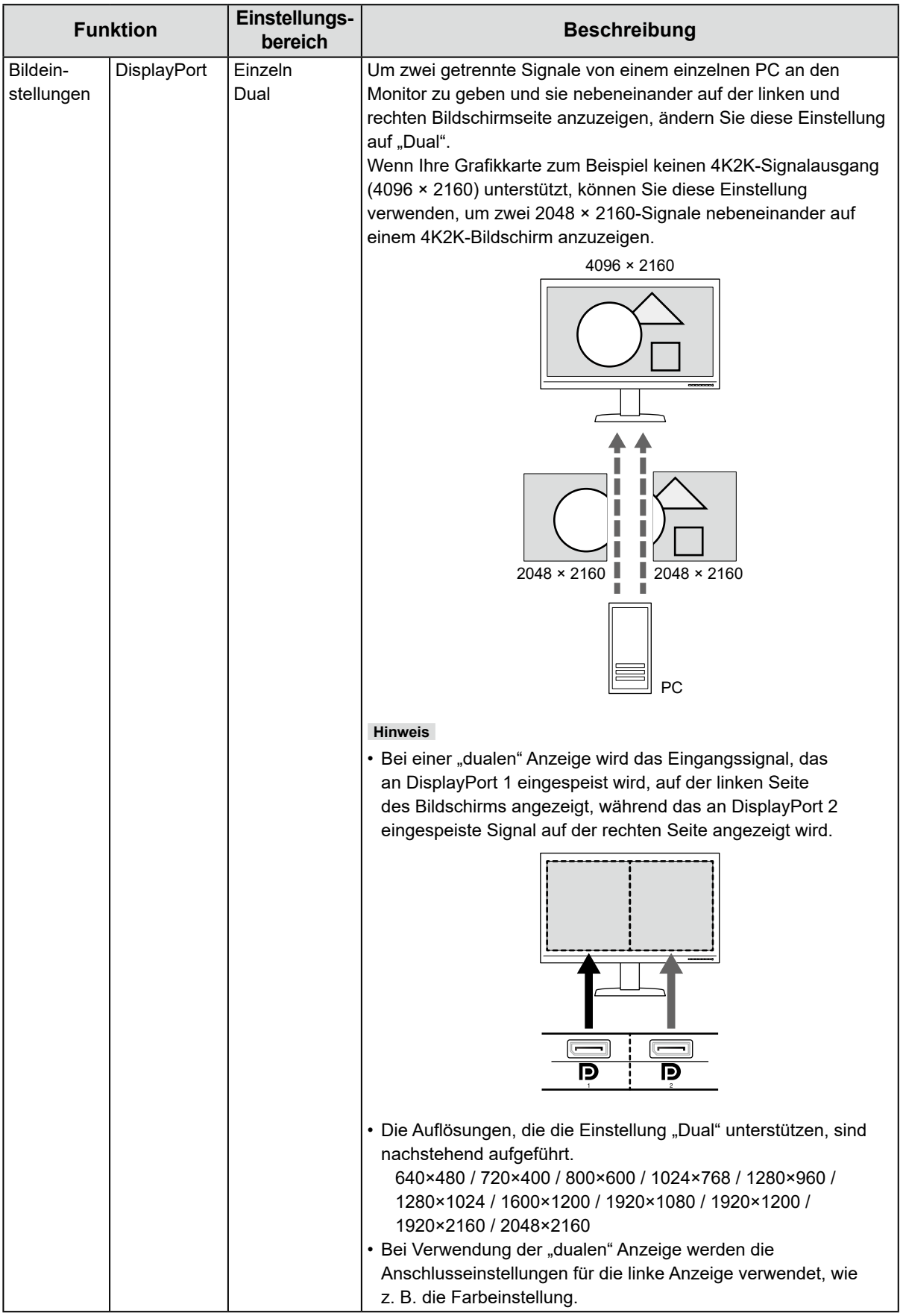

<span id="page-36-0"></span>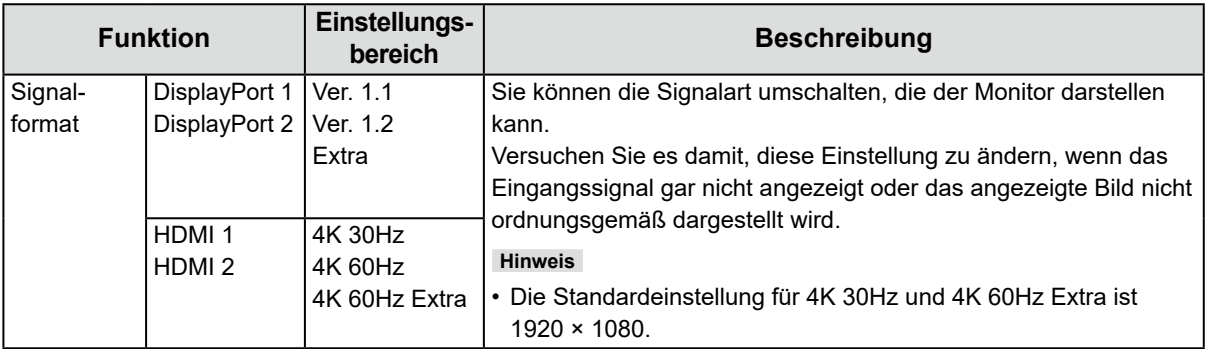

## <span id="page-37-0"></span>**Kapitel 6 SDR/HDR-Einstellungen**

In diesem Kapitel wird das Konfigurieren des Monitors für die Bilderstellung beschrieben. In ["6-1. Informationen zu den einzelnen Farbmodi" \(Seite 38\)](#page-37-1) werden die Anwendungen und Konfigurationen der einzelnen Farbmodi beschrieben.

In ["6-2. Vorgehensweise bei der Einstellung" \(Seite 46\)](#page-45-1) wird das Verfahren zum Konfigurieren der einzelnen Farbmoduseinstellungen beschrieben, die sich jeweils für die Anzeige einer bestimmten Anwendung eignen.

["6-3. Einstellungen mit ColorNavigator 7" \(Seite 50\)](#page-49-1) enthält einen Überblick über die Vorgehensweise beim Konfigurieren von Einstellungen per Software.

#### **Achtung**

• Zum Prüfen der Firmwareversion Ihres Monitors vor dem Konfigurieren der Einstellungen siehe "Informationen" (Seite 30). Suchen Sie auf unserer Website ([www.eizoglobal.com/support/db/products/manual/CG3145#tab02\)](https://www.eizoglobal.com/support/db/products/manual/CG3145#tab02) nach Treibern. Laden Sie das Programm herunter und aktualisieren Sie die Firmware, falls es sich dabei nicht um die aktuelle Version handelt.

**Hinweis**

- Es dauert ca. 30 Minuten (unter unseren Messbedingungen), bis sich das Monitorbild stabilisiert hat. Bitte warten Sie nach dem Einschalten 30 Minuten oder mehr mit dem Einstellen des Monitors.
- Wenn Sie SDR-Farbmodi (BT.2020, BT.709 und DCI) oder HDR-Farbmodi (PQ\_BT.2100, PQ\_BT.709, PQ\_DCI und HLG\_BT.2100) umschalten, warten Sie nach dem Umschalten des Farbmodus 30 Minuten oder mehr mit dem Einstellen des Monitors.

## **6-1. Informationen zu den einzelnen Farbmodi**

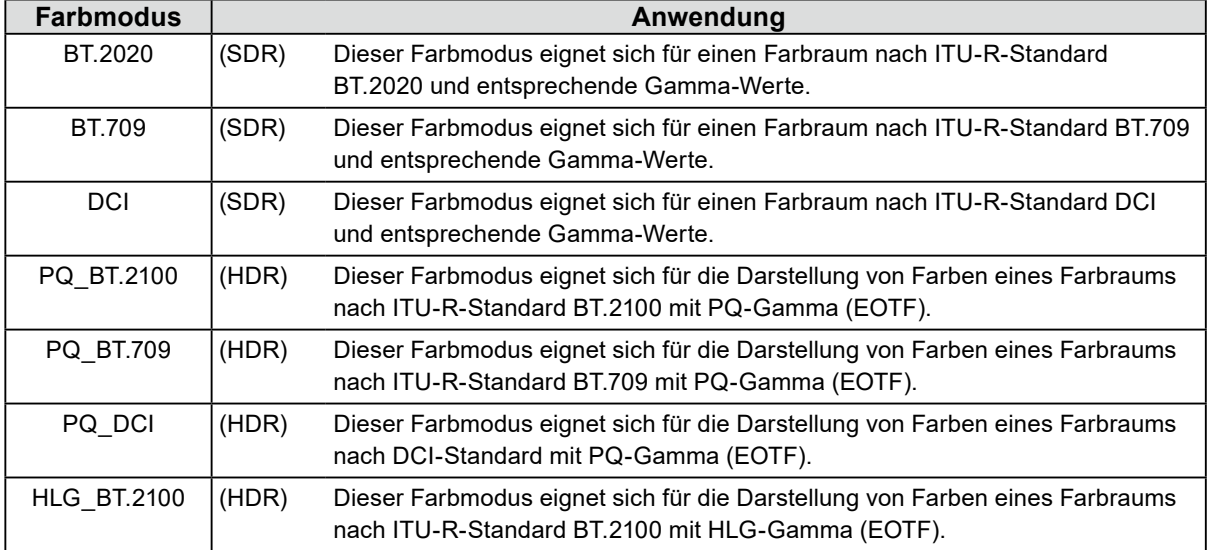

### <span id="page-37-1"></span>**●Arten und Anwendung von Farbmodi für die Bilderstellung**

Das Verhältnis zwischen dem Eingangssignal (10 Bit: 0–1023) und der Helligkeitsdarstellung auf dem Monitor bei richtiger Konfiguration der einzelnen Farbmodi ist nachfolgend angegeben. Weitere Informationen zur Konfigurierung der Einstellungen siehe "6-2. Vorgehensweise bei der Einstellung" [\(Seite 46\)](#page-45-1).

<span id="page-38-0"></span>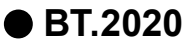

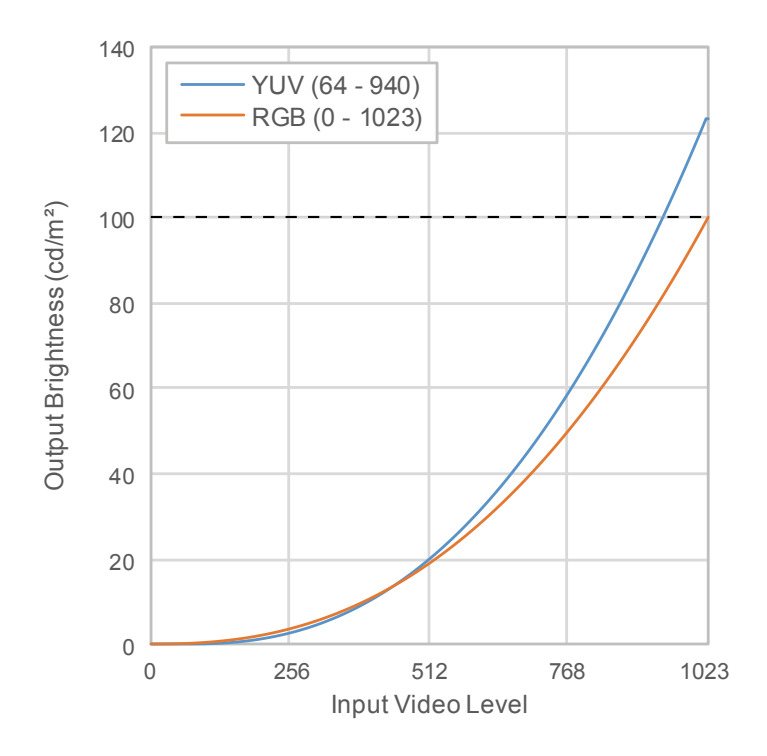

#### **Haupt-Einstellelemente des Einstellungsmenüs**

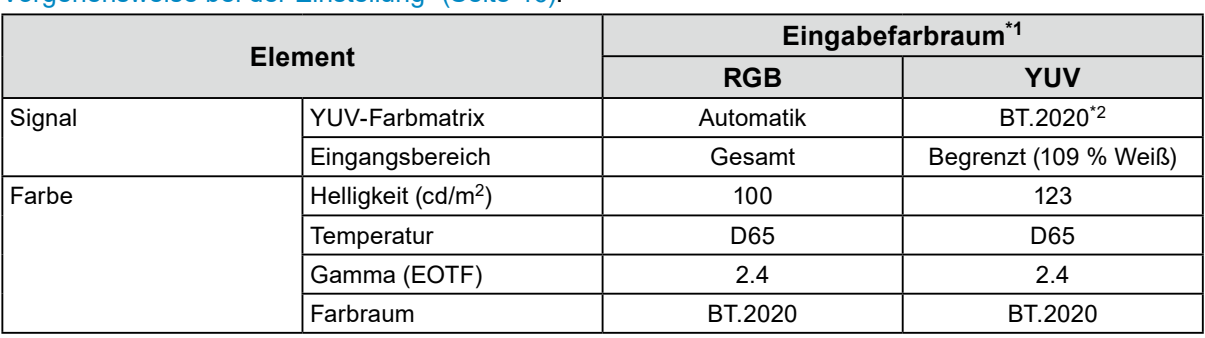

Weitere Informationen zur Vorgehensweise bei der Konfigurierung der Einstellungen siehe "6-2. [Vorgehensweise bei der Einstellung" \(Seite 46\)](#page-45-1).

\*1 Wenn das Bild richtig eingestellt ist, werden die Farbformatinformationen (im blauen Rechteck in der Abbildung rechts) im Einstellungsmenü in "Signal" – "Signalinformationen" angezeigt. Wenn im blauen Rechteck in der Abbildung rechts die Buchstabenfolge "YCbCr" angezeigt wird, handelt es sich beim Eingangssignal um ein YUV-Signal. Wenn im blauen Rechteck in der Abbildung rechts die Buchstabenfolge "RGB" angezeigt wird, handelt es sich beim Eingangssignal um ein RGB-Signal.

Signal Information HDMI 1 4096 X 2160 60.00 Hz Limited Range YCbCr4:2:2 |10bit **ВТ. 2020УСЬСг** SMPTE ST 2084

\*2 Abhängig von Einschränkungen oder Einstellungen Ihrer Geräte und Tools kann eine andere Konversionskonstante als BT.2020 angewandt werden.

<span id="page-39-0"></span>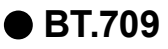

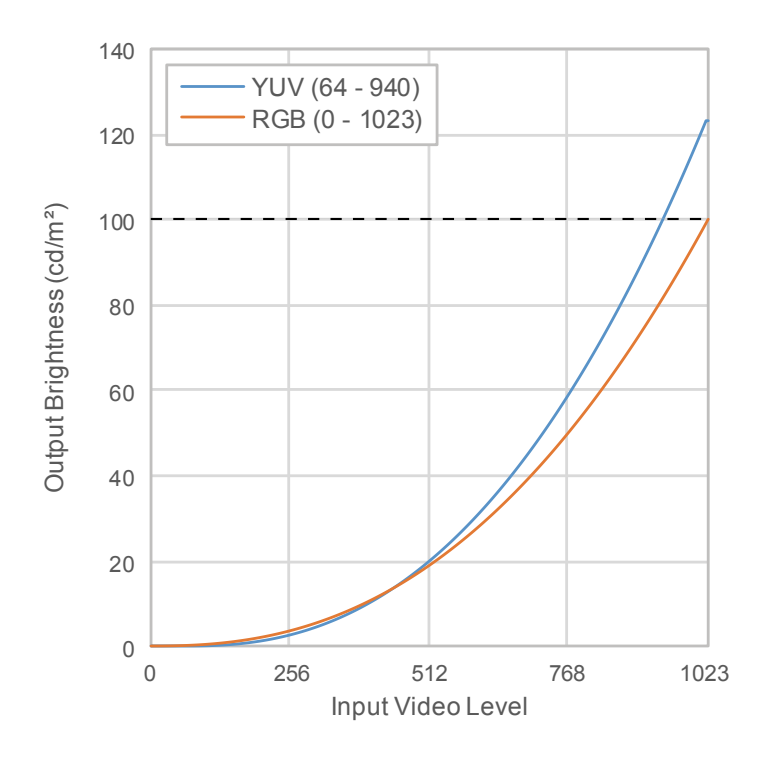

#### **Haupt-Einstellelemente des Einstellungsmenüs**

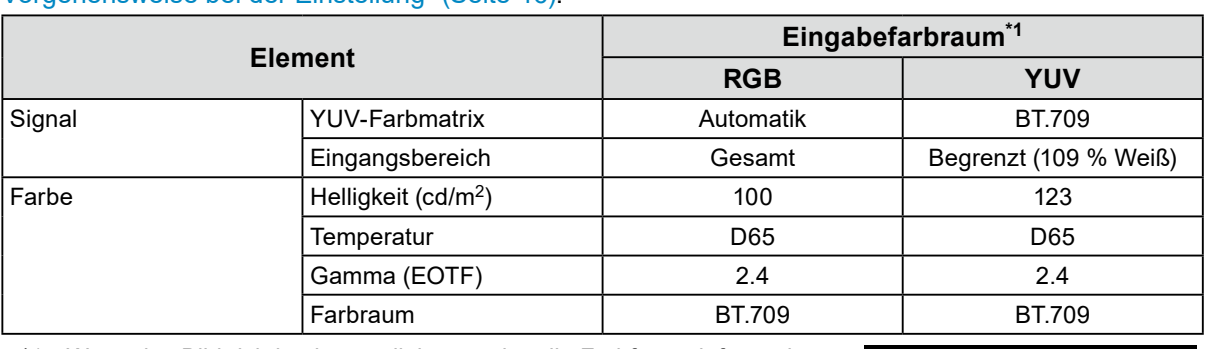

Weitere Informationen zur Vorgehensweise bei der Konfigurierung der Einstellungen siehe "6-2. [Vorgehensweise bei der Einstellung" \(Seite 46\)](#page-45-1).

\*1 Wenn das Bild richtig eingestellt ist, werden die Farbformatinformationen (im blauen Rechteck in der Abbildung rechts) im Einstellungsmenü in "Signal" – "Signalinformationen" angezeigt. Wenn im blauen Rechteck in der Abbildung rechts die Buchstabenfolge "YCbCr" angezeigt wird, handelt es sich beim Eingangssignal um ein YUV-Signal. Wenn im blauen Rechteck in der Abbildung rechts die Buchstabenfolge "RGB" angezeigt wird, handelt es sich beim Eingangssignal um ein RGB-Signal.

Signal Information HDMI 1 4096 X 2160 60.00 Hz Limited Range YCbCr4:2:2 10bit **ВТ. 2020УСЬСг** SMPTE ST 2084

<span id="page-40-0"></span>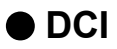

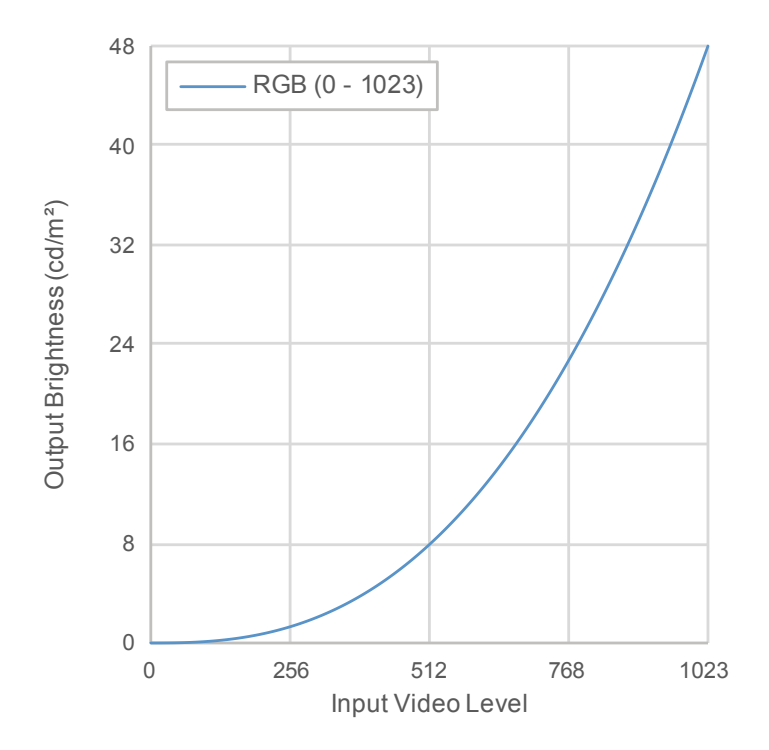

#### **Haupt-Einstellelemente des Einstellungsmenüs**

Weitere Informationen zur Vorgehensweise bei der Konfigurierung der Einstellungen siehe "6-2. [Vorgehensweise bei der Einstellung" \(Seite 46\)](#page-45-1).

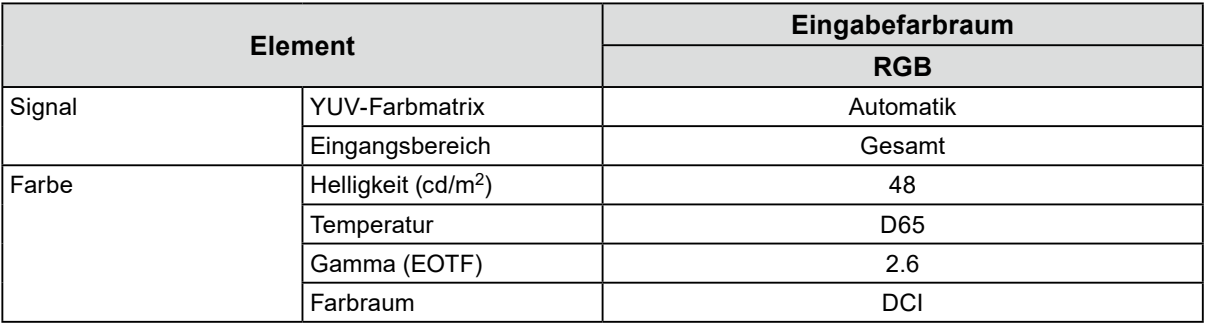

<span id="page-41-0"></span>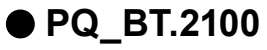

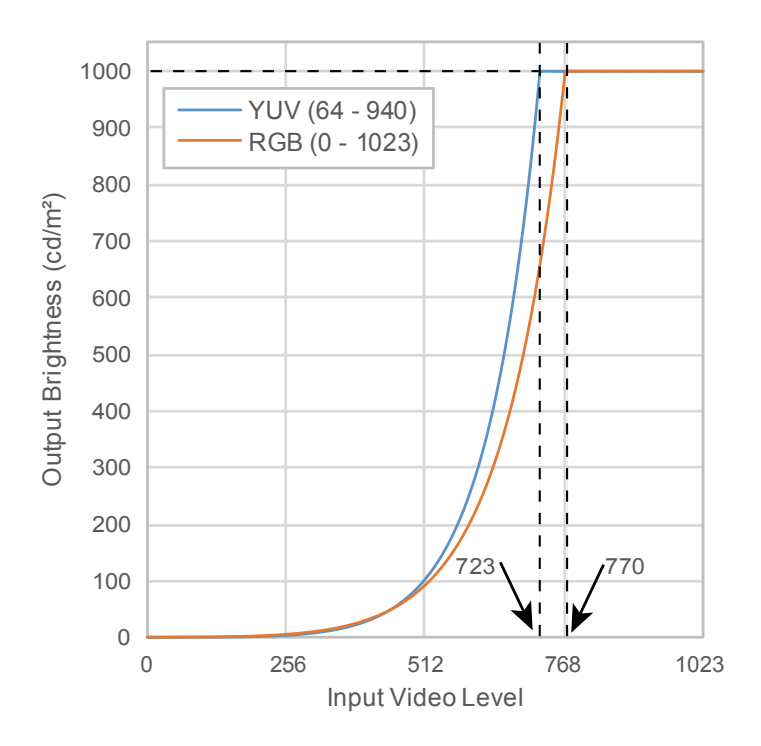

#### **Haupt-Einstellelemente des Einstellungsmenüs**

Weitere Informationen zur Vorgehensweise bei der Konfigurierung der Einstellungen siehe "6-2. [Vorgehensweise bei der Einstellung" \(Seite 46\)](#page-45-1).

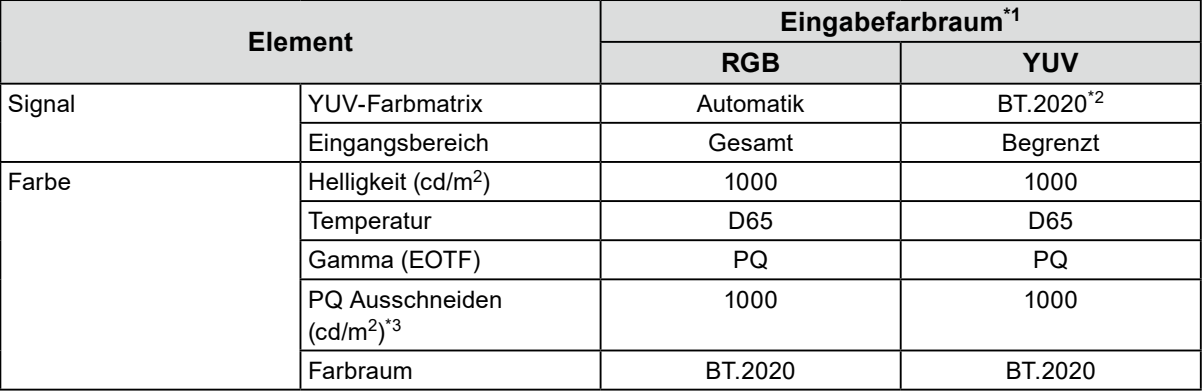

\*1 Wenn das Bild richtig eingestellt ist, werden die Farbformatinformationen (im blauen Rechteck in der Abbildung rechts) im Einstellungsmenü in "Signal" – "Signalinformationen" angezeigt. Wenn im blauen Rechteck in der Abbildung rechts die Buchstabenfolge "YCbCr" angezeigt wird, handelt es sich beim Eingangssignal um ein YUV-Signal. Wenn im blauen Rechteck in der Abbildung rechts die Buchstabenfolge "RGB" angezeigt wird, handelt es sich beim Eingangssignal um ein RGB-Signal.

Signal Information HDMI<sub>1</sub> 4096 X 2160 60.00 Hz Limited Range YCbCr4:2:2 |10bit **ВТ. 2020УСЬСг** SMPTE ST 2084

- \*2 Abhängig von Einschränkungen oder Einstellungen Ihrer Geräte und Tools kann eine andere Konversionskonstante als BT.2020 angewandt werden.
- \*3 Weitere Informationen siehe ["PQ Ausschneiden" \(Seite 19\)](#page-18-0) und ["Einstellung und Anzeige von PQ Ausschneiden" \(Seite 20\)](#page-19-0)

<span id="page-42-0"></span>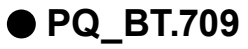

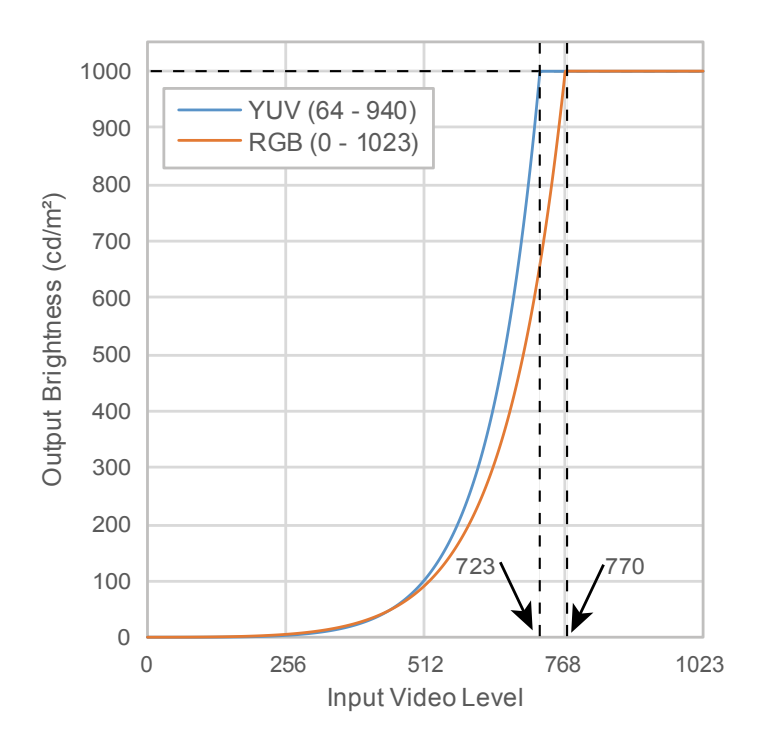

#### **Haupt-Einstellelemente des Einstellungsmenüs**

Weitere Informationen zur Vorgehensweise bei der Konfigurierung der Einstellungen siehe "6-2. [Vorgehensweise bei der Einstellung" \(Seite 46\)](#page-45-1).

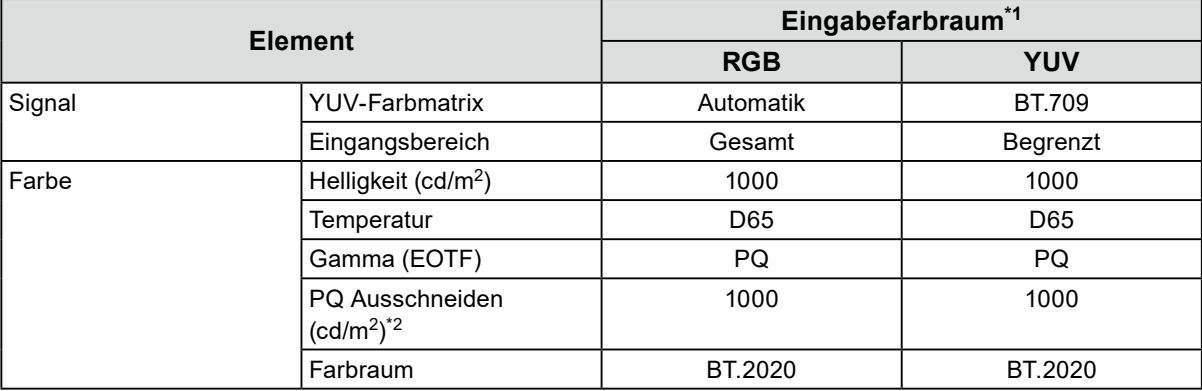

\*1 Wenn das Bild richtig eingestellt ist, werden die Farbformatinformationen (im blauen Rechteck in der Abbildung rechts) im Einstellungsmenü in "Signal" – "Signalinformationen" angezeigt. Wenn im blauen Rechteck in der Abbildung rechts die Buchstabenfolge "YCbCr" angezeigt wird, handelt es sich beim Eingangssignal um ein YUV-Signal. Wenn im blauen Rechteck in der Abbildung rechts die Buchstabenfolge "RGB" angezeigt wird, handelt es sich beim Eingangssignal um ein RGB-Signal.

Signal Information HDMI<sub>1</sub> 4096 X 2160 60.00 Hz Limited Range YCbCr4:2:2 |10bit **ВТ. 2020УСЬСг** SMPTE ST 2084

\*2 Weitere Informationen siehe ["PQ Ausschneiden" \(Seite 19\)](#page-18-0) und ["Einstellung und Anzeige von PQ Ausschneiden" \(Seite 20\)](#page-19-0)

<span id="page-43-0"></span>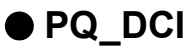

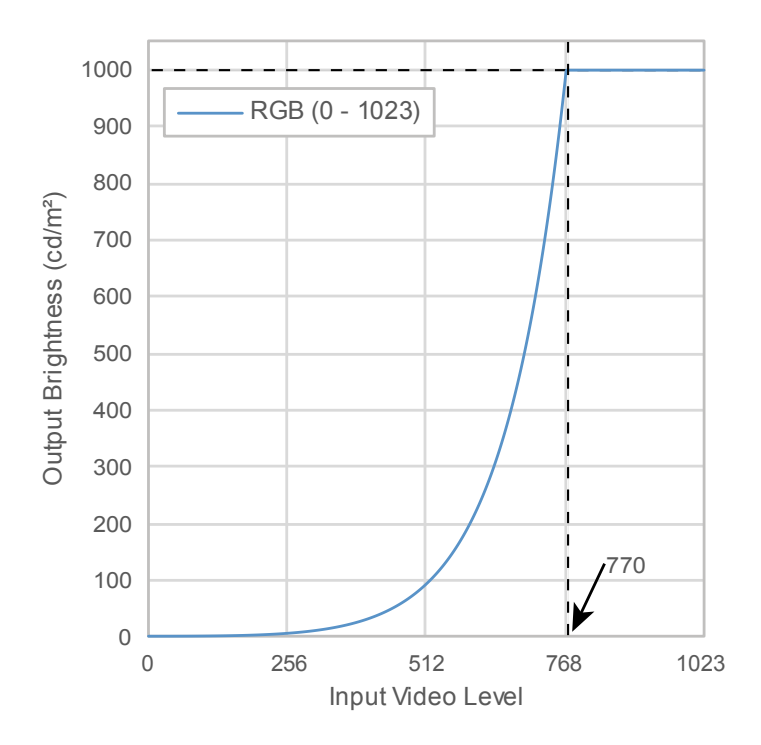

#### **Haupt-Einstellelemente des Einstellungsmenüs**

Weitere Informationen zur Vorgehensweise bei der Konfigurierung der Einstellungen siehe "6-2. [Vorgehensweise bei der Einstellung" \(Seite 46\)](#page-45-1).

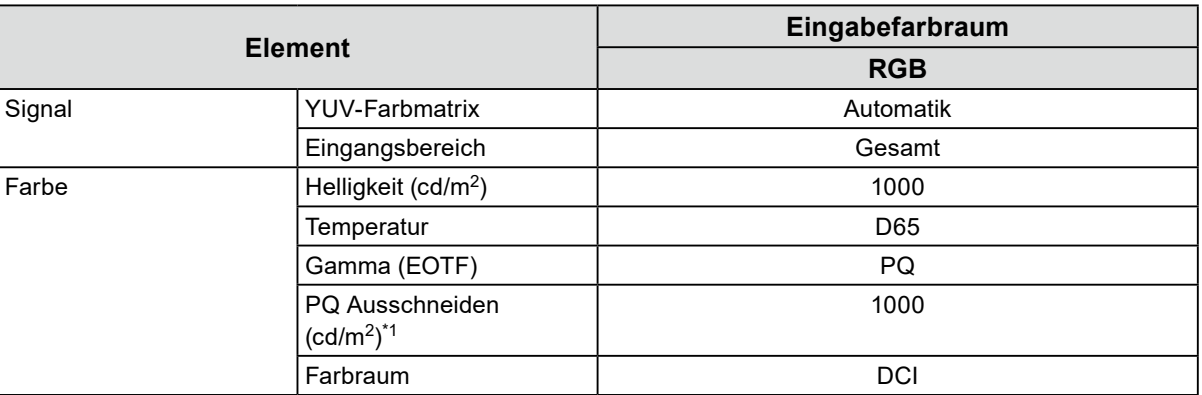

\*1 Weitere Informationen siehe ["PQ Ausschneiden" \(Seite 19\)](#page-18-0) und "Einstellung und Anzeige von PQ [Ausschneiden" \(Seite 20\)](#page-19-0)

<span id="page-44-0"></span>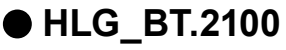

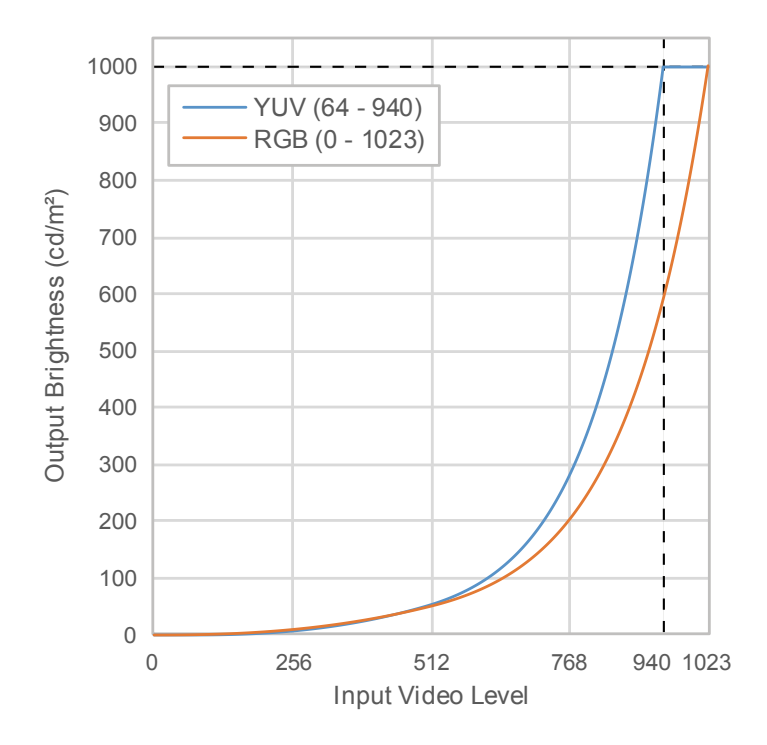

#### **Haupt-Einstellelemente des Einstellungsmenüs**

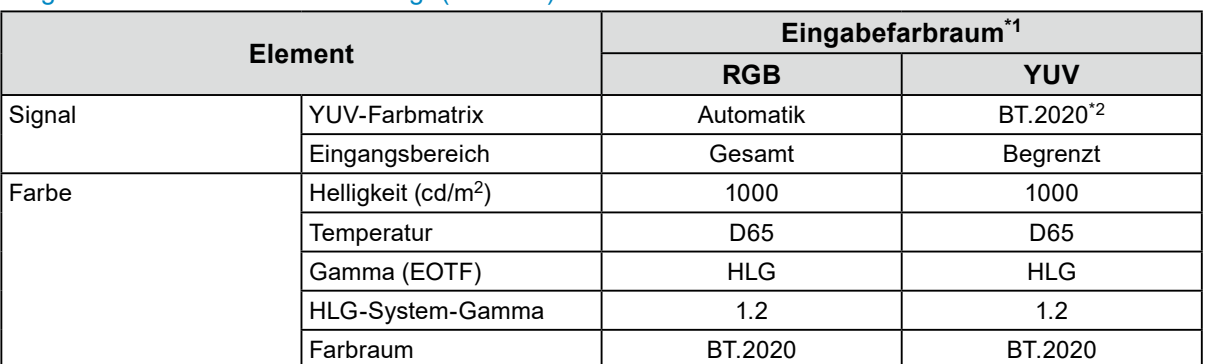

Weitere Informationen zur Vorgehensweise bei der Konfigurierung der Einstellungen siehe "6-2. [Vorgehensweise bei der Einstellung" \(Seite 46\)](#page-45-1).

\*1 Wenn das Bild richtig eingestellt ist, werden die Farbformatinformationen (im blauen Rechteck in der Abbildung rechts) im Einstellungsmenü in "Signal" – "Signalinformationen" angezeigt. Wenn im blauen Rechteck in der Abbildung rechts die Buchstabenfolge "YCbCr" angezeigt wird, handelt es sich beim Eingangssignal um ein YUV-Signal. Wenn im blauen Rechteck in der Abbildung rechts die Buchstabenfolge "RGB" angezeigt wird, handelt es sich beim Eingangssignal um ein RGB-Signal.

Signal Information HDMI 1 4096 X 2160 60.00 Hz Limited Range YCbCr4:2:2 | 10bit **ВТ. 2020УСЬСг** SMPTE ST 2084

\*2 Abhängig von Einschränkungen oder Einstellungen Ihrer Geräte und Tools kann eine andere Konversionskonstante als BT.2020 angewandt werden.

## <span id="page-45-0"></span>**6-2. Vorgehensweise bei der Einstellung**

<span id="page-45-1"></span>In diesem Abschnitt wird beschrieben, wie der Monitor mit den für die Anzeige von SDR- oder HDR-Bildern geeigneten Einstellungen verwendet wird.

#### **Hinweis**

• Weitere Informationen zur Vorgehensweise bei der SDR-/HDR-Einstellung mit ColorNavigator 7 siehe "6-3. [Einstellungen mit ColorNavigator 7" \(Seite 50\)](#page-49-1).

### **1. Wählen Sie einen Farbmodus aus.**

Wählen Sie einen für die Anwendung geeigneten Farbmodus aus.

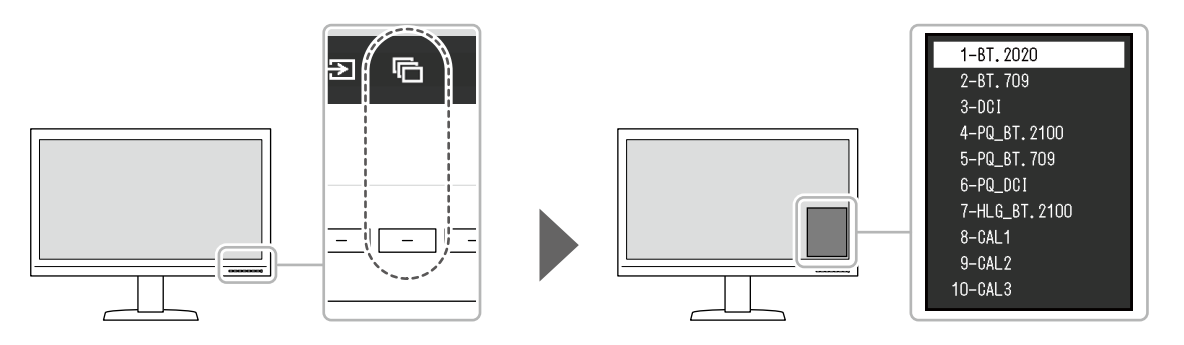

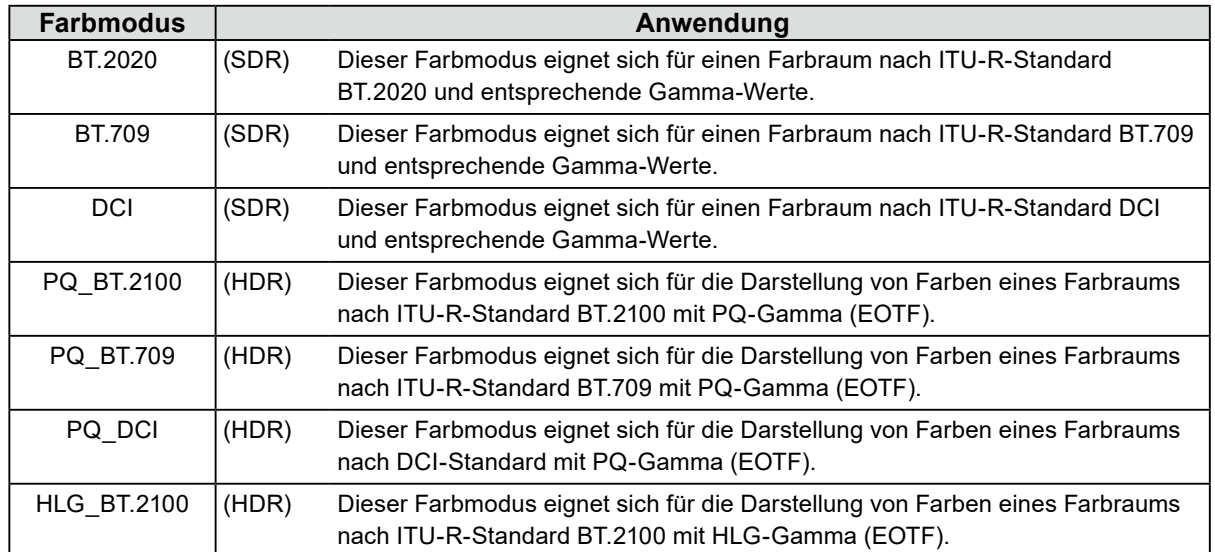

**2.** Rufen Sie "Signal" im Einstellungsmenü auf und konfigurieren Sie die **benötigten Einstellungen.**

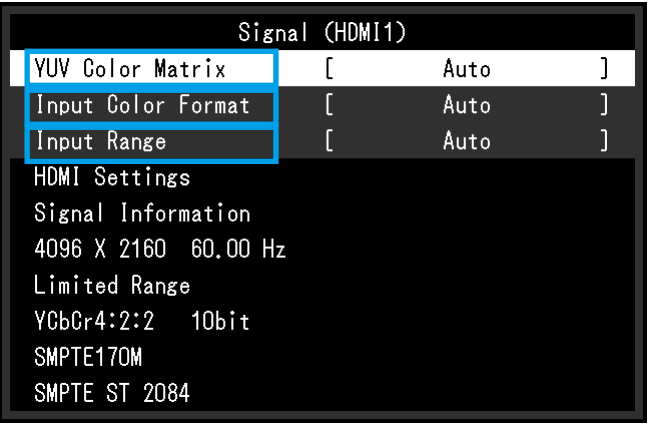

**Hinweis**

• Weitere Informationen zu Grundfunktionen des Einstellungsmenüs siehe "3-1. Grundfunktionen des [Einstellungsmenüs" \(Seite 13\)](#page-12-2).

- 1. Wenn das Bild nicht richtig angezeigt wird, stellen Sie "Eingabefarbraum" im "Signal"-Menü ein. Wenn in "Signalinformationen" im "Signal"-Menü die Buchstabenfolge "YCbCr" angezeigt wird, handelt es sich beim Eingangssignal um ein YUV-Signal. Wenn im blauen Rechteck in der Abbildung rechts die Buchstabenfolge "RGB" angezeigt wird, handelt es sich beim Eingangssignal um ein RGB-Signal.
- 2. Wenn das YUV-Signal angezeigt wird, ist "YUV-Farbmatrix" eingestellt.

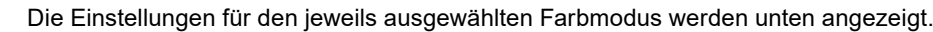

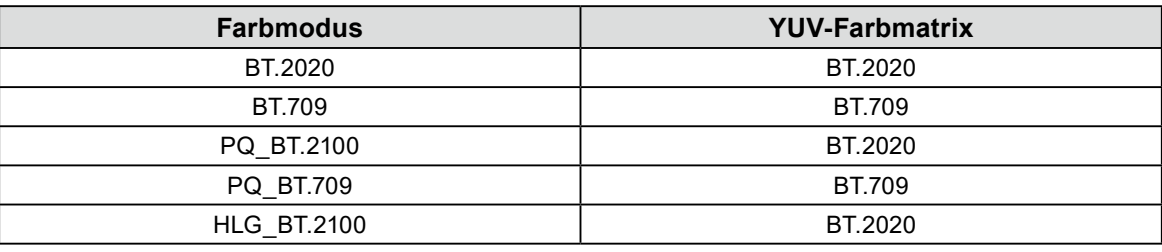

#### **Hinweis**

• Wenn das Eingangssignal ein RGB-Signal ist, verwenden Sie die Standardeinstellung.

- Abhängig von Einschränkungen oder Einstellungen Ihrer Geräte und Tools kann eine andere Konversionskonstante als BT.2020 angewandt werden. Wenn dies der Fall ist, konfigurieren Sie die Einstellungen entsprechend Ihren Geräten und Tools.
- 3. Stellen Sie "Eingangsbereich" ein.

Die Einstellungen für die jeweilige Auswahl von Farbmodus und Farbformat werden unten angezeigt.

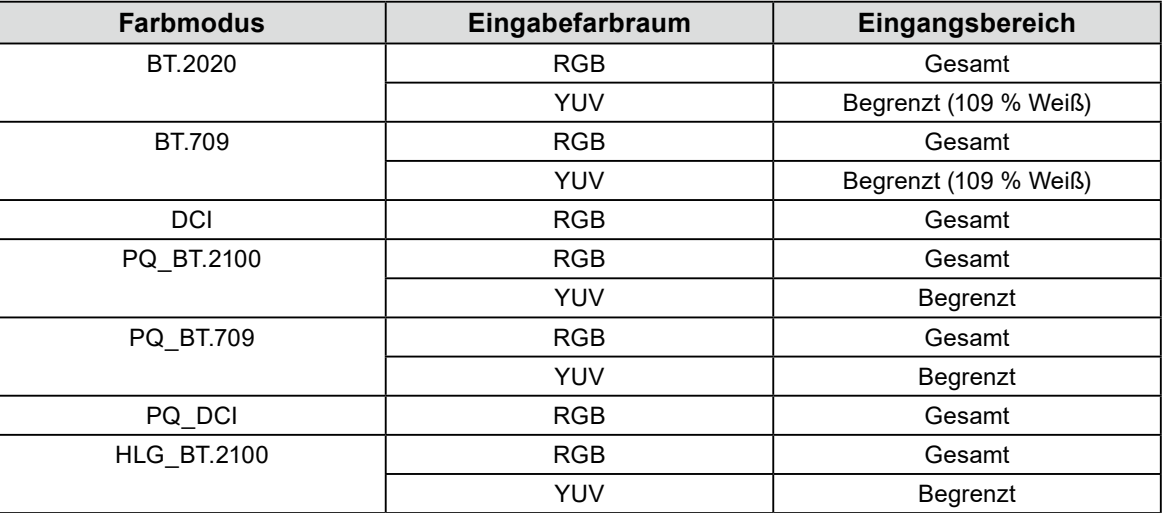

**3.** Rufen Sie "Farbe" im Einstellungsmenü auf und konfigurieren Sie die **benötigten Einstellungen.**

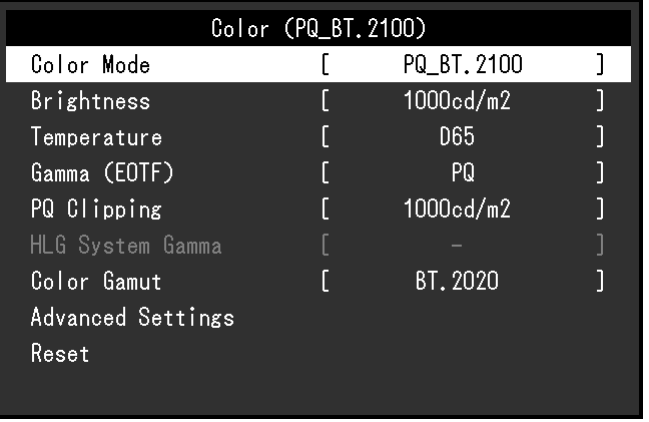

**Hinweis**

• Es wird empfohlen, vor dem Konfigurieren der Einstellungen in "Farbe" ein "Zurücksetzen" durchzuführen. Wenn Sie ein "Zurücksetzen" durchführen, wird außer dem SDR-Bild mit dem YUV-Signal keine weitere Konfigurierung benötigt.

Die Einstellungen für die jeweilige Auswahl von Farbmodus und Farbformat werden unten angezeigt.

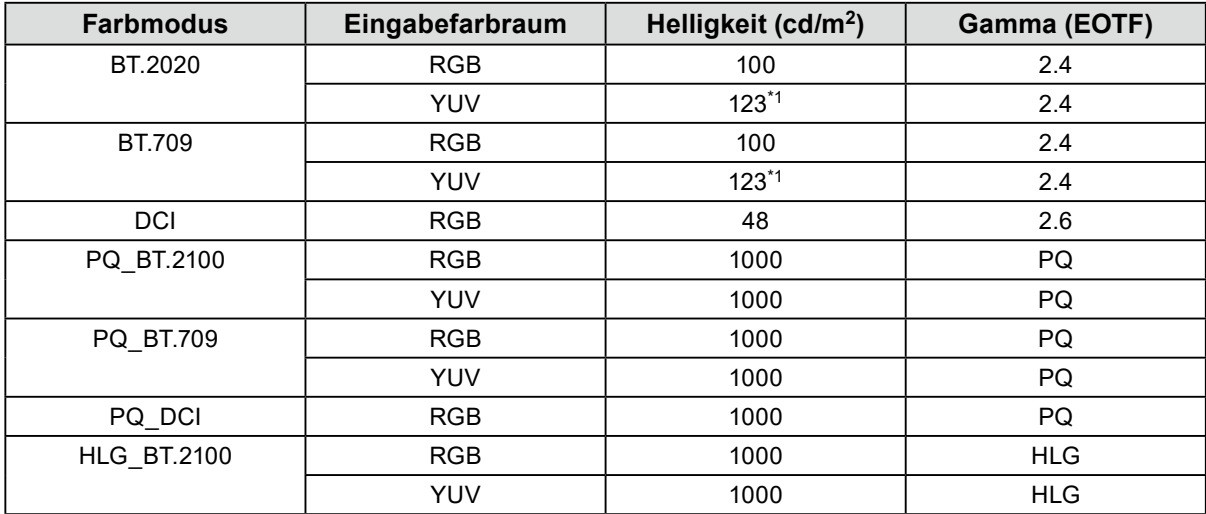

Bei den erweiterten Einstellungen werden die Standardeinstellungen beibehalten. Weitere Informationen siehe "Einstellwerte für den Farbmodus" (Seite 12).

### **4.Schließen Sie das Einstellungsmenü, um die Einstellungen abzuschließen.**

Wählen Sie X, um "Farbe" zu verlassen, und rufen Sie das Einstellungsmenü auf. Wählen Sie erneut  $\mathbf{X}$ , um das Einstellungsmenü zu verlassen.

### <span id="page-48-0"></span>**●Liste der Einstellelemente**

#### <span id="page-48-1"></span>**Signal**

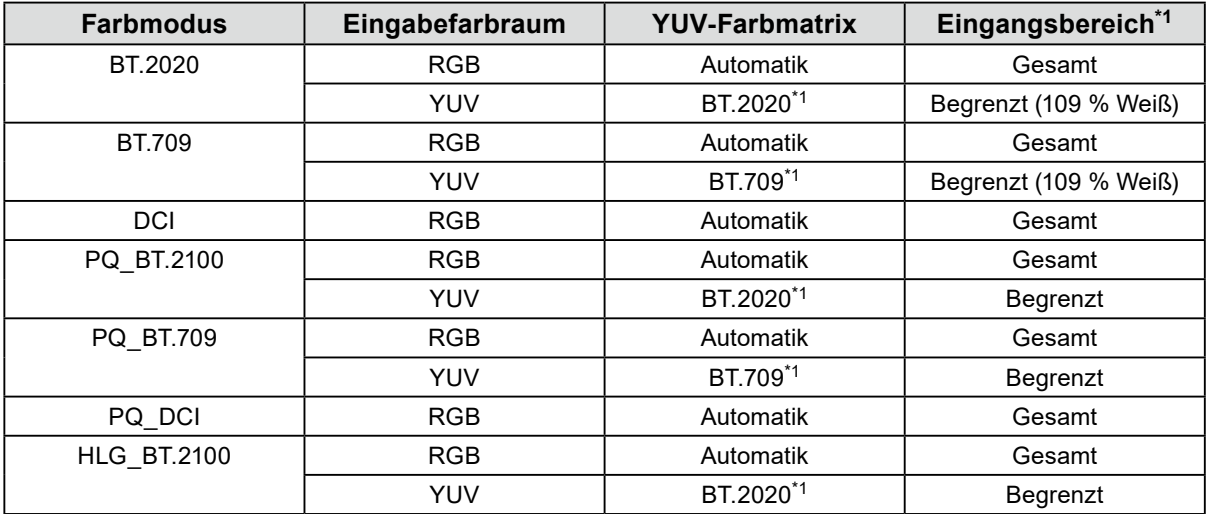

\*1 Dieses Element wird gegenüber der Standardeinstellung geändert.

#### **Farbe**

-: Kann nicht geändert werden

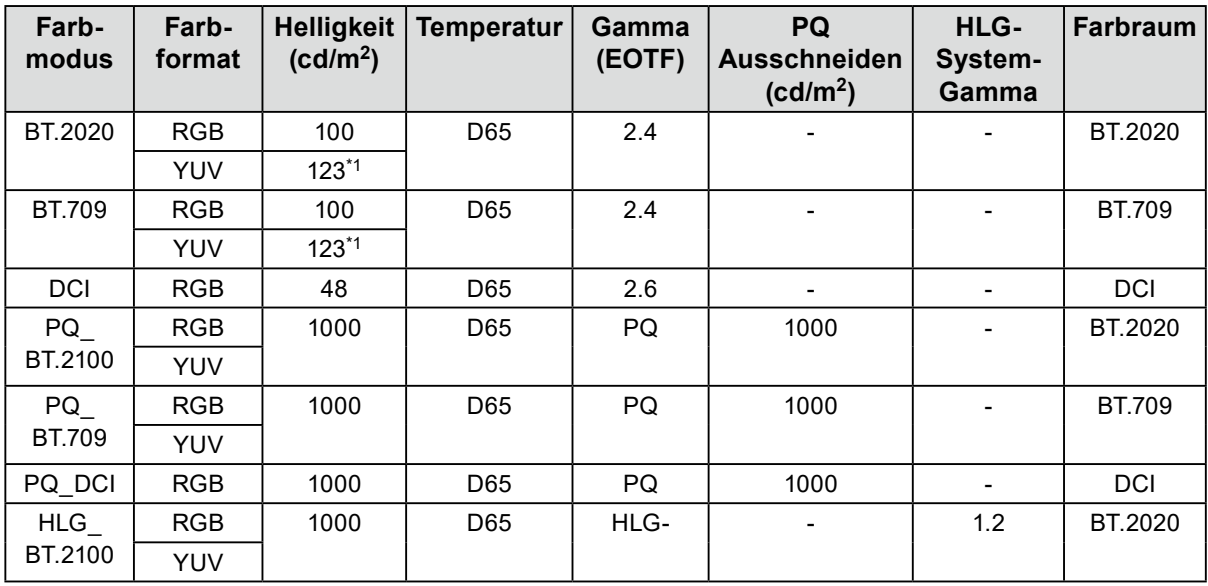

\*1 Dieses Element wird gegenüber der Standardeinstellung geändert.

## <span id="page-49-0"></span>**6-3. Einstellungen mit ColorNavigator 7**

<span id="page-49-1"></span>Sie können ColorNavigator 7 verwenden, um geeignete Monitoreinstellungen für SDR- oder HDR-Anzeigen zu konfigurieren. Es wird empfohlen, ColorNavigator 7 für die Kalibrierung des Monitors für die folgenden Fälle zu verwenden.

- Für die Durchführung regelmäßiger Kalibrierungen
- ColorNavigator 7 besitzt eine Benachrichtigungsfunktion, die meldet, wann Kalibrierungen durchzuführen sind.
- Zur Prüfung, ob der Monitor korrekt kalibriert ist

ColorNavigator 7 besitzt eine Funktion zur Prüfung des Kalibrierungsstatus.

#### **Hinweis**

- Weitere Informationen zur Durchführung der Einstellung nur mit dem Einstellungsmenü finden Sie unter ["6-2.](#page-45-1)  [Vorgehensweise bei der Einstellung" \(Seite 46\)](#page-45-1).
- Weitere Informationen zu ColorNavigator 7 finden Sie auf unserer Website.
- [\(www.eizoglobal.com/products/coloredge/cn7\)](https://www.eizoglobal.com/products/coloredge/cn7)

## **●Vorgehensweise bei der Einstellung**

**1. Wählen Sie im Einstellungsmenü des Monitors einen Farbmodus aus.**

Siehe Schritt 1 in ["6-2. Vorgehensweise bei der Einstellung" \(Seite 46\)](#page-45-1) zum Konfigurieren der Einstellung.

**2. Rufen Sie "Signal" im Einstellungsmenü des Monitors auf und konfigurieren Sie die benötigten Einstellungen.**

Siehe Schritt 2 in ["6-2. Vorgehensweise bei der Einstellung" \(Seite 46\)](#page-45-1) zum Konfigurieren der Einstellung.

**Hinweis**

• Siehe ["Liste der Einstellelemente" \(Seite 49\)](#page-48-1) zur Liste der Einstellelemente.

- **3. Starten Sie ColorNavigator 7**
- **4. Gehen Sie auf den in der Farbmodusliste ausgewählten Farbmodus, klicken**  Sie ihn mit der rechten Maustaste an und wählen Sie "Ziel bearbeiten" aus.
- **5.** Stellen Sie den Farbmodustyp auf "Erweiterter" ein
- **6.Stellen Sie das Einstellungsziel entsprechend der Anwendung ein**

Weitere Informationen siehe ["Zieleinstellungen von ColorNavigator 7" \(Seite 51\)](#page-50-1).

### <span id="page-50-0"></span>**●Zieleinstellungen von ColorNavigator 7**

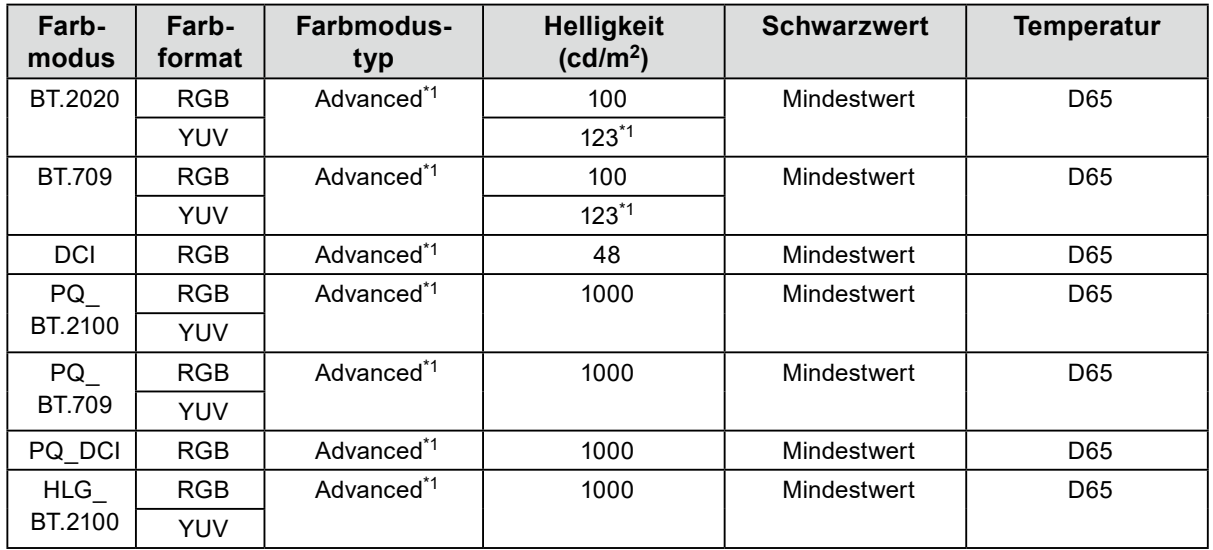

<span id="page-50-1"></span>**Farbmodustyp, Helligkeit, Schwarzwert, Temperatur**

\*1 Dieses Element wird gegenüber der Standardeinstellung geändert.

#### **Gamma (EOTF), PQ Ausschneiden, HLG-System-Gamma, Priorität**

-: Kann nicht geändert werden

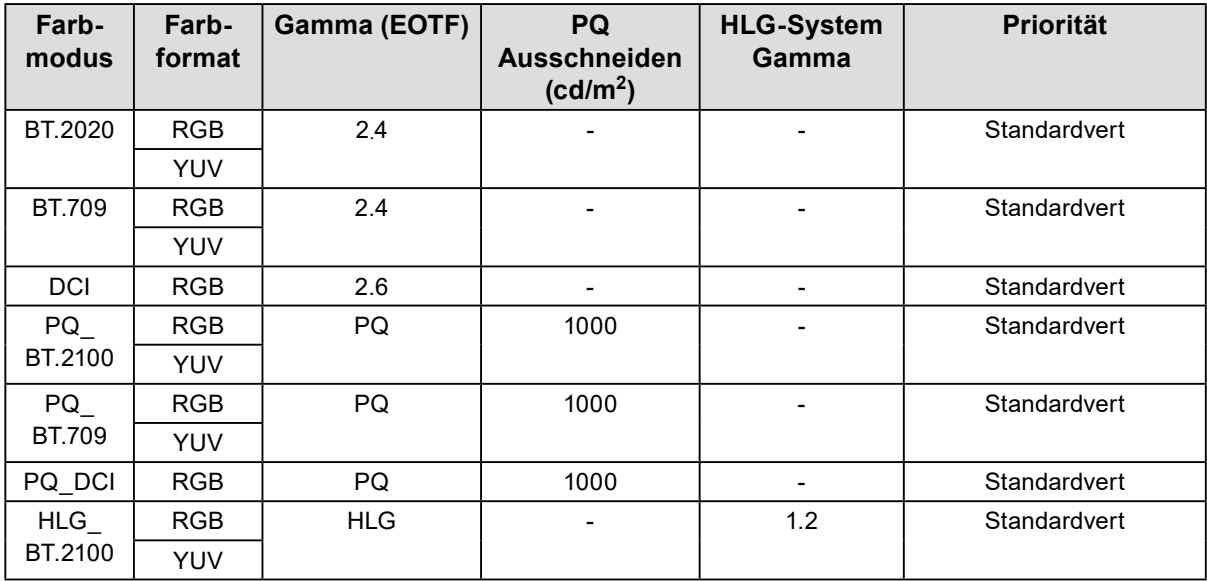

#### **Farbraum, Farbraum Ausschneiden**

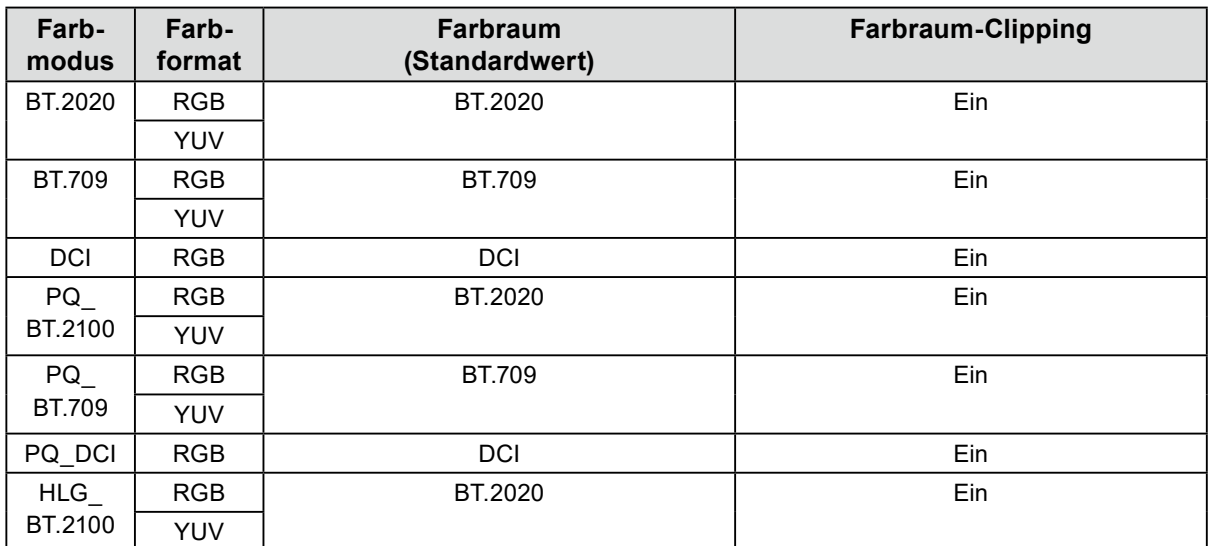

## <span id="page-52-0"></span>**Kapitel 7 Kalibrierung**

Sie können ColorNavigator 7 und ein Messgerät (Kalibrierungssensor) verwenden, um die Kalibrierung durchzuführen und die Qualität des Monitors aufrechtzuerhalten.

Sie können ColorNavigator 7 von unserer Website herunterladen.

[www.eizoglobal.com/products/coloredge/cn7](https://www.eizoglobal.com/products/coloredge/cn7)

#### **Achtung**

• Zum Kalibrieren des Monitors installieren Sie das Messgerät auf einem Stativ oder einer ähnlichen Haltevorrichtung und positionieren Sie es in einem Abstand von ca. 5 bis 20 cm von der Displayoberfläche. Sollte das Messgerät bei der Messung mit der Displayoberfläche in Kontakt sein, kommt es zu Wärmebildung auf der Displayoberfläche, wodurch die Messgenauigkeit beeinträchtigt werden kann.

Beispiel: i1 Pro2

<span id="page-52-1"></span>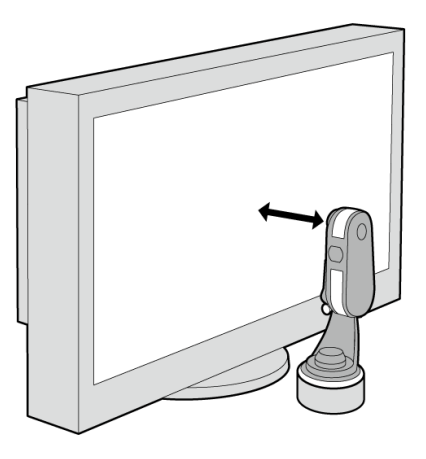

#### **Hinweis**

- Es dauert ca. 30 Minuten (unter unseren Messbedingungen), bis sich das Monitorbild stabilisiert hat. Bitte warten Sie nach dem Einschalten 30 Minuten oder mehr mit dem Einstellen des Monitors.
- Wenn Sie SDR-Farbmodi (BT.2020, BT.709 und DCI) oder HDR-Farbmodi (PQ\_BT.2100, PQ\_BT.709, PQ\_DCI und HLG\_BT.2100) umschalten, warten Sie nach dem Umschalten des Farbmodus 30 Minuten oder mehr mit dem Einstellen des Monitors.
- Um die Software zu nutzen, muss ein PC über das mitgelieferte USB-Kabel mit dem Monitor verbunden sein.
- Informationen zum USB-Kabelanschluss finden Sie unter ["9-2. Verwendung der USB-Hub-Funktion" \(Seite 58\)](#page-57-0).
- Sie können auch ColorNavigator NX verwenden. Sie können ColorNavigator NX von unserer Website herunterladen.
	- [www.eizoglobal.com/products/coloredge/cn\\_nx](https://www.eizoglobal.com/products/coloredge/cn_nx)
- Während Sie ColorNavigator 7 oder ColorNavigator NX nutzen, betätigen Sie keinesfalls die Ein/Aus-Taste oder die Betriebstasten an der Vorderseite des Monitors.

## <span id="page-53-0"></span>**Kapitel 8 Fehlerbeseitigung**

## **8-1. Kein Bild**

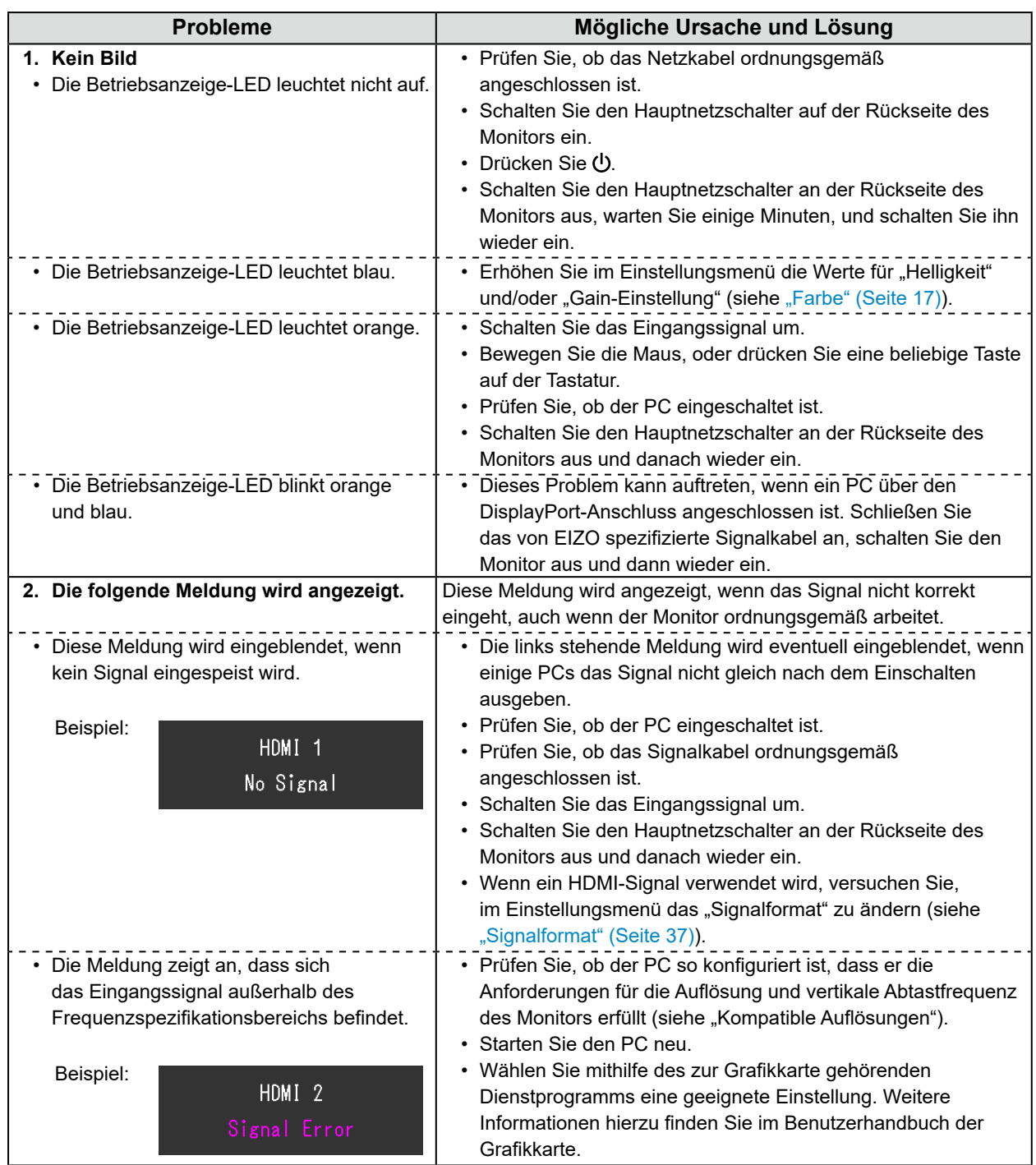

## <span id="page-54-0"></span>**8-2. Bildverarbeitungsprobleme**

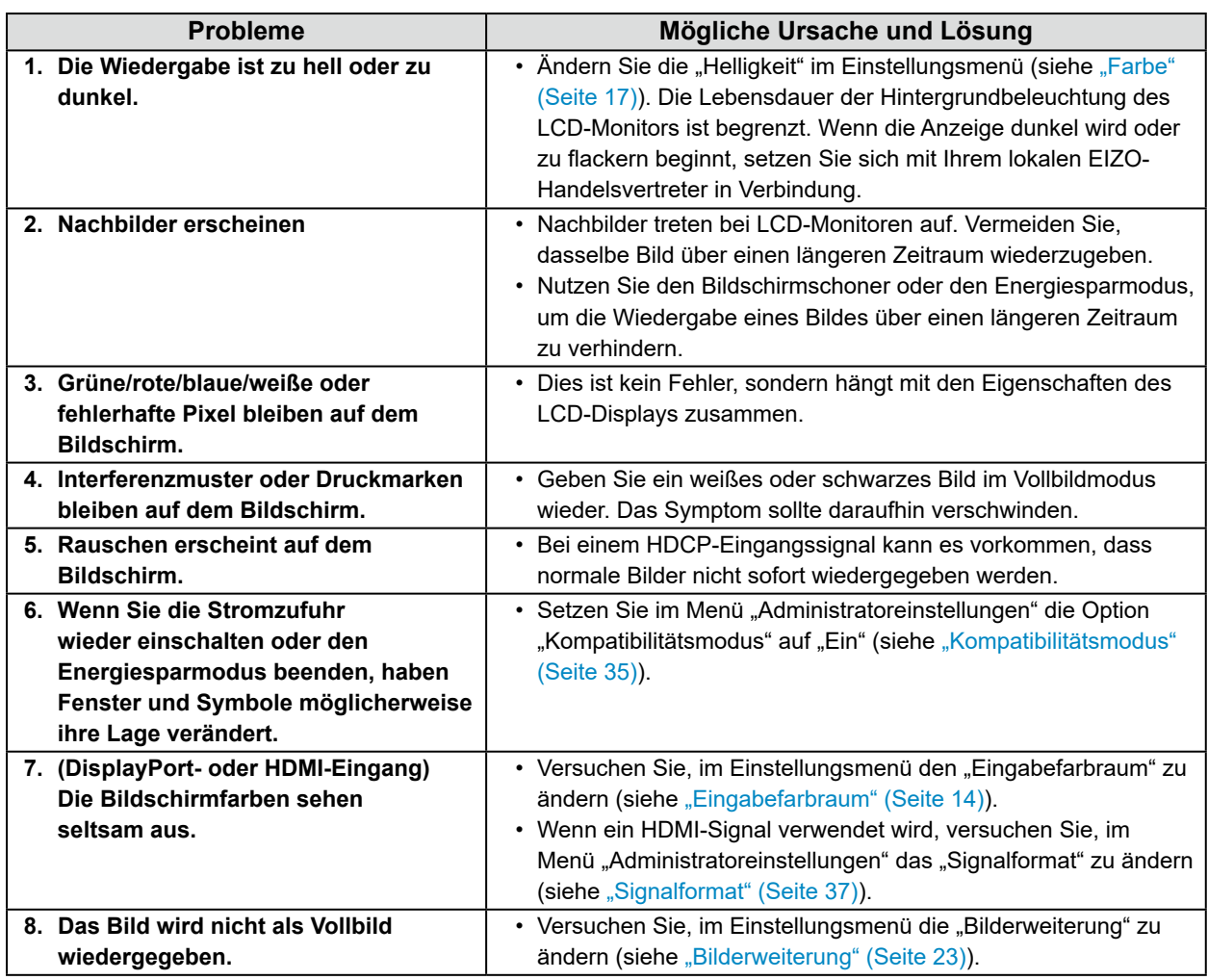

. . . . . . . . . . . .

## <span id="page-55-0"></span>**8-3. Sonstige Probleme**

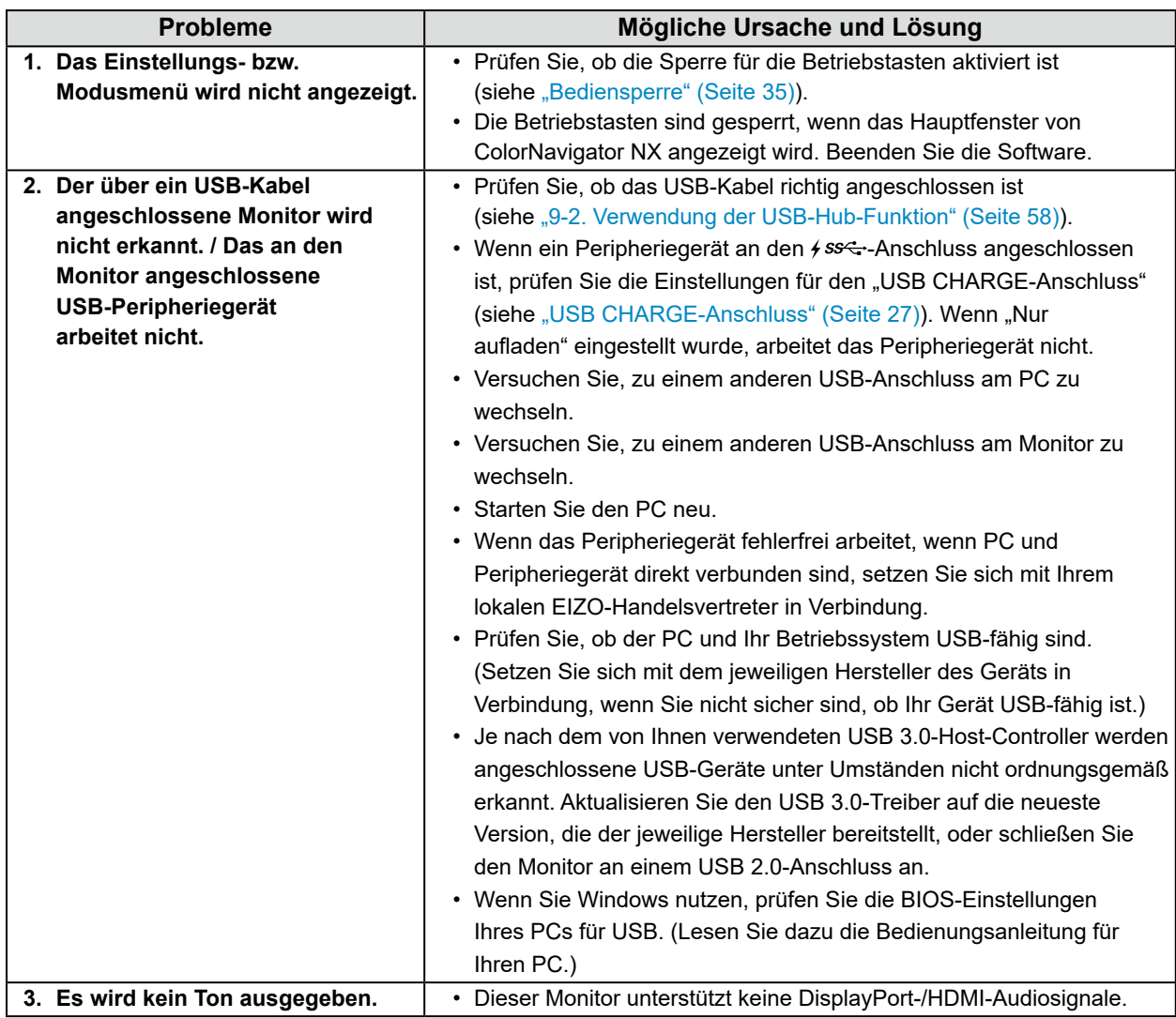

. . . . . . . . . . . . . .

## <span id="page-56-0"></span>**Kapitel 9 Referenz**

## **9-1. Anschluss mehrerer externer Geräte**

Sie können mehrere externe Geräte an den Monitor anschließen und zwischen diesen umschalten, um die jeweilige Anzeige zu erhalten.

#### **Verbindungsbeispiele**

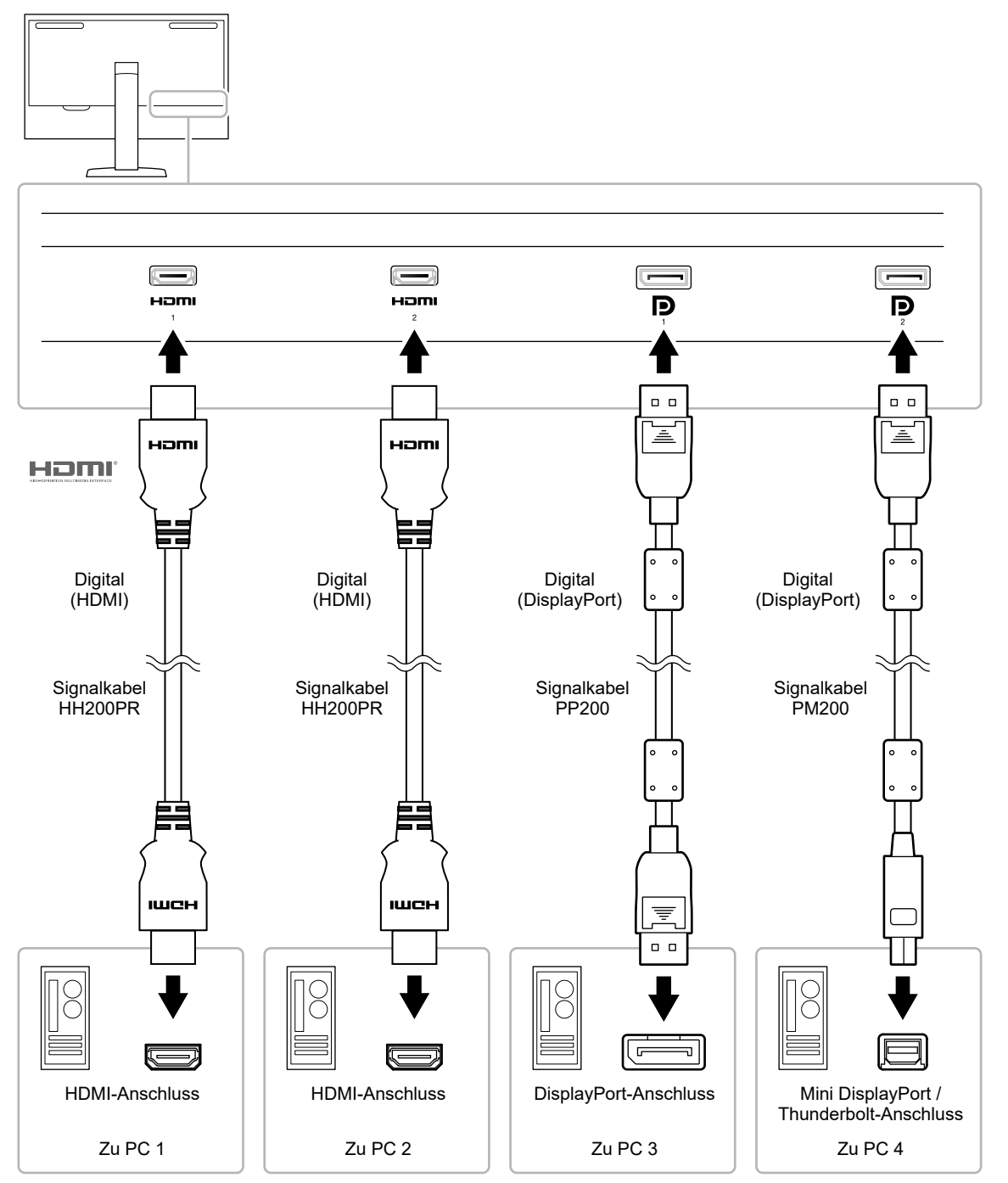

#### **Hinweis**

- Das Eingangssignal ändert sich jedes Mal, wenn die Betriebstaste ( $\Xi$ ) an der Vorderseite des Monitors betätigt wird. Weitere Informationen siehe "2-2. Umstellen des Eingangssignals" (Seite 11).
- Der Monitor erkennt automatisch den Anschluss, über den die Signale eingehen, sodass die Anzeige entsprechend wiedergegeben werden kann. Weitere Informationen siehe ["Autom. Eingabeerkennung" \(Seite 35\)](#page-34-3).

## **9-2. Verwendung der USB-Hub-Funktion**

<span id="page-57-0"></span>Dieser Monitor ist mit einer USB-Hub-Funktion ausgestattet. Er fungiert als USB-Hub, wenn er mit einem USB-kompatiblen PC verbunden ist, und ermöglicht die Anbindung von USB-Peripheriegeräten.

#### **Hinweis**

- Dieses Produkt unterstützt USB 3.0. Wenn ein USB 3.0 unterstützendes Peripheriegerät angeschlossen wird, ist ein Hochgeschwindigkeits-Datenaustausch möglich (jedoch nur, wenn das USB-Kabel zur Verbindung mit dem PC verwendet wird und das Peripheriegerät USB 3.0 unterstützt).
- Der nachgeordnete + ss<sup>-</sup>-USB-Anschluss unterstützt die Schnellladung. Dadurch können Sie Ihr Smartphone oder Tablet innerhalb kurzer Zeit aufladen. (Siehe ["USB CHARGE-Anschluss" \(Seite 27\).](#page-26-1))

### **●Erforderliche Systemumgebung**

- Ein mit einem USB-Anschluss ausgestatteter PC
- Windows 10 / Windows 8.1 / Windows 7 oder Mac OS X 10.7.5 oder höher
- USB-Kabel (UU200SS (USB 3.0))

#### **Achtung**

- Es ist möglich, dass dieser Monitor je nach verbundenem PC, verwendetem Betriebssystem oder angeschlossenen Peripheriegeräten nicht funktioniert. Wenn Sie Fragen zur USB-Kompatibilität der Peripheriegeräte haben, wenden Sie sich an den jeweiligen Hersteller.
- Wenn sich der Monitor im Energiesparmodus befindet, arbeiten die an den nachgeordneten USB-Anschluss angeschlossenen Geräte weiter. Daher schwankt der Stromverbrauch des Monitors auch im Energiesparmodus; er hängt von den angeschlossenen Geräten ab.
- Wenn der Hauptnetzschalter ausgeschaltet wird, arbeiten die an den nachgeordneten USB-Anschluss angeschlossenen Geräte nicht.
- Wenn die Einstellung für "USB CHARGE-Anschluss" in den "Einstellungen" auf "Nur aufladen" gesetzt wurde, arbeitet ein an den  $\frac{1}{5}$ sse-Anschluss angeschlossenes Peripheriegerät nicht.
- Stellen Sie sicher, dass der Datenaustausch zwischen allen an Monitor und PC angeschlossenen Peripheriegeräten beendet ist, bevor Sie die Einstellungen für den "USB CHARGE-Anschluss" ändern. Wenn die Einstellung geändert wird, wird der Datenaustausch zeitweilig unterbrochen.

### **●Anschlussverfahren (Einstellung der USB-Funktion)**

- 1. Verbinden Sie den Monitor über ein Signalkabel mit dem PC, und starten Sie den PC.
- 2. Verbinden Sie nachgeordneten und den vorgeschalteten USB-Anschluss des Monitors mit dem USB-Kabel.

Die USB-Hub-Funktion wird beim Anschluss des USB-Kabels automatisch eingerichtet.

3. Schließen Sie das USB-Peripheriegerät an den nachgeordneten USB-Anschluss des Monitors an.

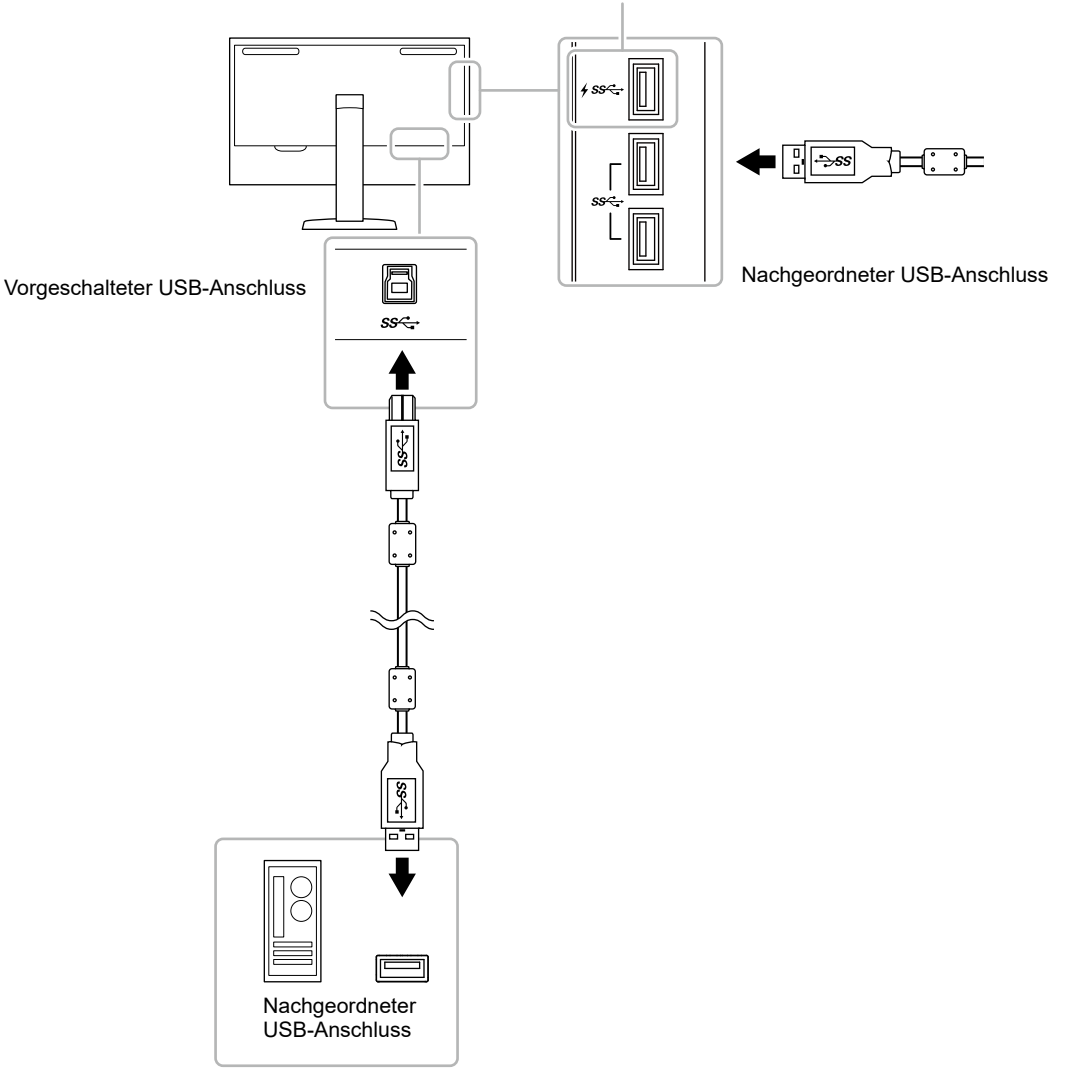

#### Siehe ["USB CHARGE-Anschluss" \(Seite 27\)](#page-26-1)

## **9-3. Technische Daten**

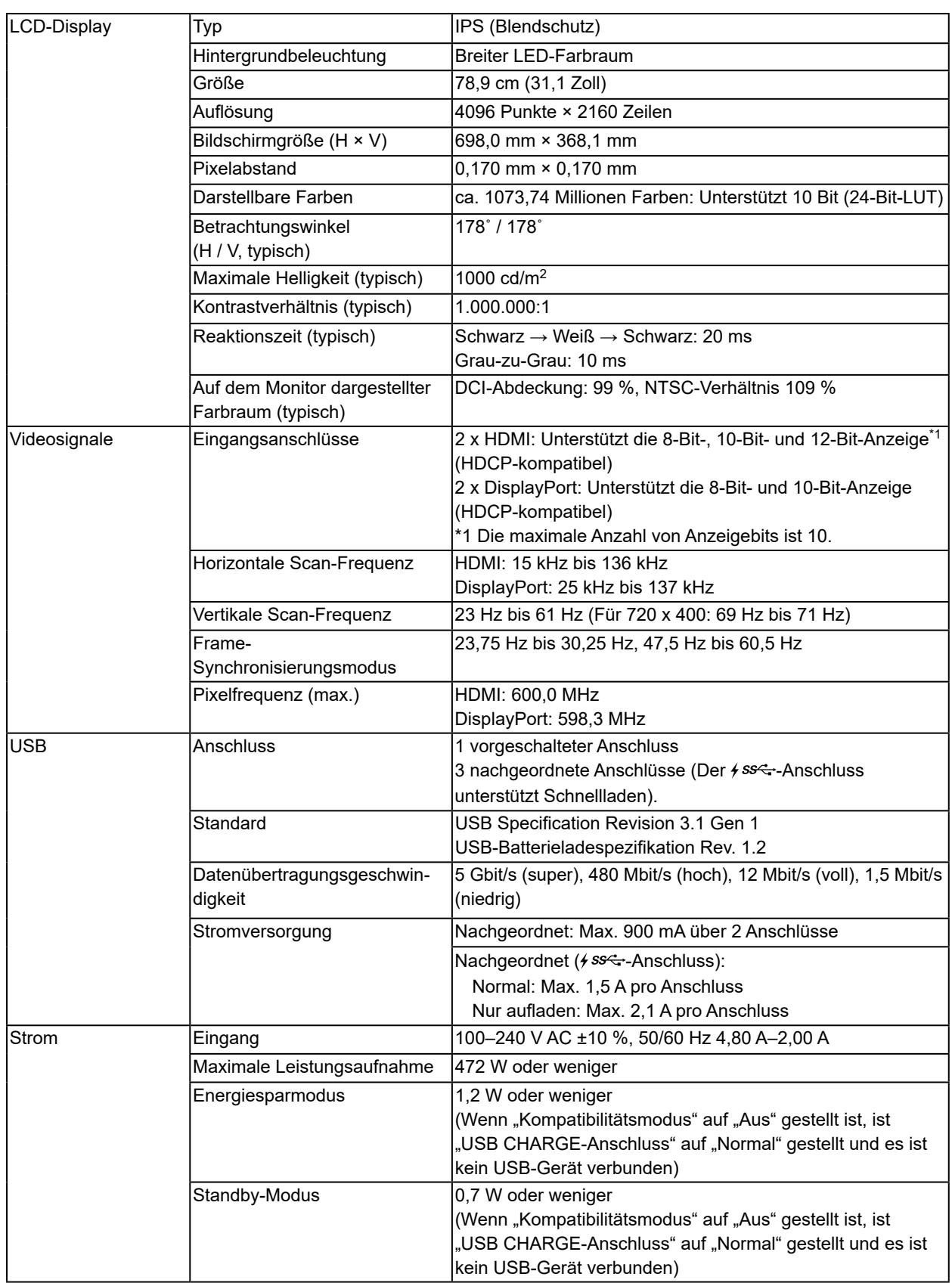

. . . . . . . . . . . . .

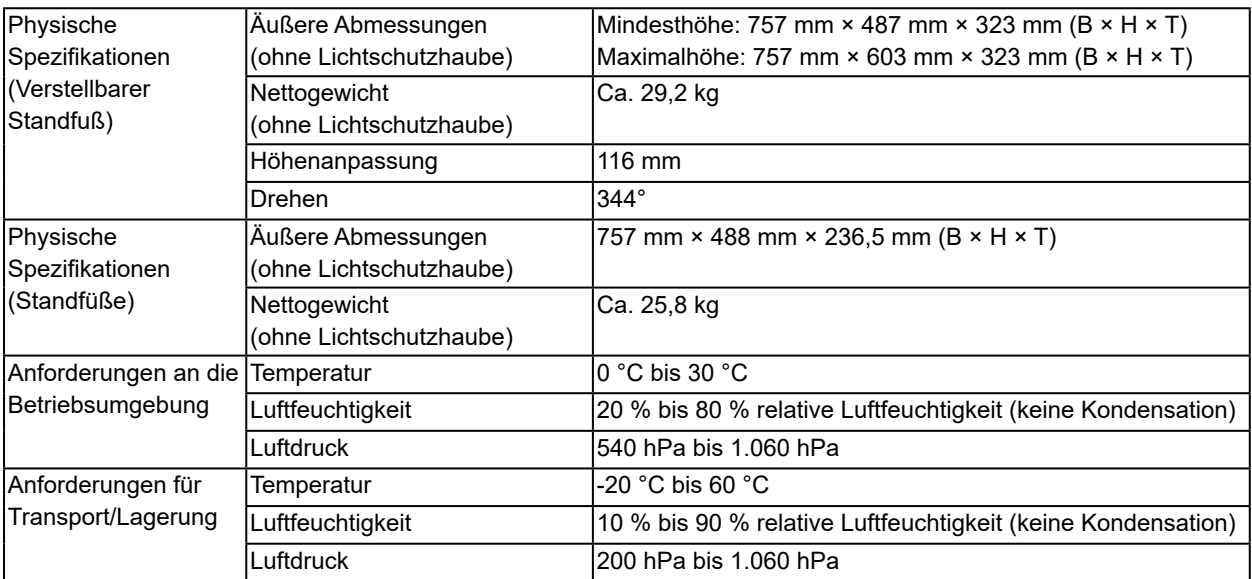

### **●Zubehör**

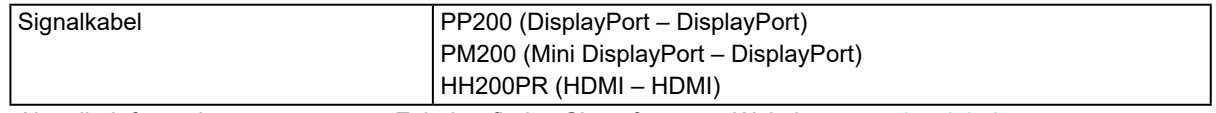

Aktuelle Informationen zu unserem Zubehör finden Sie auf unserer Website. [www.eizoglobal.com](https://www.eizoglobal.com)

## **Anhang**

## **Marke**

Die Bezeichnungen HDMI und HDMI High-Definition Multimedia Interface sowie das HDMI-Logo sind Marken oder eingetragene Marken von HDMI Licensing, LLC in den Vereinigten Staaten und anderen Ländern.

Das DisplayPort Compliance Logo und VESA sind eingetragene Marken der Video Electronics Standards Association.

Das SuperSpeed USB Trident-Logo ist eine eingetragene Marke von USB Implementers Forum, Inc.

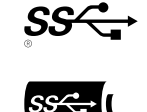

Die USB Power Delivery Trident-Logos sind eingetragene Marken von USB Implementers Forum, Inc.

DICOM ist die eingetragene Marke von National Electric Manufacturers Association für dessen Standard-Publikationen im Bereich digitaler Kommunikation medizinischer Informationen.

Kensington und Microsaver sind eingetragene Marken der ACCO Brands Corporation.

Thunderbolt ist eine Marke der Intel Corporation in den USA und/oder anderen Ländern.

Microsoft und Windows sind eingetragene Marken der Microsoft Corporation in den USA und anderen Ländern.

Adobe ist eine eingetragene Marke von Adobe Systems Incorporated in den USA und anderen Ländern. Apple, macOS, Mac OS, OS X, Macintosh und ColorSync sind eingetragene Marken der Apple Inc. EIZO, das EIZO Logo, ColorEdge, CuratOR, DuraVision, FlexScan, FORIS, RadiCS, RadiForce,

RadiNET, Raptor und ScreenManager sind eingetragene Marken der EIZO Corporation in Japan und anderen Ländern.

ColorEdge Tablet Controller, ColorNavigator, EcoView NET, EIZO EasyPIX, EIZO Monitor Configurator, EIZO ScreenSlicer, G-Ignition, i•Sound, Quick Color Match, RadiLight, Re/Vue, SafeGuard, Screen Administrator, Screen InStyle, ScreenCleaner und UniColor Pro sind Marken der EIZO Corporation. Alle anderen Marken und Produktnamen sind Marken oder eingetragene Marken ihrer jeweiligen Inhaber.

## **Lizenz**

Die für dieses Produkt verwendete Bitmap-Schriftart wurde von Ricoh Industrial Solutions Inc. entworfen.

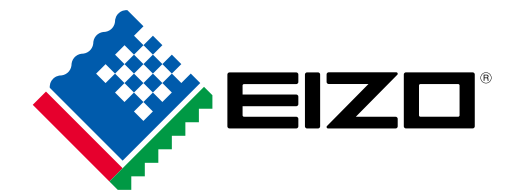

03V27001E1 UM-CG3145